**M68HC11EVB/D REV 2**

November 1996

# **M68HC11EVB**

# **EVALUATION BOARD**

# **USER'S MANUAL**

Copyright 1986, 1996 by Motorola Inc.

Motorola reserves the right to make changes without further notice to any products herein to improve reliability, function or design. Motorola does not assume any liability arising out of the application or use of any product or circuit described herein; neither does it convey any license under its patent rights nor the rights of others. Motorola products are not designed, intended, or authorized for use as components in systems intended for surgical implant into the body, or other applications intended to support or sustain life, or for any other application in which the failure of the Motorola product could create a situation where personal injury or death may occur. Should Buyer purchase or use Motorola products for any such unintended or unauthorized application, Buyer shall indemnify and hold Motorola and its officers, employees, subsidiaries, affiliates, and distributors harmless against all claims, costs, damages, and expenses, and reasonable attorney fees arising out of, directly or indirectly, any claim of personal injury or death associated with such unintended or unauthorized use, even if such claim alleges that Motorola was negligent regarding the design or manufacture of the part.

#### **Information contained in this document applies to REVision (C) M68HC11EVB Evaluation Boards, serial numbers 6000 through 99,999.**

The computer program stored in the Read Only Memory of the device contains material copyrighted by Motorola Inc., first published 1985, and may be used only under a license such as the License For Computer Programs (Article 14) contained in Motorola's Terms and Conditions of Sale, Rev. 1/79.

EXORciser is a trademark of Motorola Inc.

IBM-PC is a registered trademark of International Business Machines Corp. Apple, MacTerminal, MacWrite are trademarks of Apple Computer, Inc. Macintosh is a trademark licensed to Apple Computer, Inc. Macintosh is a trademark of Macintosh Laboratory, Inc. Red Ryder is a trademark of Freesoft Company

Motorola and the Motorola logo are registered trademarks of Motorola Inc.

Motorola Inc. is an Equal Opportunity/Affirmative Action Employer.

#### **CAUTION**

Caution should be observed when programming or erasing MCU EEPROM locations. The EVB MCU configuration (CONFIG) register ROMON bit is cleared to disable MCU internal ROM, thereby allowing external EPROM containing the BUFFALO program to control EVB operations.

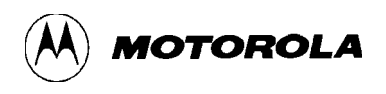

## **CONTENTS**

#### **CHAPTER 1 GENERAL INFORMATION**

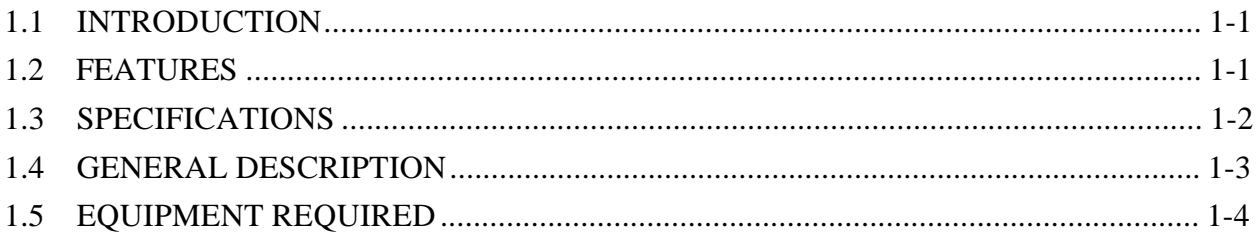

### **CHAPTER 2 HARDWARE PREPARATION AND INSTALLATION**

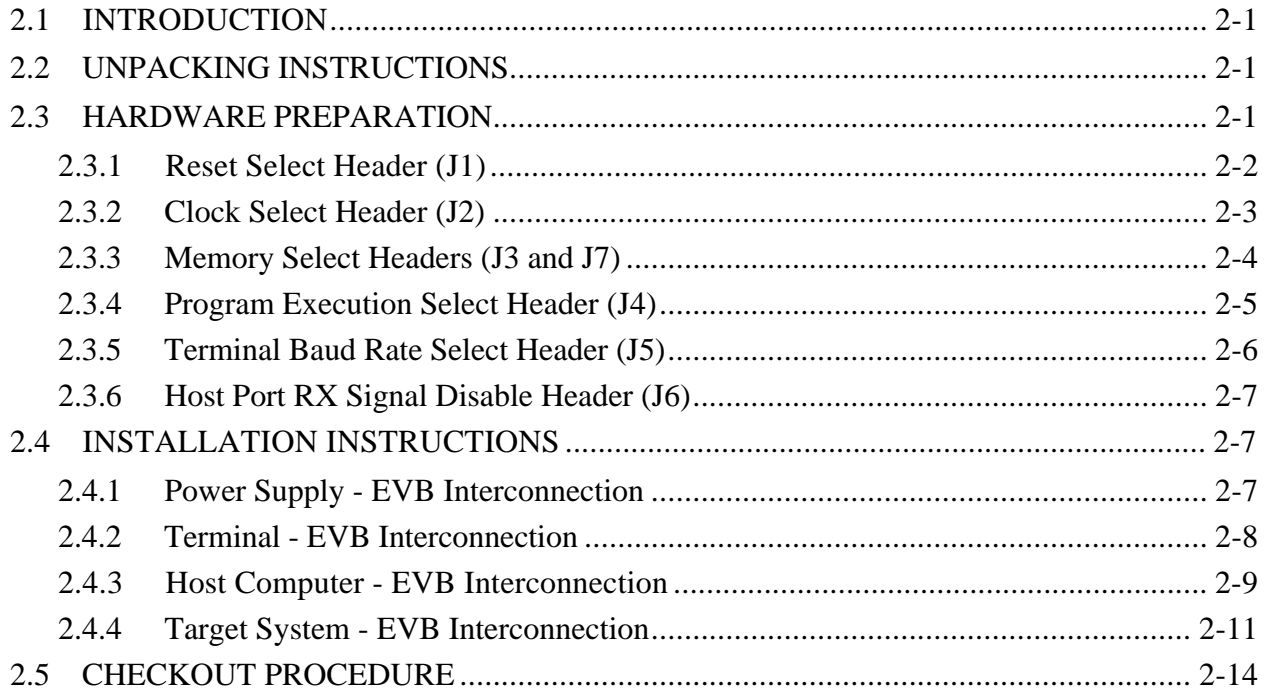

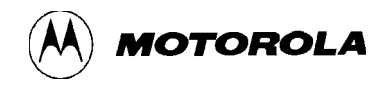

#### **CHAPTER 3 MONITOR PROGRAM**

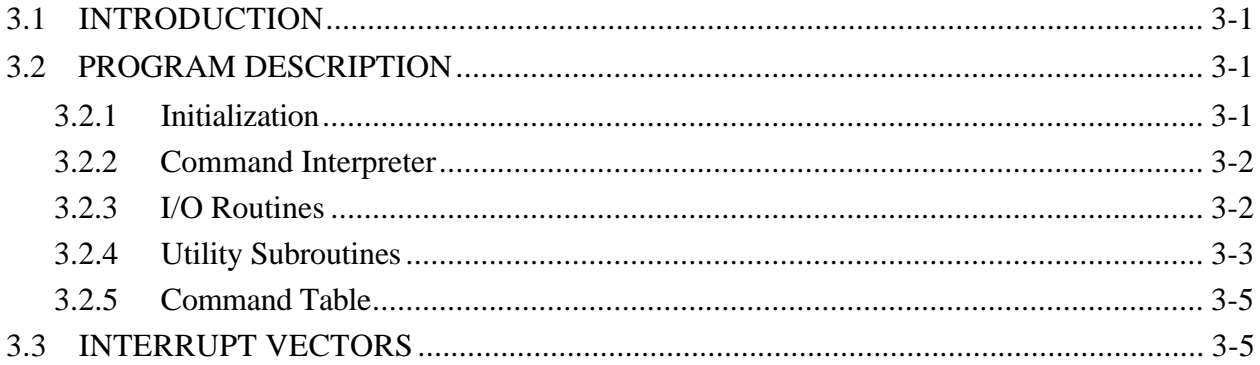

## **CHAPTER 4 OPERATING INSTRUCTIONS**

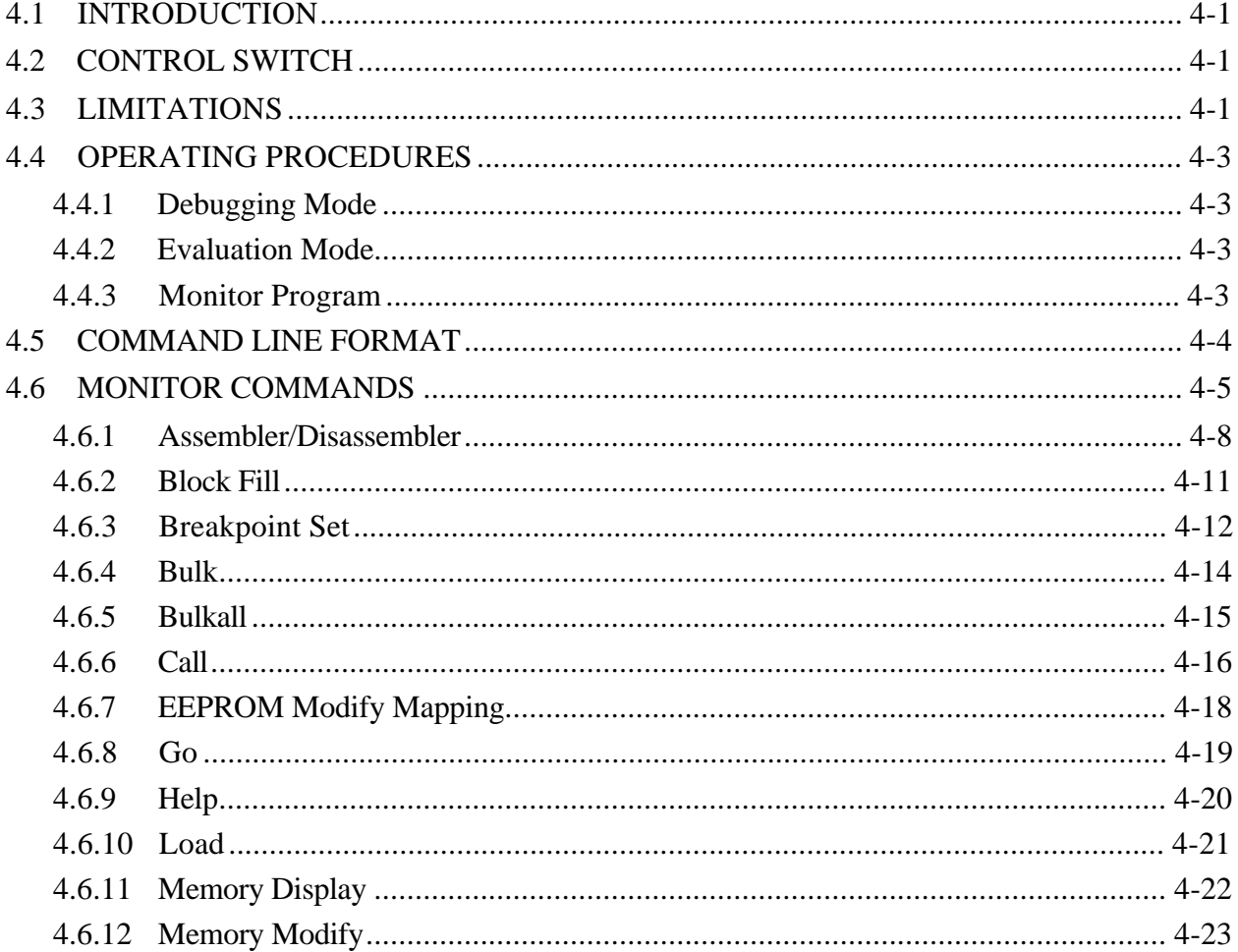

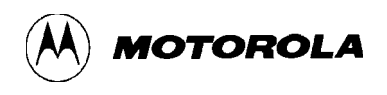

## **CHAPTER 4 OPERATING INSTRUCTIONS (continued)**

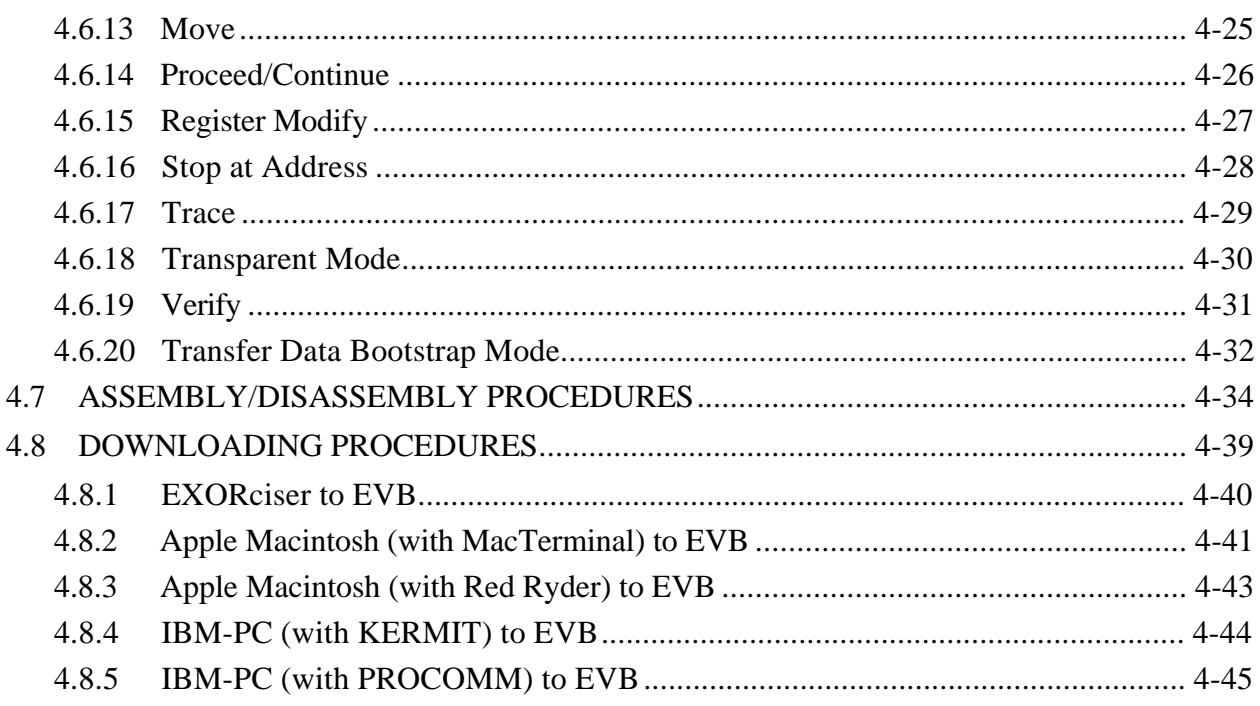

#### **CHAPTER 5 HARDWARE DESCRIPTION**

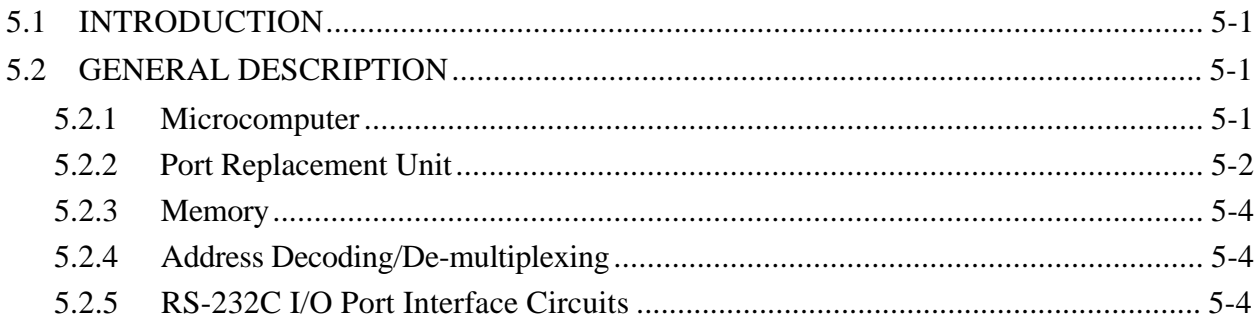

#### **CHAPTER 6 SUPPORT INFORMATION**

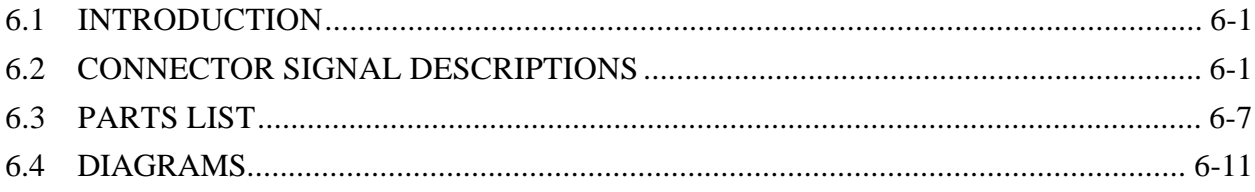

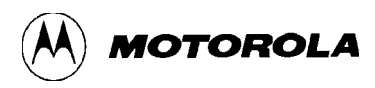

## APPENDIX A S-RECORD INFORMATION

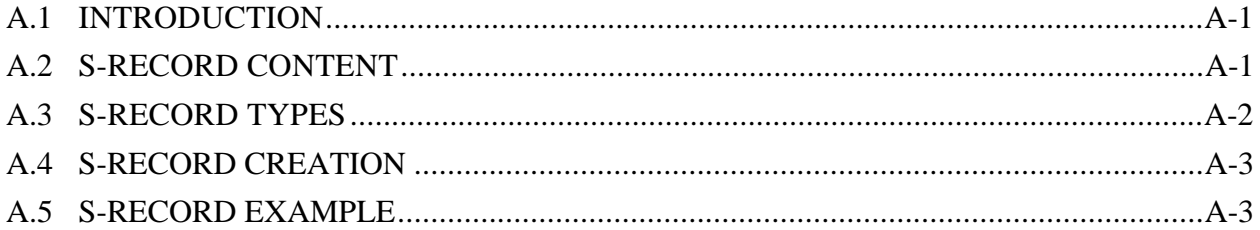

## **APPENDIX B APPLICATIONS**

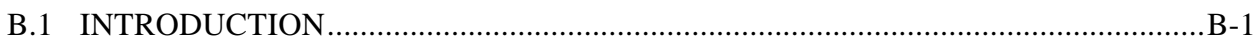

#### **FIGURES**

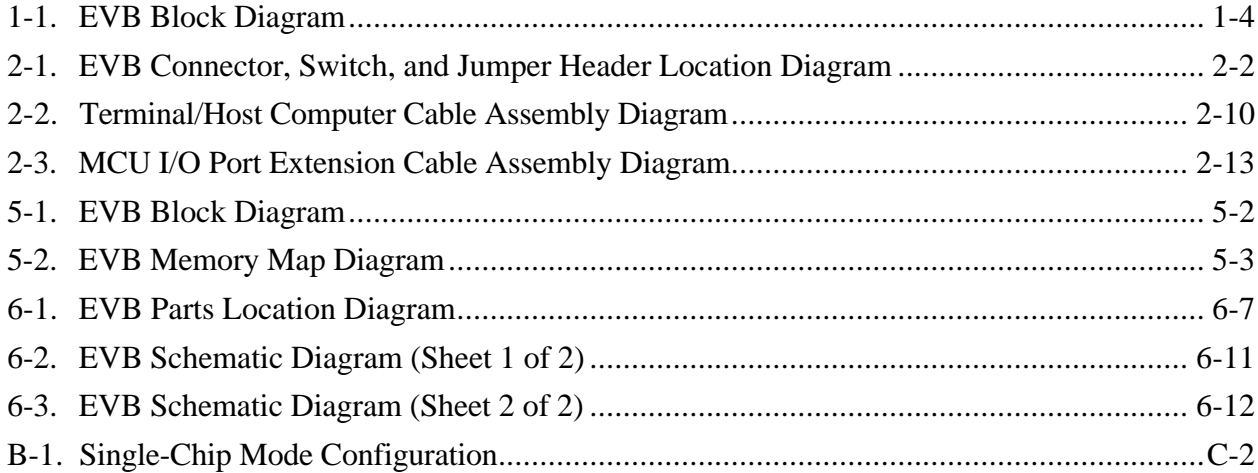

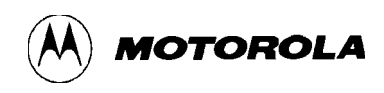

### **TABLES**

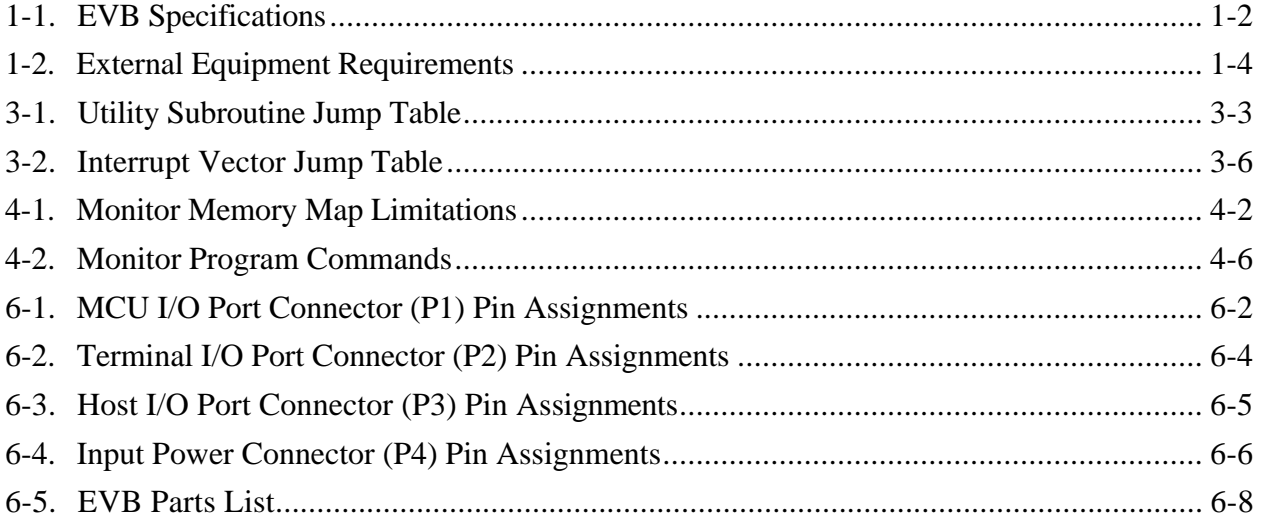

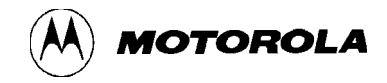

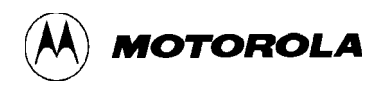

## **CHAPTER 1**

## **GENERAL INFORMATION**

## **1.1 INTRODUCTION**

This manual provides general information, hardware preparation, installation instructions, monitor program description, operating instructions, hardware description, and support information for the M68HC11 Evaluation Board (EVB).

Downloading S-record information is contained in Appendix A. While a listing of the EVB monitor program is stored on the diskettes supplied with the EVB (see file buf25.asm). (This file may be viewed using any text reader capable of handling a 123K file.)

#### **NOTE**

Unless otherwise specified, all address references are in hexadecimal throughout this manual.

An asterisk (\*) following the signal name denotes that the signal is true or valid when the signal is low.

## **1.2 FEATURES**

EVB features include:

- An economical means of debugging user assembled code and evaluating target systems incorporating MC68HC11 microcomputer unit (MCU) device
- One-line assembler/disassembler
- Host computer downloading capability
- MC68HC11 MCU based debugging/evaluating circuitry
- MC68HC24 Port Replacement Unit (PRU) based MCU I/O expansion circuitry
- MC6850 Asynchronous Communications Interface Adapter (ACIA) based terminal I/O port circuitry
- RS-232C compatible terminal/host computer I/O ports

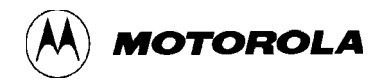

## **1.3 SPECIFICATIONS**

Table 1-1 lists the EVB specifications.

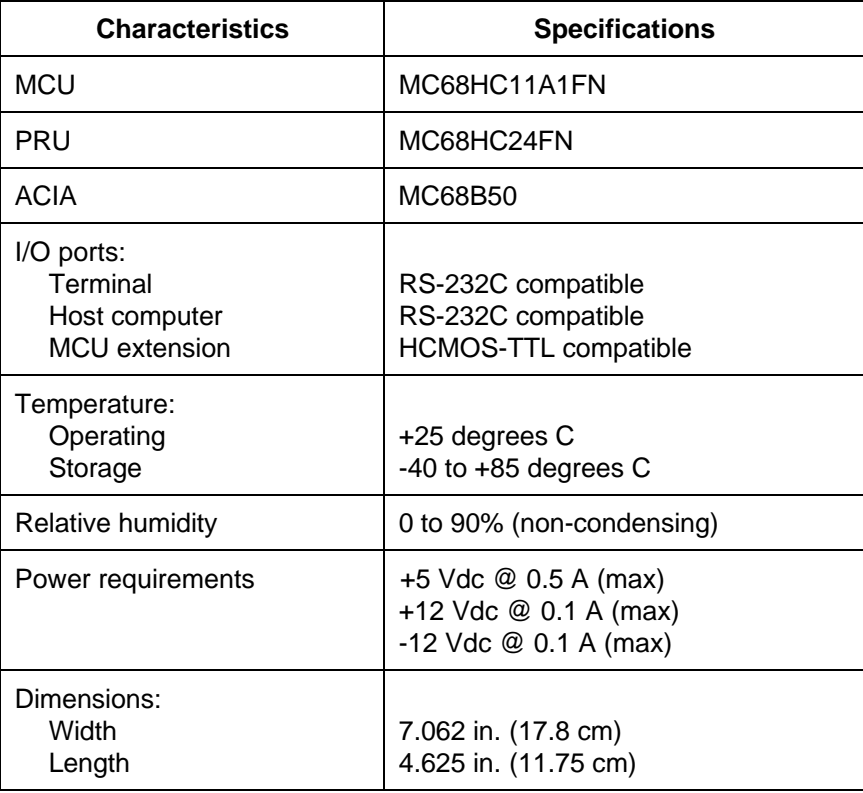

## **Table 1-1. EVB Specifications**

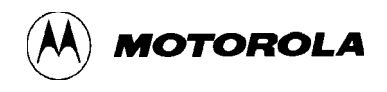

## **1.4 GENERAL DESCRIPTION**

The MC68HC11 MCU device is an advanced single-chip MCU with on-chip memory and peripheral functions. Refer to the MC68HC11 MCU data sheet for additional device information. To demonstrate the capabilities of this MCU, the EVB functions with a debug monitor program called BUFFALO (Bit User Fast Friendly Aid to Logical Operations). This monitor program is contained within an on-board EPROM (external to the MCU).

The EVB provides a low cost tool for debugging and evaluation of MC68HC11 MCU-based target system equipment (Figure 1-1 is a block diagram of the EVB). The EVB is not intended to be a replacement for a much more powerful and flexible tool, such as the Motorola M68HC11EVM Evaluation Module. The EVB operates in either the debugging or evaluation (emulation) mode of operation.

The first mode of operation lets you debug your code using the BUFFALO monitor program. User code is assembled on the EVB or on a host computer and then downloaded to the EVB RAM via Motorola S-records. The second mode of operation lets you evaluate (emulate) user code in a target system environment utilizing the memory of the MC68HC11 MCU. The EVB emulates the single-chip mode of operation, even though the EVB operates in the expanded multiplexed mode of operation at all times.

Overall evaluation/debugging control of the EVB is provided by the BUFFALO monitor program via terminal interaction. The target system interface is provided by the MCU and PRU devices. RS-232C terminal/host I/O port interface circuitry provides communication and data transfer operations between the EVB and external terminal/host computer devices.

Independent baud rate selection capabilities are provided for the terminal and host I/O ports. Hardware selectable (300-9600) baud rates are provided for the ACIA-based terminal port. A non-selectable (fixed) 9600 baud rate is provided for the host port via the MCU Serial Communications Interface (SCI).

The EVB requires a user-supplied  $+5$ ,  $+12$ , and  $-12$  Vdc power supply and an RS-232C compatible terminal for operation. An RS-232C compatible host computer is used with the EVB to download Motorola S-records via the BUFFALO monitor commands.

The Motorola S-record format was devised for the purpose of encoding programs or data files in a printable format for transportation between computer systems. The transportation process can therefore be monitored and the S-records can be easily edited. Refer to Appendix A for additional S-record information.

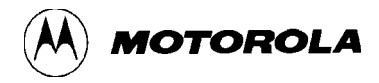

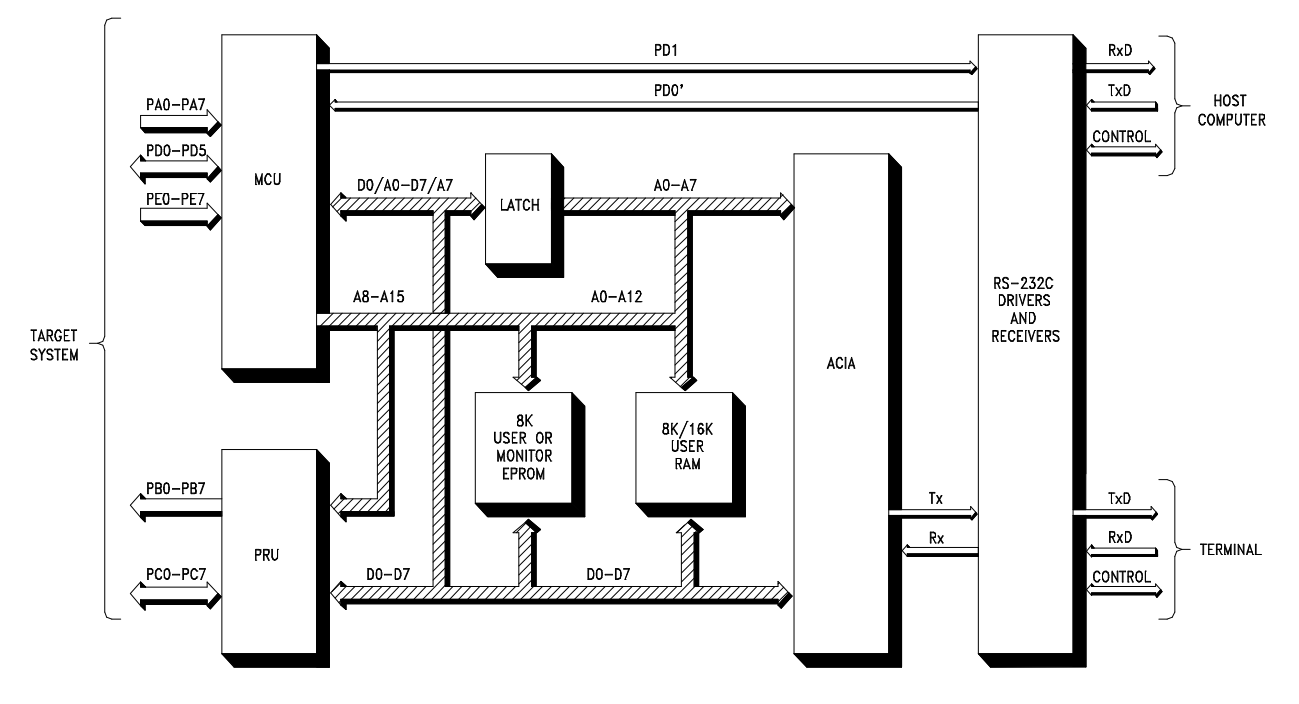

**Figure 1-1. EVB Block Diagram**

# **1.5 EQUIPMENT REQUIRED**

Table 1-2 lists the external equipment requirements for EVB operation.

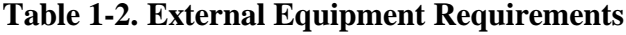

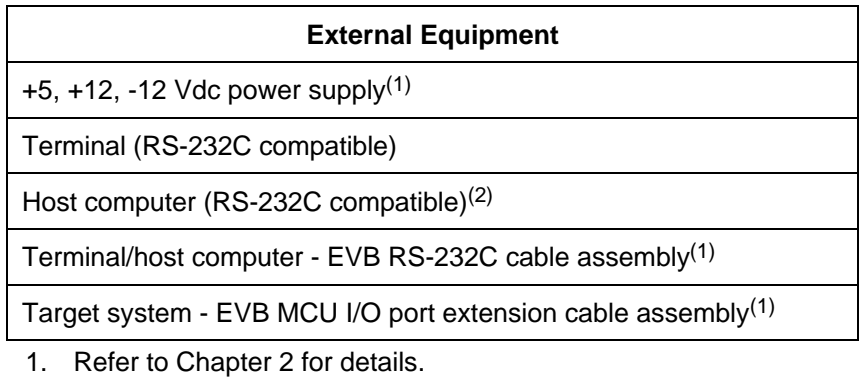

2. Optional - not required for basic operation

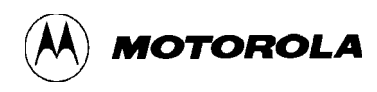

## **CHAPTER 2**

## **HARDWARE PREPARATION AND INSTALLATION**

## **2.1 INTRODUCTION**

This chapter provides unpacking instructions, hardware preparation, and installation instructions for the EVB.

## **2.2 UNPACKING INSTRUCTIONS**

After unpack EVM from shipping carton, refer to the packing list and verify that all items are present. Save packing material for storing or reshipping the EVM.

## **2.3 HARDWARE PREPARATION**

This section describes the inspection/preparation of EVB components prior to target system installation. This description ensures that the EVB components are properly configured for target system operation. The EVB has been factory-tested and is shipped with factory-installed jumpers.

Inspect the EVB for jumper placements prior to target system installation. Figure 2-1 illustrates the EVB connector, switch, and jumper header locations.

Use connector P1 to connect the EVB to the target system. Use connectors P2 and P3 to connect the EVB to the external terminal and host computer equipment, respectively. Use connector P4 to connect an external power supply to the EVB. Use switch S1 to reset the EVB. Jumper header locations J1 through J7 provide these capabilities:

- Reset select  $(J1)$
- Clock select (J2)
- Memory select (J3 and J7)
- Program execution select (J4)
- Terminal baud rate select (J5)
- Host port RX signal disable (J6)

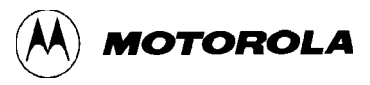

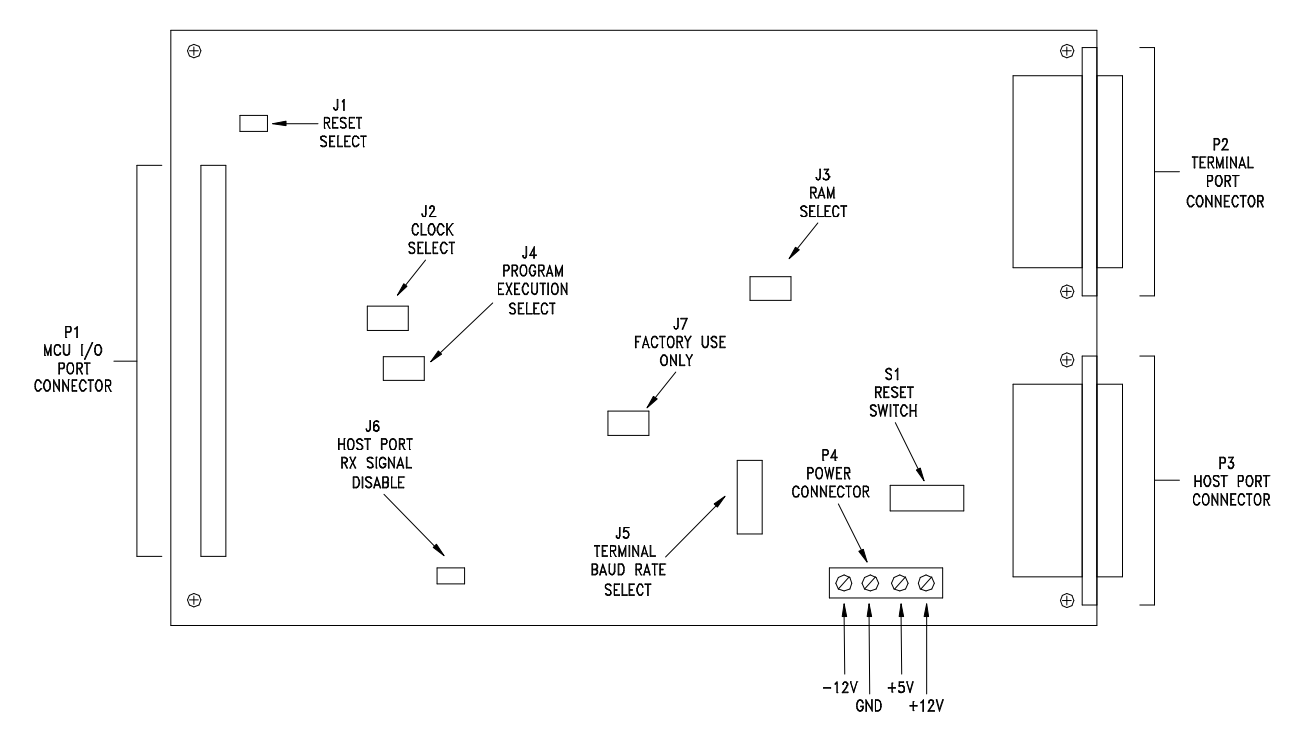

**Figure 2-1. EVB Connector, Switch, and Jumper Header Location Diagram**

#### **2.3.1 Reset Select Header (J1)**

Jumper header J1 is used to connect an external reset signal from the target system (via MCU I/O port connector P1, pin 17) to be used by the EVB. This is accomplished by the installation of a fabricated jumper on pins 1 and 2. The EVB is factory-configured and shipped with the jumper installed as shown below.

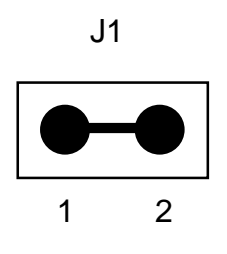

This jumper is removed from pins 1 and 2 when the EVB reset circuitry is used without target system intervention.

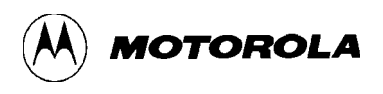

#### **2.3.2 Clock Select Header (J2)**

Jumper header J2 is used to select either internal or external clock source to be used by the EVB. The internal EVB clock source is an 8 MHz crystal for a bus rate of 2 MHz. The EVB is factoryconfigured and shipped with the clock input selected for internal clock source. This is accomplished by the installation of a fabricated jumper on pins 2 and 3 as shown below.

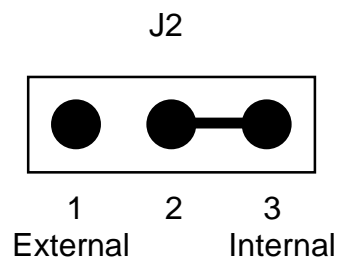

If an external TTL clock source from the target system (via MCU I/O port connector P1, pin 7) is required, the jumper is repositioned between pins 1 and 2.

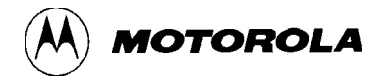

#### **2.3.3 Memory Select Headers (J3 and J7)**

Jumper headers J3 and J7 are used to configure the EVB circuitry for an additional 8k memory device (e.g., MCM6164) installed at location U4. This device is provided by the user if required. If a RAM device is installed at location U4, a fabricated jumper is installed on pins 1 and 2 of jumper header J3 or J7 as shown below.

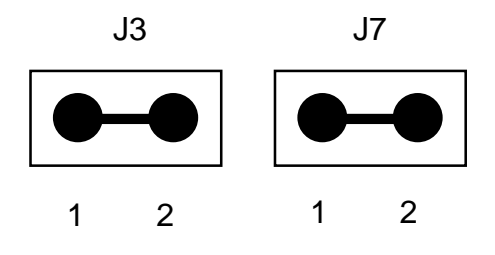

#### **NOTE**

Jumper headers J3 and J7 should not have fabricated jumpers installed at the same time.

Jumper header J7 is for factory use only.

Jumper header J3 or J7 applies a chip enable (CE\*) signal to the RAM device installed at location U4. The RAM device is selected or deselected by the installation of a fabricated jumper on either jumper header J3 or J7. If the installed RAM device is not required, but left installed, both jumper headers J3 and J7 should not have fabricated jumpers installed.

Installing a fabricated jumper on jumper header J3 causes the memory device at location U4 to be mapped at locations \$6000 to \$7FFF. Installing a fabricated jumper on jumper header J7 causes the memory device located at location U4 to be mapped at locations \$A000 to \$BFFF.

#### **NOTE**

MCU EEPROM may be located at \$B600 to \$B7FF.

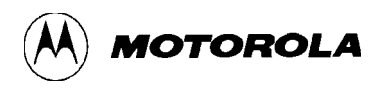

#### **2.3.4 Program Execution Select Header (J4)**

Jumper header J4 is used to determine whether the BUFFALO monitor prompt will be displayed, or if a jump to internal EEPROM will be executed. Upon reset, the monitor detects the state of the PE0 line. If a low state is detected, the monitor program is executed and the prompt displayed. If a high state is detected, the monitor will automatically jump directly to EEPROM (address location \$B600) and execute user program code without displaying the monitor prompt.

The EVM is factory-configured and shipped with the program execution selected for BUFFALO monitor operation as shown below. The user must configure the EVB for the type of program execution required. If program execution out of EEPROM is desired, the jumper is repositioned between pins 2 and 3.

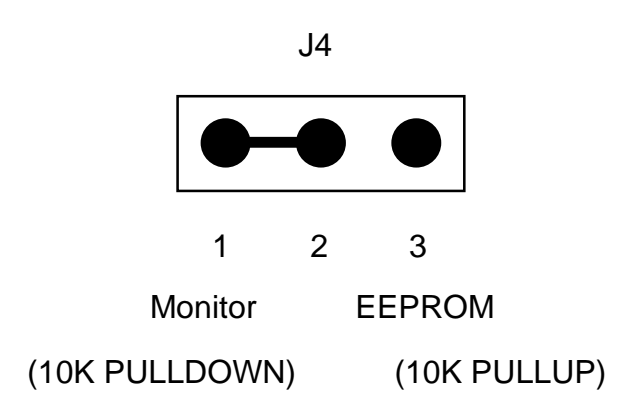

If the PE0 line is used for A/D operations, the loading condition introduced by jumper header J4 may not be desired. To circumvent this condition, program the first three EEPROM locations with \$7E, \$E0, and \$0A, respectively. Next, remove installed jumper from jumper header J4 (removes load condition), and proceed into the A/D operation.

For additional information pertaining to the EEPROM jump operation described above, refer to the buf25.asm file on the EVB diskettes.

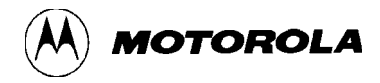

#### **2.3.5 Terminal Baud Rate Select Header (J5)**

Jumper header J5 is used to select the baud rate for the terminal (P2) I/O port. The EVB is factory configured and shipped with the terminal baud rate selected for 9600 baud as shown below.

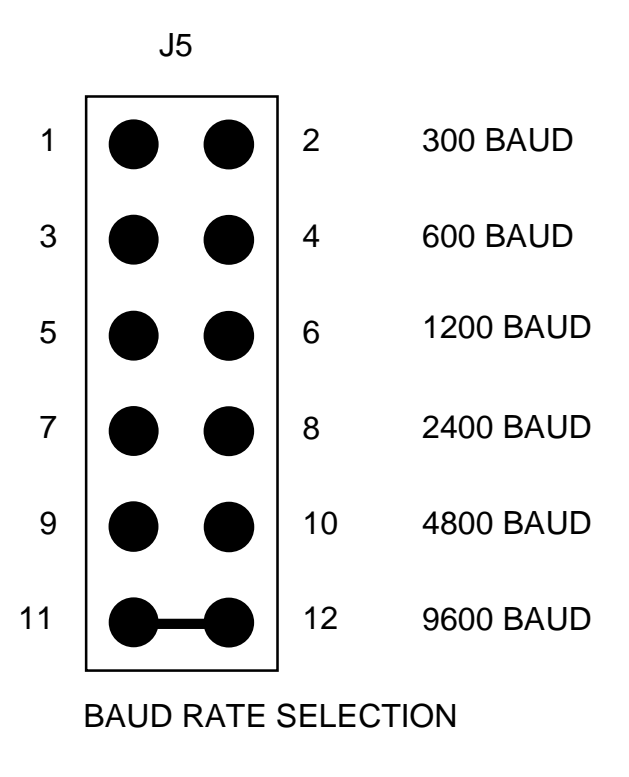

The host (P3) I/O port is a fixed MCU SCI 9600 baud rate (non selectable). Refer to Chapter 6 EVB parts list notes for additional information pertaining to the host baud rate (crystal vs E-clock vs MCU SCI operation).

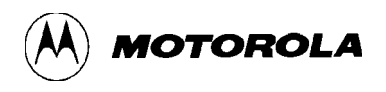

#### **2.3.6 Host Port RX Signal Disable Header (J6)**

Jumper header J6 is used to disable the host computer I/O port RX output signal line (connector P3, pin 2) when using the EVB MCU SCI in a target system application. When performing a downloading operation or communicating to a host computer in the transparent mode, a fabricated jumper is installed on pins 1 and 2 as shown below.

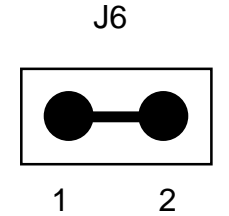

Signal disabling is accomplished by the removal of the fabricated jumper installed on pins 1 and 2.

## **2.4 INSTALLATION INSTRUCTIONS**

The EVB is designed for table top operation. A user supplied power supply and RS-232C compatible terminal are required for EVB operation. An RS-232C compatible host computer is optional for downloading user assembled code to the EVB.

#### **2.4.1 Power Supply - EVB Interconnection**

The EVB requires  $+5$  Vdc @ 0.5 A,  $+12$  Vdc @ 0.1 A,  $-12$  Vdc @ 0.1 A, and GND for operation. Interconnection of the power supply wiring to the EVB power supply connector P4 is shown below.

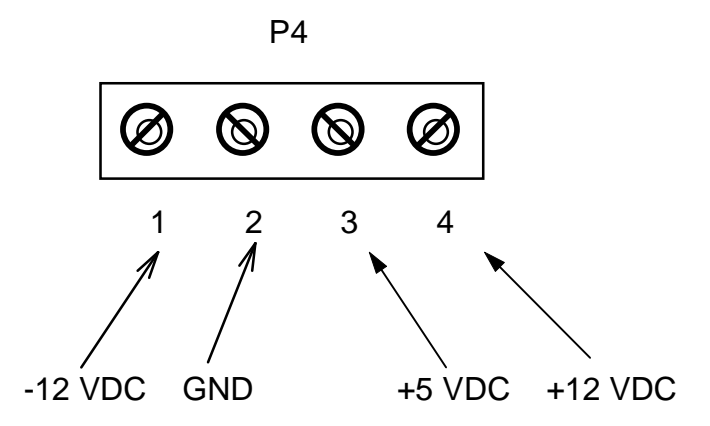

The power supply cable simply consists of four 14-22 AWG wires that interconnect -12 VDC, GND, +5 VDC, and +12 VDC, from the user supplied power supply to the EVB connector P4.

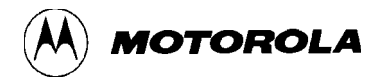

#### **2.4.2 Terminal - EVB Interconnection**

Interconnection of an RS-232C compatible terminal to the EVB is accomplished via a user supplied 20 or 25 conductor flat ribbon cable assembly as shown in Figure 2-2. One end of the cable assembly is connected to the EVB connector P2 (shown below). The other end of the cable assembly is connected to the user supplied terminal. For connector pin assignments and signal descriptions of the EVB terminal port connector P2, refer to Chapter 6.

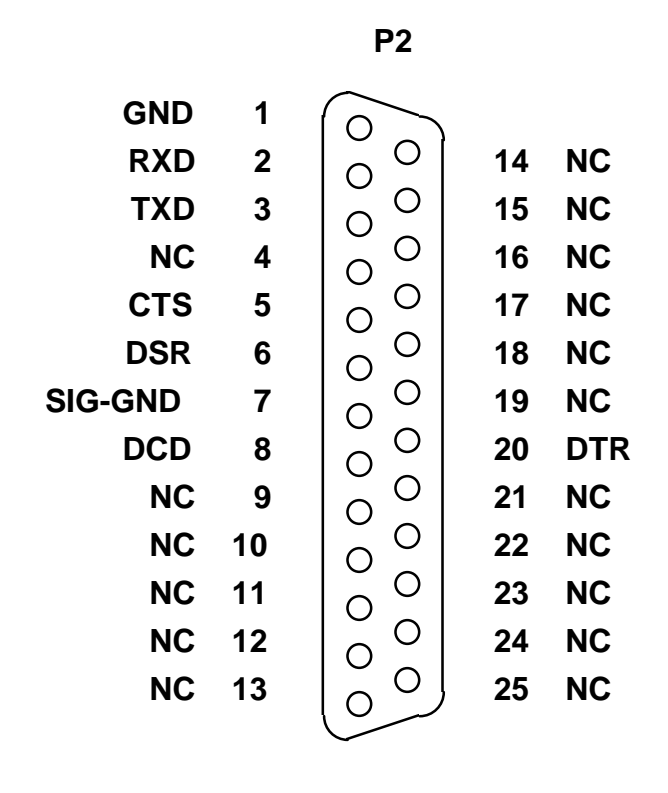

#### **TERMINAL**

#### **NOTE**

A dumb terminal or personal computer is always connected to the terminal I/O port but it is very common not to have any external equipment connected to the host I/O port.

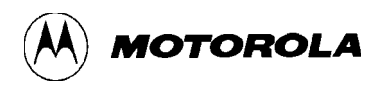

#### **2.4.3 Host Computer - EVB Interconnection**

Interconnection of an RS-232C compatible host computer to the EVB is accomplished via a user supplied 20 or 25 conductor flat ribbon cable assembly as shown in Figure 2-2. One end of the cable assembly is connected to the EVB connector P3 (shown below). The other end of the cable assembly is connected to the user supplied host computer. For connector pin assignments and signal descriptions of the EVB host port connector P3, refer to Chapter 6.

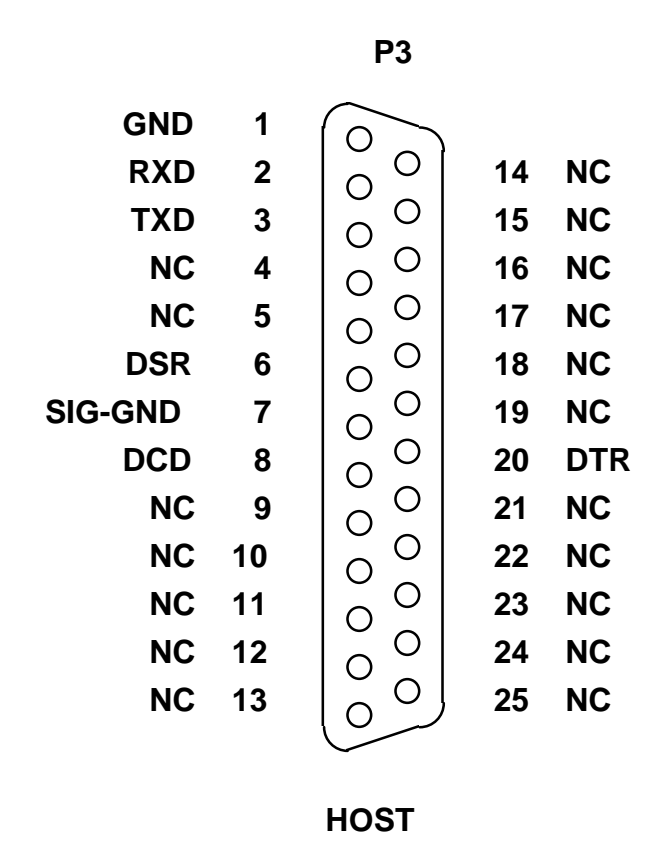

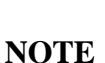

The RXD and TXD signal directions (output versus input) are reversed as compared to the terminal I/O port.. The EVB looks like a terminal device to the host "computing" device, while the EVB is a computing device to a terminal device even when the terminal device happens to be a personal computer such as an IBM-PC or a Macintosh computer.

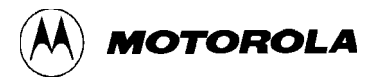

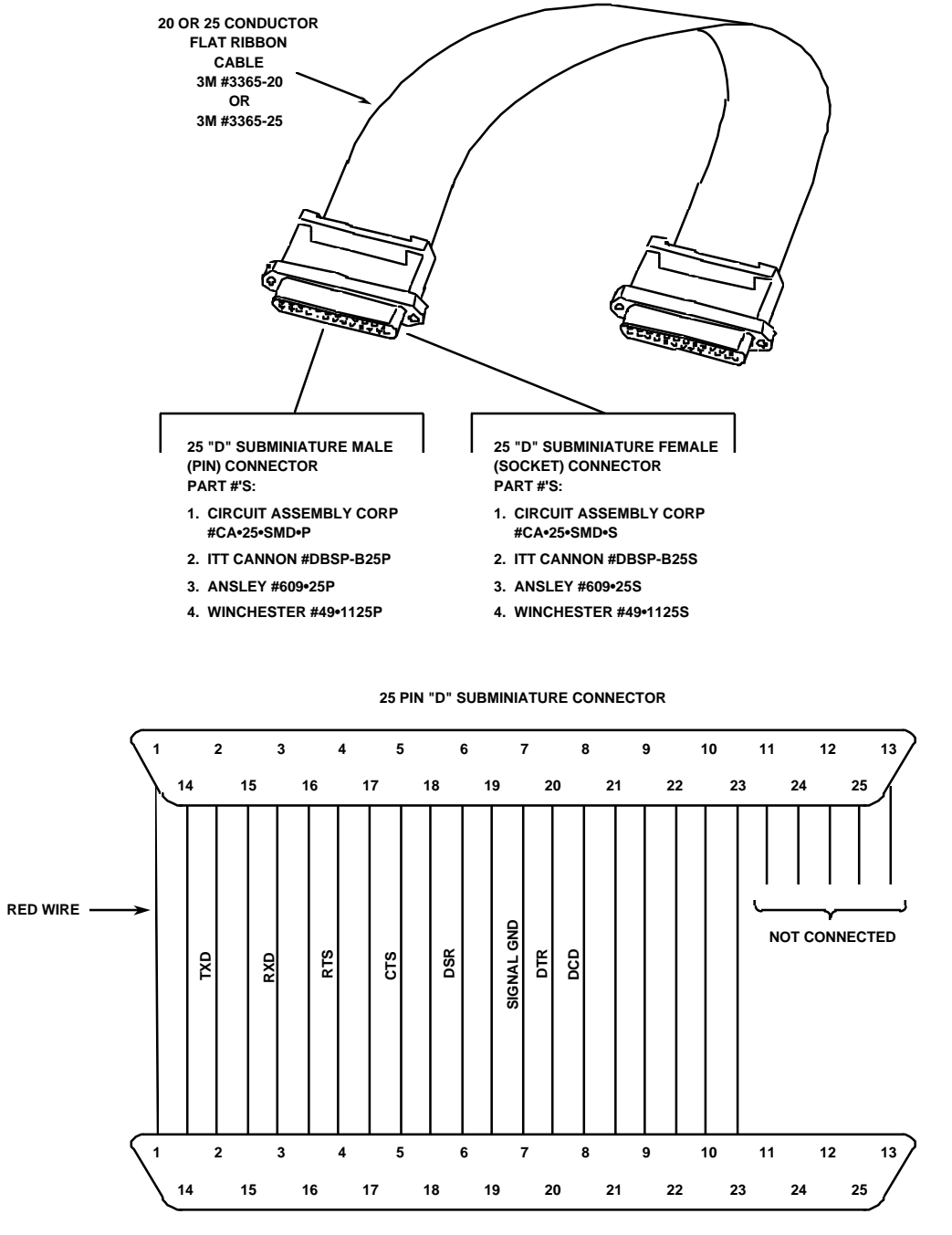

**25 PIN "D" SUBMINIATURE CONNECTOR**

**Figure 2-2. Terminal/Host Computer Cable Assembly Diagram**

The EVB can operate with only pins 2, 3, and 7 (TXD, RXD, and SIGNAL GND) connected, however; the terminal device may need the other handshake lines for proper operation.

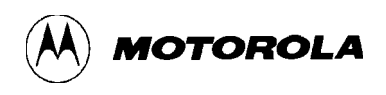

#### **2.4.4 Target System - EVB Interconnection**

Target system to EVB interconnection is accomplished via the EVB MCU I/O port connector and a 60 conductor flat ribbon extension cable assembly. This MCU I/O port connector P1 (shown on the following page) is a 60-pin header that facilitates the interconnection of the cable assembly for evaluation purposes. For connector pin assignments and signal descriptions of the EVB MCU I/O port connector P1, refer to Chapter 6.

Two types of extension cable assembly construction techniques are available to the user. Cable assembly construction is dependent upon the purpose or use of the EVB. The user must first determine the primary application of the EVB in order to determine the type of cable assembly to be constructed. Cable assembly types and construction methods are described in the following paragraphs.

The first type of cable assembly (user supplied) is low cost and simplest to construct, and is illustrated in Figure 2-3. This type of assembly provides an indirect connection of the EVB MCU I/O port to the target system MCU device socket. Indirect connection is accomplished via a 60 pin connector, installed on the target system board, that connects to the target system MCU device socket. This connector is a double row post, 60-pin header type, Amptronics # 929715-01- 30. Target system wiring from the connector to the MCU device socket is implemented via wire wrap or Printed Wiring Board (PWB) conductive land wiring. Uses for this type of cable assembly are in the early development stages of the MC68HC11 MCU-based product.

The second type of cable assembly (not illustrated) is expensive and hardest to construct. This type of assembly provides a direct connection of the EVB MCU I/O port to the target system MCU device socket. Direct connection is accomplished via a specialized plug platform containing a 52-lead plastic leaded chip carrier (PLCC) plug constructed by the user. This type of plug platform mates directly with the target system MCU device socket. Uses for this type of cable assembly are in the production stages of the developed MC68HC11 MCU-based product.

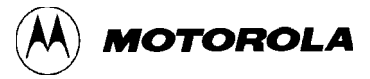

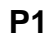

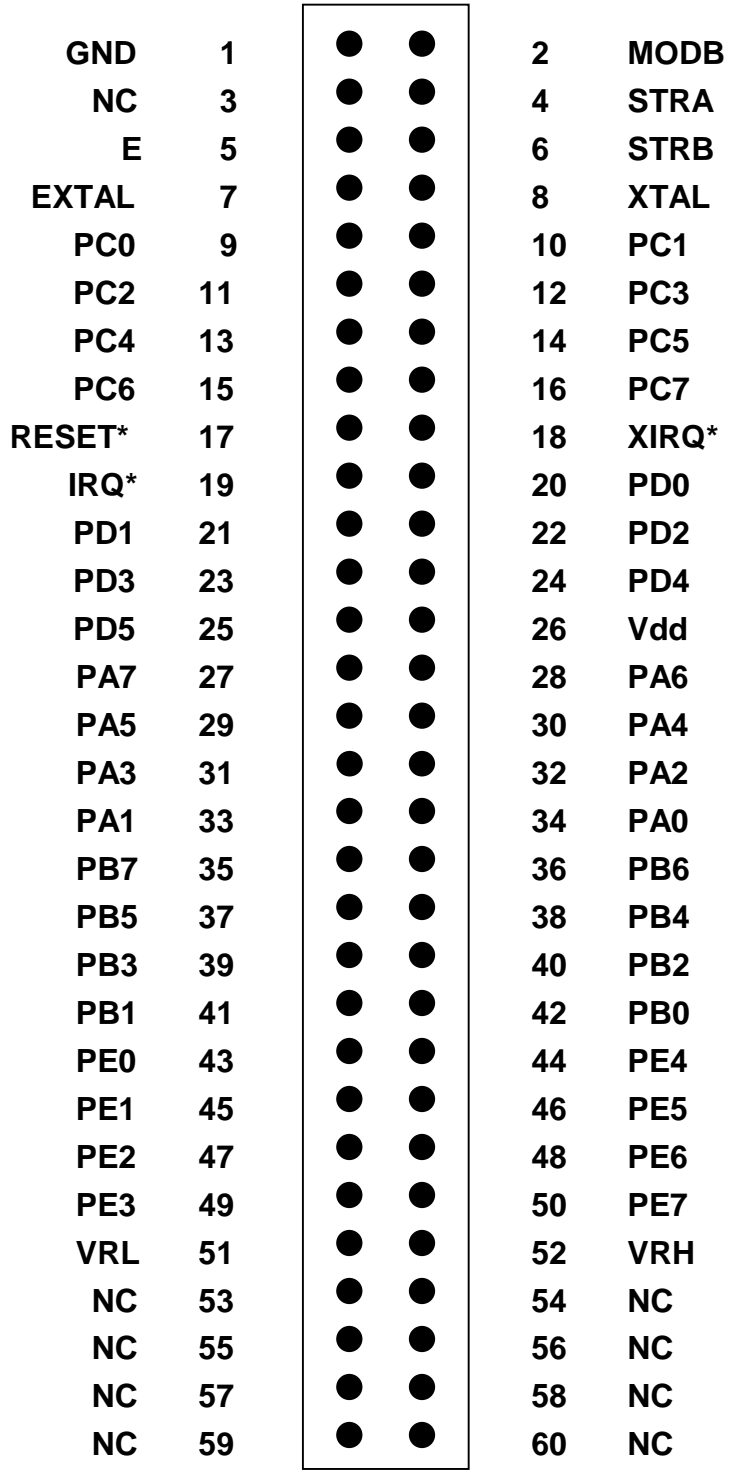

**MCU I/O PORT**

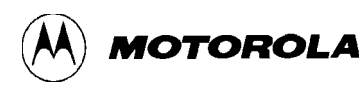

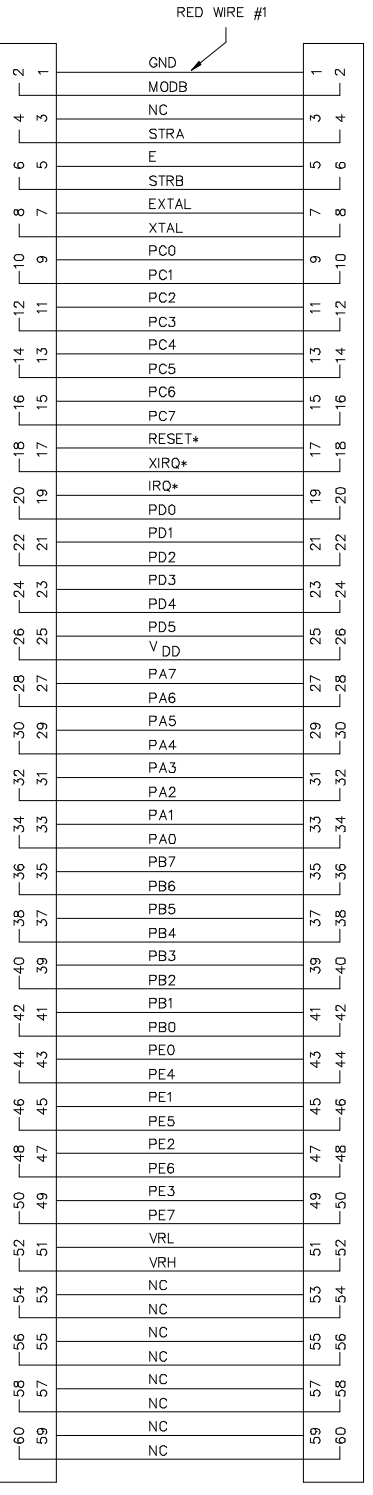

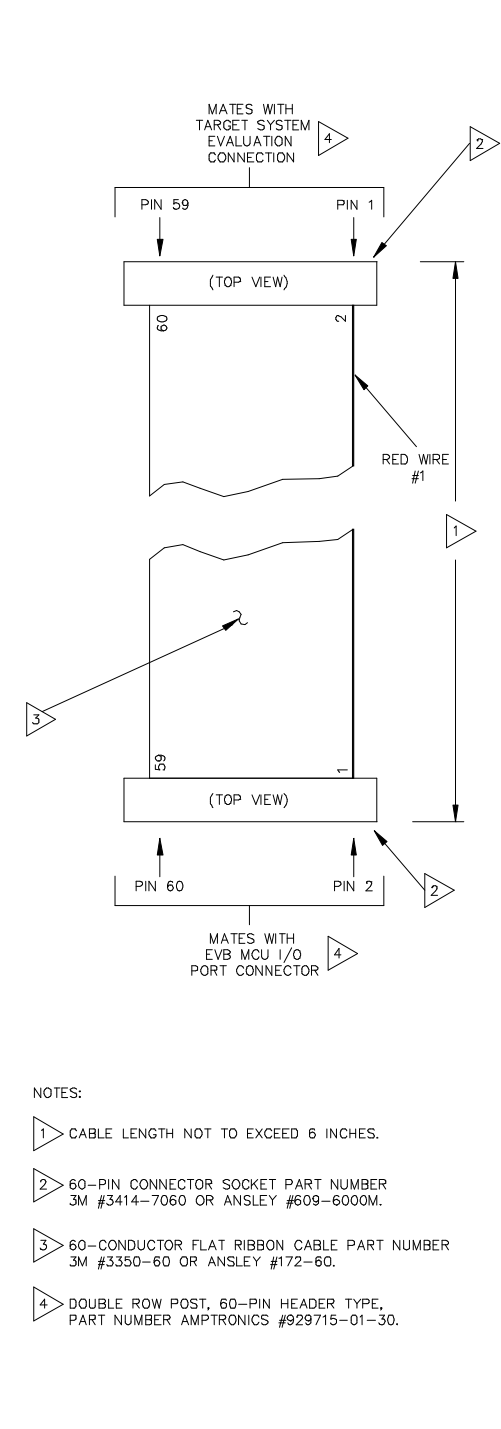

**Figure 2-3. MCU I/O Port Extension Cable Assembly Diagram**

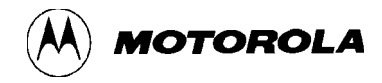

## **2.5 CHECKOUT PROCEDURE**

This procedure lets you perform a pre-operational checkout of the EVB for basic operation. Upon completion of the EVB installation to an external power supply and terminal, check that the EVB is configured for the proper terminal baud rate (refer to paragraph 2.3.5.).

Applying power to the EVB causes a power-on reset (POR) to occur. POR causes the MCU and user I/O port circuitry to be reset, and the monitor invoked. The terminal monitor displays the following EVB monitor prompt:

BUFFALO X.X (ext) - Bit User Fast Friendly Aid to Logical Operation

where:

X.X is the revision of the monitor program.

(ext) denotes monitor program residing in external EPROM (U3).

(int) denotes monitor program residing in EEPROM MCU (U10).

If the EVB monitor prompt is not displayed (as shown above), press the user reset switch S1. If the monitor prompt cannot be displayed, the possibility exists that the EVB cannot communicate via the terminal port because the CONFIG register NOSEC bit is enabled (logic 0). Erasing the entire EEPROM array including the CONFIG register must be performed as follows:

- 1. Remove installed jumper from reset select header J1. Reinstall jumper on MCU I/O port connector P1, pins 1 and 2 (top two pins).
- 2. Press reset switch S1.
- 3. Remove installed jumper from connector P1. Reinstall jumper on header J1 (pins 1 and 2).
- 4. Press reset switch S1. Internal (int) BUFFALO monitor prompt is displayed.
- 5. Memory modify (MM) command (refer to paragraph 4.6.11) is used to change CONFIG register contents to \$0D. BUFFALO monitor will respond with "rom" message.
- 6. Press reset switch S1. External (ext) BUFFALO monitor prompt is displayed.

Proceed to Chapter 4 for complete operating instructions.

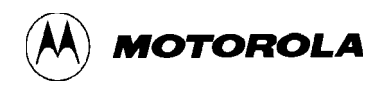

## **CHAPTER 3**

## **MONITOR PROGRAM**

## **3.1 INTRODUCTION**

This chapter provides the overall description of the monitor program. This description will enable the user to understand the basic structure of the program, and to modify or customize the program for specific applications.

## **3.2 PROGRAM DESCRIPTION**

The monitor program supplied for the EVB is called BUFFALO (Bit User Fast Friendly Aid to Logical Operations). This program communicates via the MC6850 Asynchronous Communications Interface Adapter (ACIA) device and the MCU Serial Communications Interface (SCI). Refer to the buf25.asm file on the EVB diskettes for additional information pertaining to the monitor (BUFFALO) program.

The EVB monitor program is contained in EPROM (external to the MCU). The EVB resident MCU have the configuration (CONFIG) register ROMON bit cleared thereby disabling the MCU internal ROM. Having the monitor program in EPROM external to the MCU at locations \$E000- \$FFFF is a great advantage because it allows the user to add instructions to customize the monitor for specific requirements.

The BUFFALO monitor program consists of five parts (or sections) which are as follows:

- Initialization
- Command interpreter
- I/O routines
- Utility subroutines
- Command table

#### **3.2.1 Initialization**

This part of BUFFALO contains all of the reset initialization code. In this section, internal RAM locations are set up, and the I/O channel for the terminal is set up. To set up the terminal I/O port, BUFFALO must determine if the terminal is connected to the SCI or to an external ACIA or DUART. This is accomplished by sending a sign-on message to all ports and then waiting for the user to type carriage return (RETURN) on whichever device is the terminal port. When

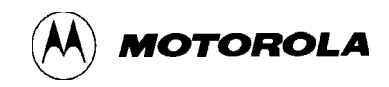

BUFFALO recognizes a carriage return from a port, that port is then used for all subsequent terminal I/O operations.

#### **3.2.2 Command Interpreter**

The next section of BUFFALO is the command interpreter. American Standard Code for Information Interchange (ASCII) characters are read from the terminal into the input buffer until a carriage return or a slash  $\left($ ) is received. The command field is then parsed out of the input buffer and placed into the command buffer. A table of commands is then searched and if a match is found, the corresponding command module is called as a subroutine. All commands return control back to the command interpreter upon completion of the operation.

#### **3.2.3 I/O Routines**

The I/O section of BUFFALO consists of a set of supervisor routines, and three sets of driver routines. The supervisor routines are INIT, INPUT, and OUTPUT. These routines determine which driver subroutine to call to perform the specific action. Each set of driver routines consists of an initialization routine, an input routine, and an output routine. One set of drivers is for the SCI port and these routines are called ONSCI, INSCI, and OUTSCI. The second set of drivers is for a DUART and these routines are called ONUART, INUART, and OUTUART. The third set of drivers is for an ACIA and these routines are called ONACIA, INACIA, and OUTACIA.

All I/O communications are controlled by three RAM locations (IODEV, EXTDEV, and HOSTDEV). EXTDEV specifies the external device type (0=none, 1=ACIA, 2=DUART). HOSTDEV specifies which I/O port is used for host communications (0=SCI, 1=ACIA, 3=DUARTB). IODEV instructs the supervisor routine which port/driver routine to use (0=SCI, 1=ACIA, 2=DUARTA, 3=DUARTB).

The INIT routines set up a serial transmission format of eight data bits, one stop bit, and no parity. For the SCI, the baud rate is set to 9600 for an 8 MHz crystal (2 MHz E-clock). A different baud rate can be achieved by modifying address location \$102B (refer to MCU data sheet, SCI baud rate selection).

The INPUT routine reads from the specified port. If a character is received, the character is returned in accumulator A. If no character is received a zero (0) is returned in accumulator A. This routine does not wait for a character to be received before returning (function is performed by the INCHAR subroutine).

The OUTPUT routine takes the ASCII character in accumulator A and writes to the specified I/O port. This routine waits until the character is transmitted before returning.

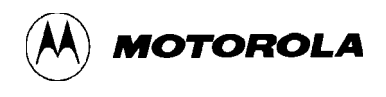

#### **3.2.4 Utility Subroutines**

Several subroutines exist that are available for performing I/O tasks. A jump table has been set up in ROM directly before the interrupt vectors. To use these subroutines, execute a jump to subroutine (JSR) command to the appropriate entry in the jump table. By default, all I/O performed with these routines are sent to the terminal port. Redirection of the I/O port is achieved by placing the specified value (0=SCI, 1=ACIA, 2=DUARTA, 3=DUARTB) into RAM location IODEV.

Utility subroutines available to the user are listed in Table 3-1.

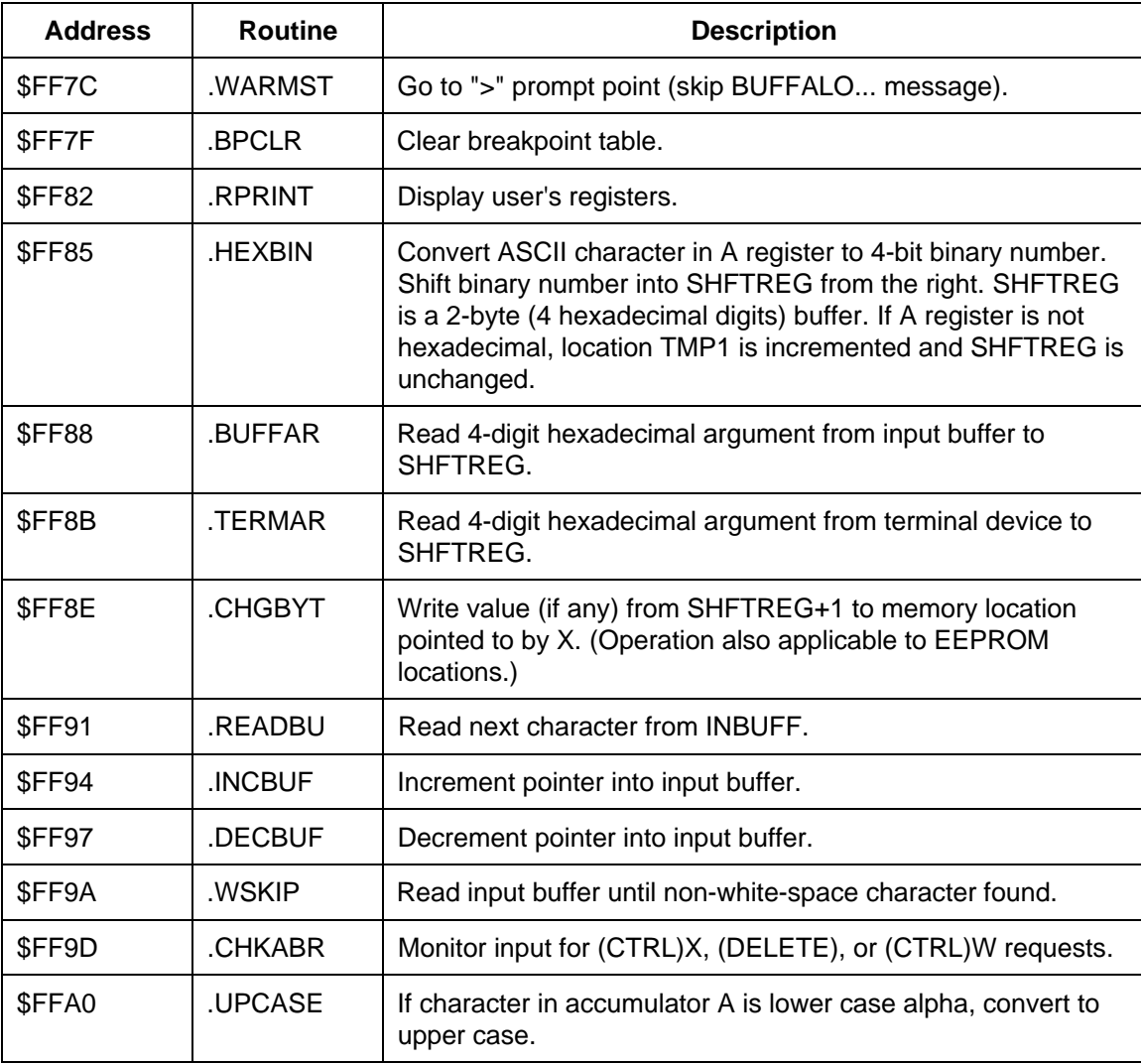

#### **Table 3-1. Utility Subroutine Jump Table**

the control of the control of the

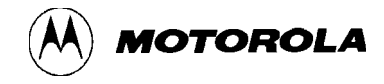

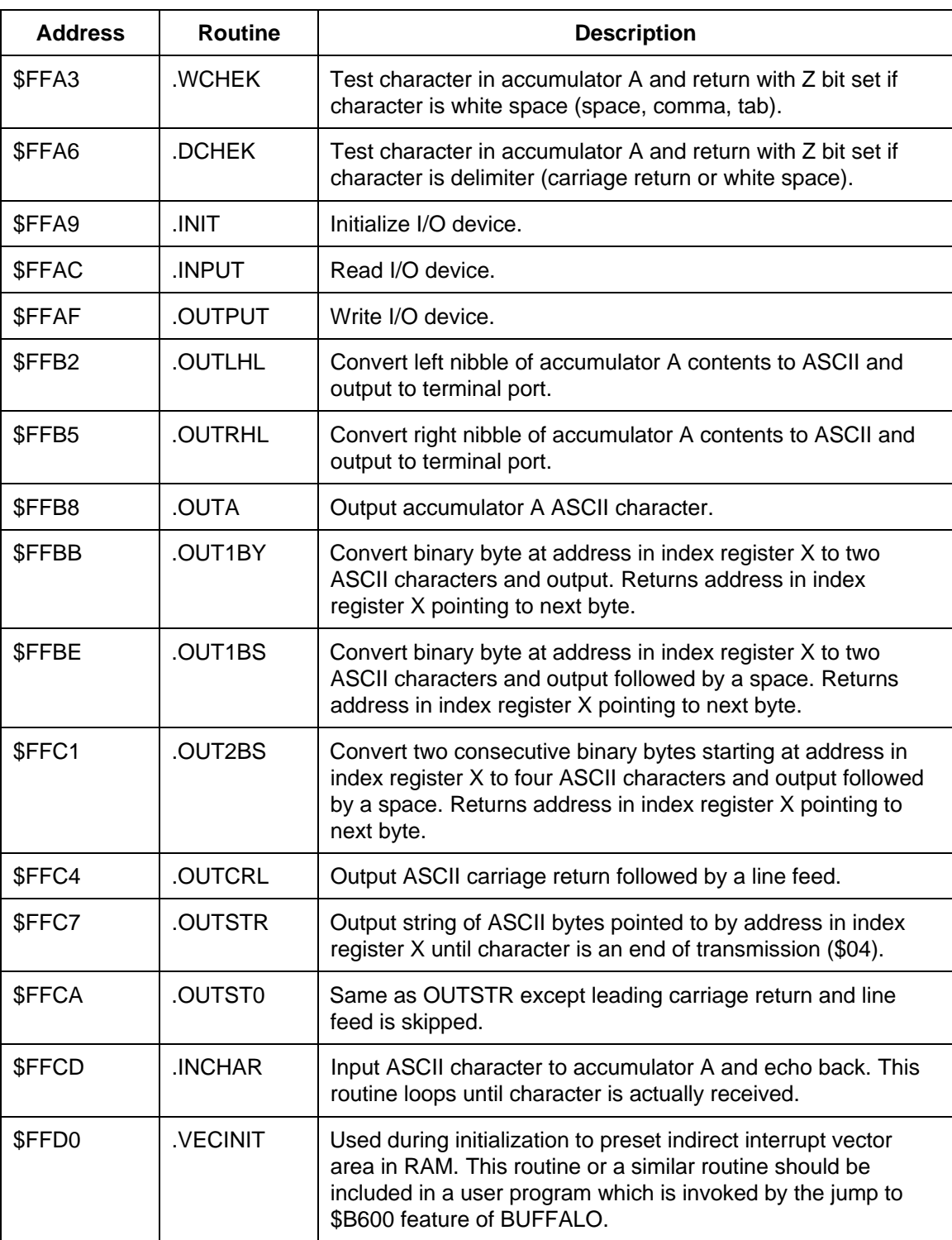

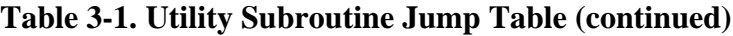

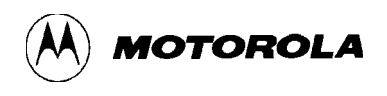

When accessing BUFFALO utility routines, always reference the routines by the applicable address (\$FF7C through \$FFD0) in the jump table rather than the actual address in the BUFFALO monitor program. Jump table addresses remain the same when a new version of BUFFALO is developed even though the actual addresses of the routine may change. Programs that reference routines by the jump table addresses are not required to be changed to operate on revised versions of the BUFFALO monitor program.

#### **3.2.5 Command Table**

The command table consists of three lines for each entry. The first byte is the number of characters in the command name. The second entry is the ASCII command name. The third entry is the starting address of the command module. As an example:

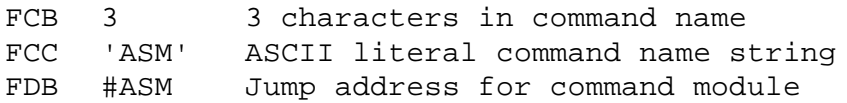

Each command in the BUFFALO program is a individual module. Thus, to add or delete commands, all that is required is to include a new command module or delete an existing module and/or delete the entry in the command table.

## **3.3 INTERRUPT VECTORS**

Interrupt vectors residing in MCU internal ROM are accessible as follows. Each vector is assigned a three byte field residing in EVB memory map locations \$0000-\$00FF. This is where the monitor program expects the MCU RAM to reside. Each vector points to a three byte field which is used as a jump table to the vector service routine. Table 3-2 lists the interrupt vectors and associated three byte field.

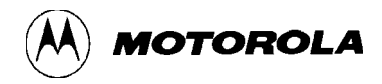

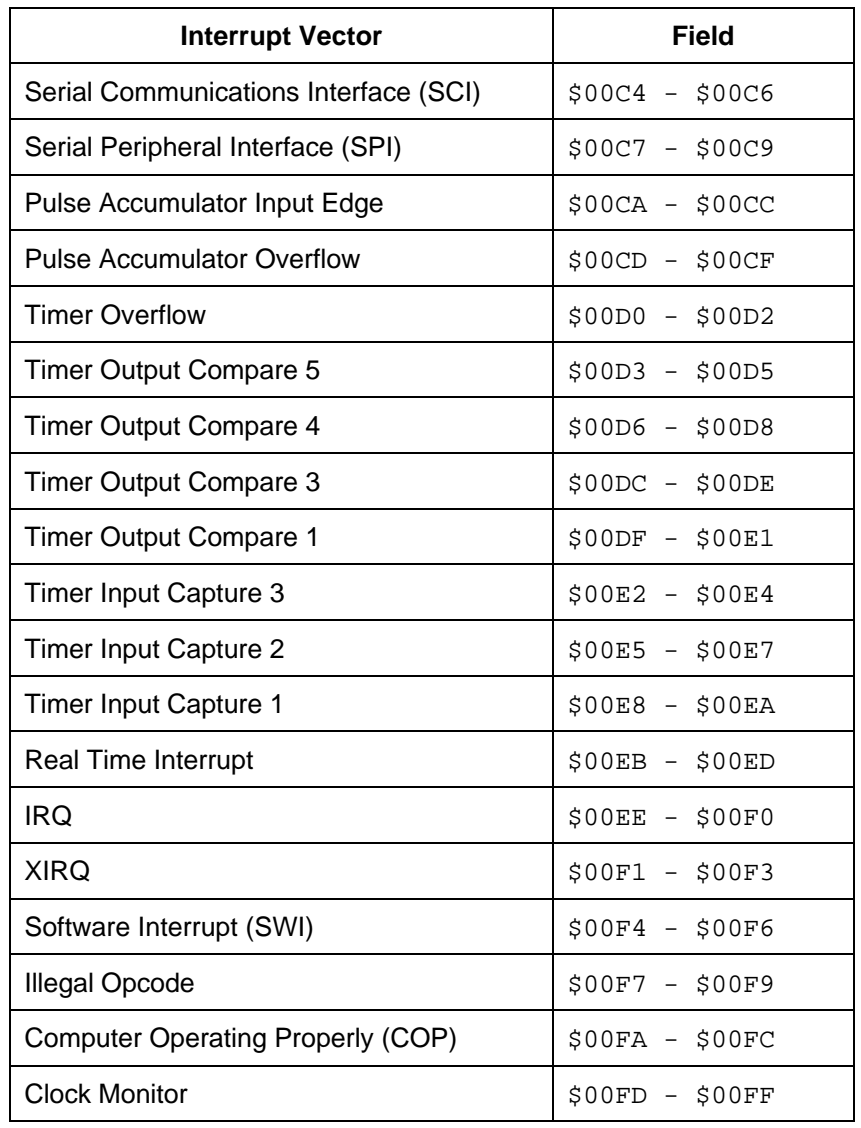

#### **Table 3-2. Interrupt Vector Jump Table**

To use vectors specified in Table 3-2, the user must insert a jump extended opcode in the three byte field of the vector required. For an example, for the IRQ vector, the following is performed:

- 1. Place \$7E (JMP) at location \$00EE.
- 2. Place IRQ service routine address at locations \$00EF and \$00F0.

The following is an example where the IRQ service routine starts at \$0100:

\$00EE 7E 01 00 JMP IRQ SERVICE

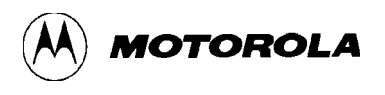

During initialization BUFFALO checks the first byte of each set of three locations.. If a \$7E jump opcode is not found, BUFFALO will install a jump to a routine called STOPIT. This assures there will be no uninitialized interrupt vectors which would cause undesirable operation during power up and power down. If an interrupt is accidentally encountered, the STOPIT routine will force a STOP instruction sequence to be executed. A user may replace any of the JMP STOPIT instructions with a JMP to a user written interrupt service routine. If reset is issued via switch S1, BUFFALO will not overwrite these user jump instructions so they need not be re-initialized after every reset.

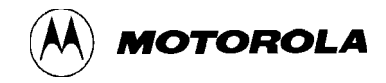

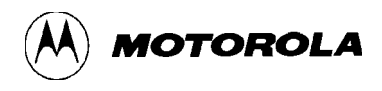

## **CHAPTER 4**

## **OPERATING INSTRUCTIONS**

## **4.1 INTRODUCTION**

This chapter provides the necessary information to initialize and operate the EVB in a target system environment. Information consists of the control switch description, operating limitations, command line format, monitor commands, and operating procedures. The operating procedures consist of assembly/disassembly and downloading descriptions and examples.

## **4.2 CONTROL SWITCH**

The EVB contains a user reset switch S1. This switch is a momentary action push-button switch that resets the EVB MCU circuits.

## **4.3 LIMITATIONS**

#### **CAUTION**

Caution should be observed when programming or erasing MCU EEPROM locations. EVB MCU configuration (CONFIG) register ROMON bit is cleared to disable MCU internal ROM, thereby allowing external EPROM containing the BUFFALO program to control EVB operations.

The MC68HC11 MCU SCI has been set for 9600 baud using a 2 MHz E clock external bus. This baud rate can be changed by software by reprogramming the BAUD register in the ONSCI subroutine of the BUFFALO monitor program. Refer to the buf25.asm file on the EVB diskettes for additional information pertaining to the ONSCI subroutine.

As the RS-232C handshake lines are not used, a delay of approximately 300 milliseconds is present between successive characters sent to the host computer during the execution of the LOAD command in the monitor program.

The monitor program uses the MCU internal RAM located at \$0048-\$00FF. The control registers are located at \$1000-\$103F. The monitor program also uses Output Compare 5 (OC5) for the TRACE instruction, therefore OC5 should not be used in user routines being traced.
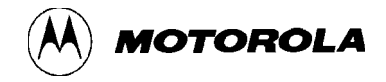

The EVB allows the user to use all the features of the BUFFALO evaluation software, however it should be noted (when designing code) that the BUFFALO uses the MCU on-chip RAM locations \$0048-\$00FF leaving only 72 bytes for the user (i.e., \$0000-\$0047).

The user must be aware of the BUFFALO monitor address location restrictions. Table 4-1 lists the monitor memory map limitations.

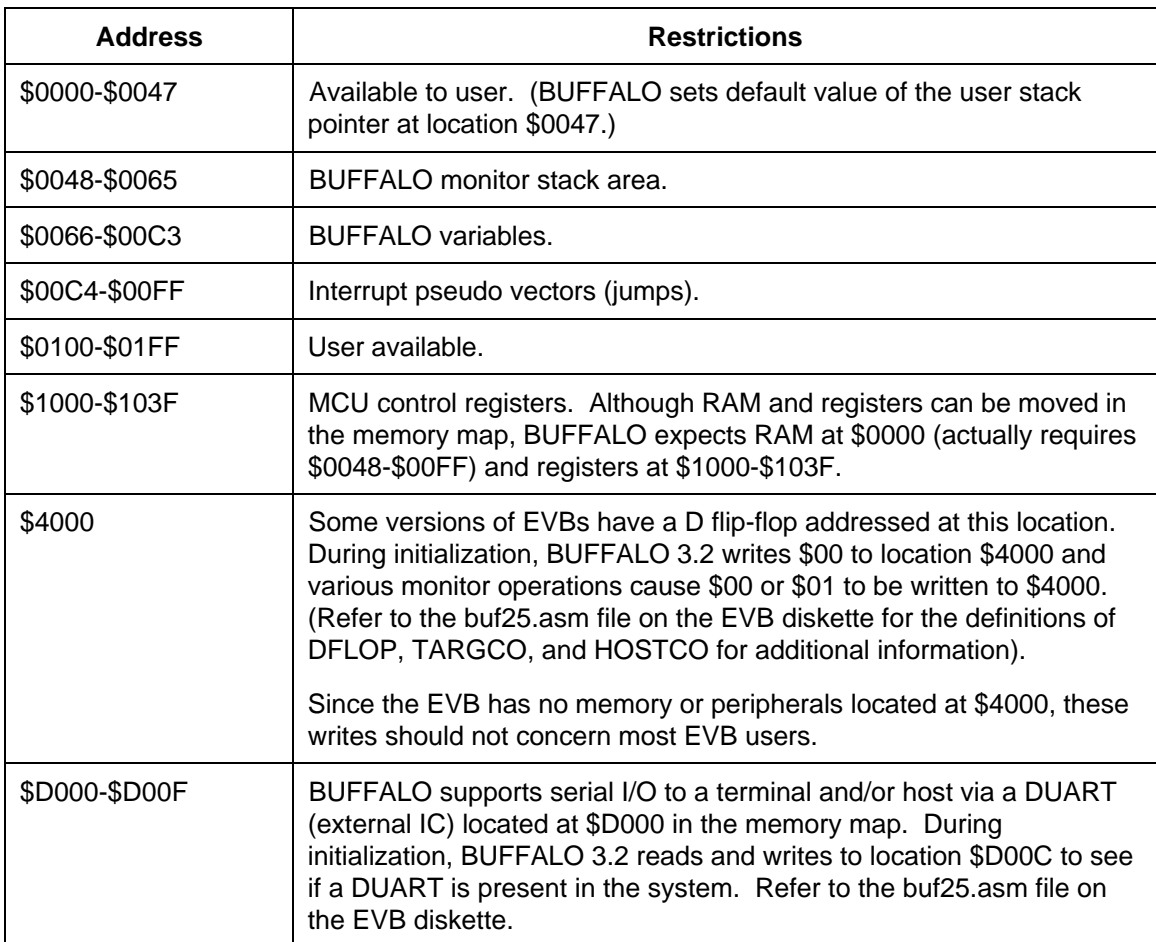

## **Table 4-1. Monitor Memory Map Limitations**

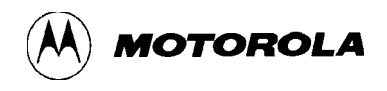

## **4.4 OPERATING PROCEDURES**

The EVB is a simplified debugging/evaluating tool designed to operate in either the debugging or evaluation (emulation) mode of operation. Jumper header J4 is used to determine whether the BUFFALO monitor prompt will be displayed, or if a jump to internal EEPROM will be executed. Refer to paragraph 2.3.4 for additional program execution selection information.

Upon reset, the monitor detects the state of the PE0 line. If a low state is detected, the monitor program is executed and the prompt displayed. If a high state is detected, the monitor will automatically jump directly to EEPROM (address location \$B600) and execute user program code without displaying the monitor prompt.

## **4.4.1 Debugging Mode**

The first mode of operation allows the user to debug user code under control of the monitor program. User code can be assembled in one of two methods. The first method is to assemble code using the line assembler in the BUFFALO monitor program via the EVB user RAM (\$C000- \$DFFF). The second method is to assemble code on a host computer and then download the code to the EVB user RAM via Motorola S-records. The monitor program is then used to debug the assembled user code. Having the monitor program in EPROM external to the MCU (\$E000- \$FFFF) allows the user to add instructions to customize the monitor for specific requirements.

## **4.4.2 Evaluation Mode**

The second mode of operation allows the user to evaluate (emulate) user code in a target system environment utilizing the memory of the MC68HC11 MCU. This is accomplished by relocating the code from locations \$C000-\$DFFF (EVB user RAM) to \$E000-\$FFFF (MCU 8k ROM). MCU locations \$0000-\$00FF (RAM) and \$B600-\$B7FF (EEPROM) are also available to the user. The EVB then emulates an EPROM equivalent of the masked ROM device in the single chip mode of operation. The EVB emulates as if in a single-chip mode of operation, even though operating in the expanded multiplexed mode of operation at all times.

## **4.4.3 Monitor Program**

The monitor BUFFALO program is the resident firmware for the EVB, which provides a self contained operating environment. The monitor interacts with the user through predefined commands that are entered from a terminal. The user can use any of the commands supported by the monitor.

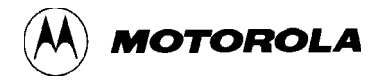

A standard input routine controls the EVB operation while the user types a command line. Command processing begins only after the command line has been terminated by depressing the keyboard carriage return (<CR>) key.

## **4.5 COMMAND LINE FORMAT**

The command line format is as follows:

```
><command> [<parameters>]<CR>
```
where:

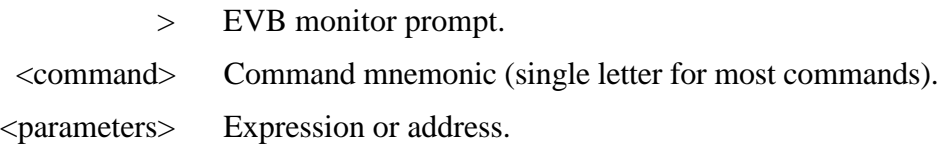

<CR> ENTER keyboard key - depressed to enter command.

## **NOTES**

- 1. The command line format is defined using special characters which have the following syntactical meanings:
	- < > Enclose syntactical variable
	- [ ] Enclose optional fields
	- [ ]... Enclose optional fields repeated

These characters are not entered by the user, but are for definition purposes only.

- 2. Fields are separated by any number of space, comma, or tab characters.
- 3. All input numbers are interpreted as hexadecimal.
- 4. All input commands can be entered either upper or lower case lettering. All input commands are converted automatically to upper case lettering except for downloading commands sent to the host computer, or when operating in the transparent mode.
- 5. A maximum of 35 characters may be entered on a command line. After the 36th character is entered, the monitor automatically terminates the command entry and the terminal CRT displays the message "Too Long".
- 6. Command line errors may be corrected by backspacing (CTRL-H) or by aborting the command (CTRL-X or DELETE).
- 7. After a command has been entered, pressing <CR> a second time will repeat the command.

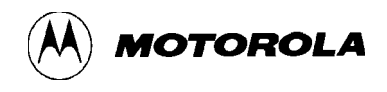

## **4.6 MONITOR COMMANDS**

The monitor BUFFALO program commands are listed alphabetically by mnemonic in Table 4-2. Each of the commands are described in detail following the tabular command listing. In most cases the initial single letter of the command mnemonic or a specific symbol (shown in Table 4-2) can be used. A minimum number of characters must be entered to at least guarantee uniqueness from other commands (i.e.,  $MO = MOVE$ ,  $ME = MEMORY$ ). If the letter M is entered, BUFFALO uses the first command in Table 4-2 that starts with M.

Additional terminal keyboard functions are as follows:

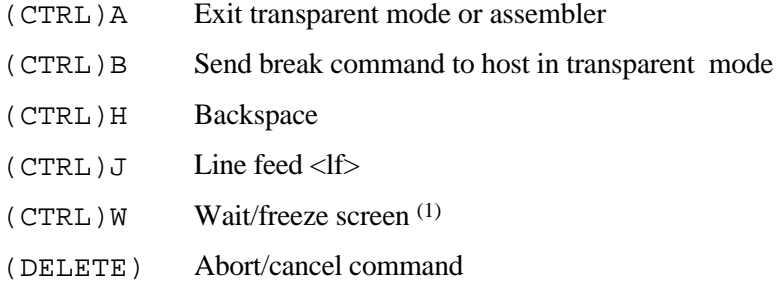

<CR> Enter command/repeat last command

## **NOTES**

- 1. Execution is restarted by any terminal keyboard key.
- 2. When using the control key with a specialized command such as (CTRL)A, the (CTRL) key is depressed and held, then the A key is depressed. Both keys are then released.

Command line input examples in this chapter are amplified with the following:

- Bold entries are user-entered on the terminal keyboard.
- Command line input is entered when the keyboard <CR> key is depressed.

Typical example of this explanation is as follows:

>**MD F000 F100<CR>**

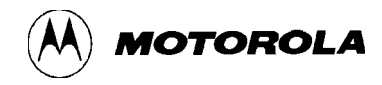

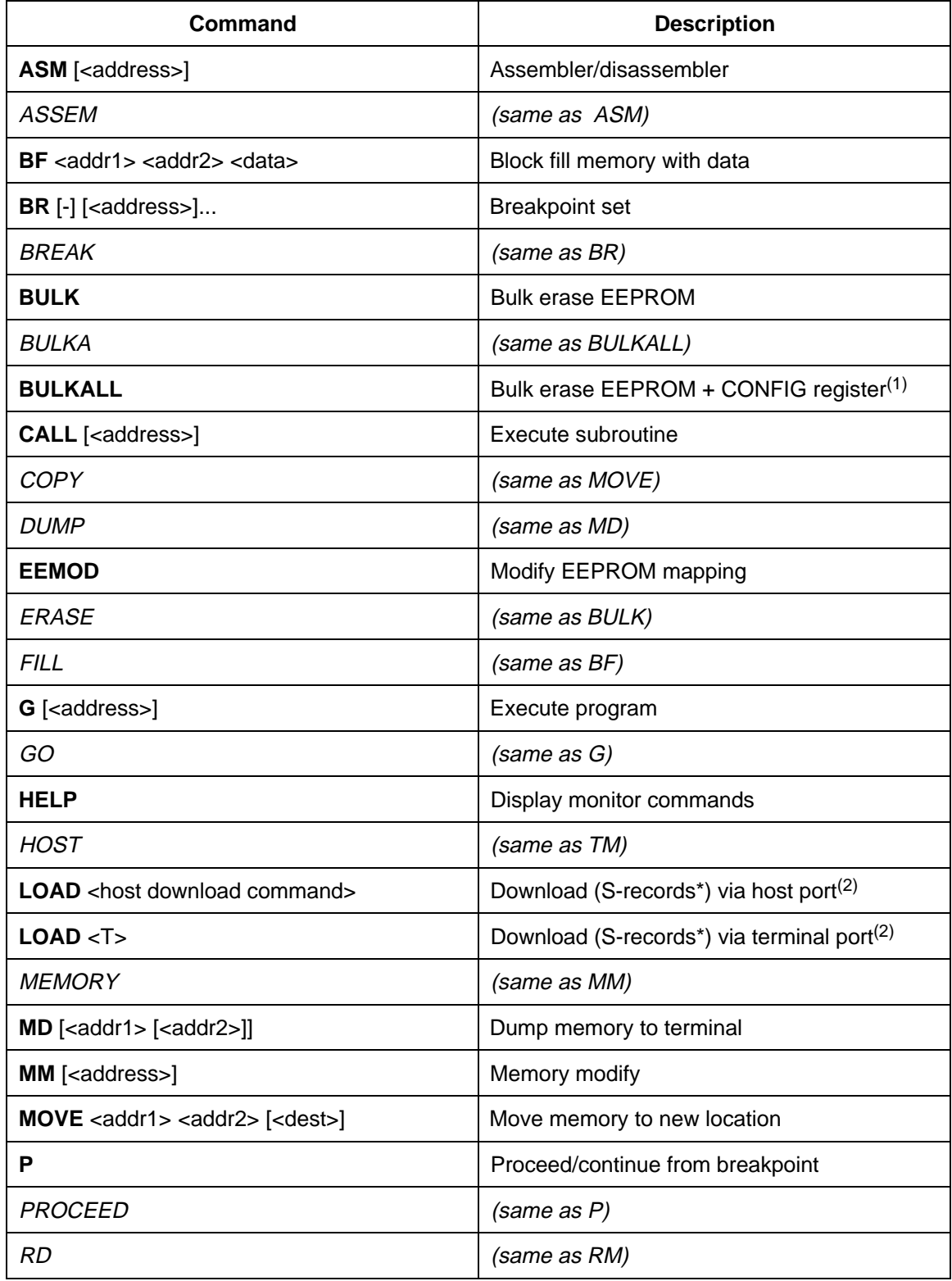

## **Table 4-2. Monitor Program Commands**

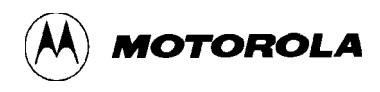

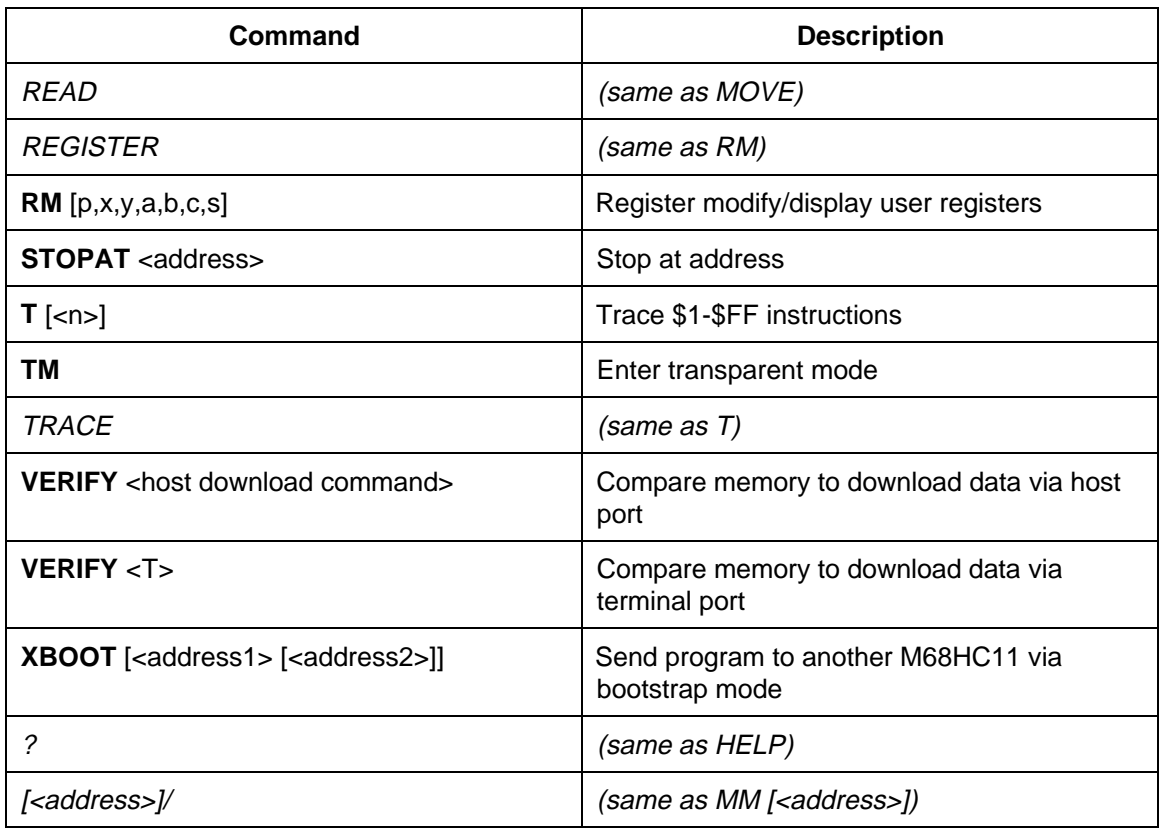

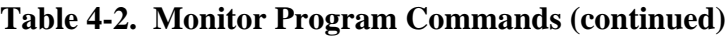

## **NOTES**

- 1. On newer mask sets of MC68HC11, CONFIG can only be changed in special test or bootstrap modes of operation.
- 2. \* Refer to Appendix A for S-record information.

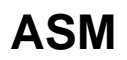

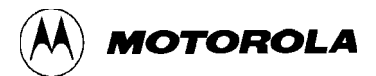

## **ASM Assembler/Disassembler**

## **4.6.1 Assembler/Disassembler**

ASM [<address>]

where:

<address> The starting address for the assembler operation. Assembler operation defaults to internal RAM if no address is given.

The assembler/disassembler is an interactive assembler/editor. Each source line is converted into the proper machine language code and is stored in memory overwriting previous data on a lineby-line basis at the time of entry. In order to display an instruction, the machine code is disassembled and the instruction mnemonic and operands are displayed. All valid opcodes are converted to assembly language mnemonics. All invalid opcodes are displayed on the terminal CRT as "ILLOP".

The syntax rules for the assembler are as follows: (a.) All numerical values are assumed to be hexadecimal. Therefore no base designators (e.g.,  $\hat{s}$  = hex, % = binary, etc.) are allowed. (b.) Operands must be separated by one or more space or tab characters. (c.) Any characters after a valid mnemonic and associated operands are assumed to be comments and are ignored.

Addressing modes are designated as follows: (a.) Immediate addressing is designated by preceding the address with a # sign. (b.) Indexed addressing is designated by a comma. The comma must be preceded a one byte relative offset (even if the offset is 00), and the comma must be followed by an X or Y designating which index register to use (e.g., LDAA 00,X). (c.) Direct and extended addressing is specified by the length of the address operand (1 or 2 digits specifies direct, 3 or 4 digits specifies extended). Extended addressing can be forced by padding the address operand with leading zeros. (d.) Relative offsets for branch instructions are computed by the assembler. Therefore the valid operand for any branch instruction is the branch-if-true address, not the relative offset.

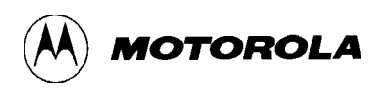

## **ASM Assembler/Disassembler**

When a new source line is assembled, the assembler overwrites what was previously in memory. If no new source line is submitted, or if there is an error in the source line, then the contents of memory remain unchanged. Four instruction pairs have the same opcode, so disassembly will display the following mnemonics:

- Arithmetic Shift Left (ASL)/Logical Shift Left (LSL) displays as ASL
- Arithmetic Shift Left Double (ASLD)/Logical Shift Left Double (LSLD) displays as LSLD
- Branch if Carry Clear (BCC)/Branch if Higher or Same (BHS) displays as BCC
- Branch if Carry Set (BCS)/Branch if Lower (BLO) displays as BCS

If the assembler tries to assemble at an address that is not in RAM or EEPROM, an invalid address message "rom-xxxx" is displayed on the terminal CRT ( $xxxx = invalid$  address).

Assembler/disassembler subcommands are as follows. If the assembler detects an error in the new source line, the assembler will output an error message and then reopen the same address location.

- / Assemble the current line and then disassemble the same address location.
- ^ Assemble the current line and then disassemble the previous sequential address location.
- <CR> Assemble the current line and then disassemble the next opcode address.
- (CTRL)J Assemble the current line. If there isn't a new line to assemble, then disassemble the next sequential address location. Otherwise, disassemble the next opcode address.
- (CTRL)A Exit the assembler mode of operation.

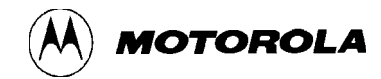

# **ASM Assembler/Disassembler**

## **EXAMPLES DESCRIPTION**

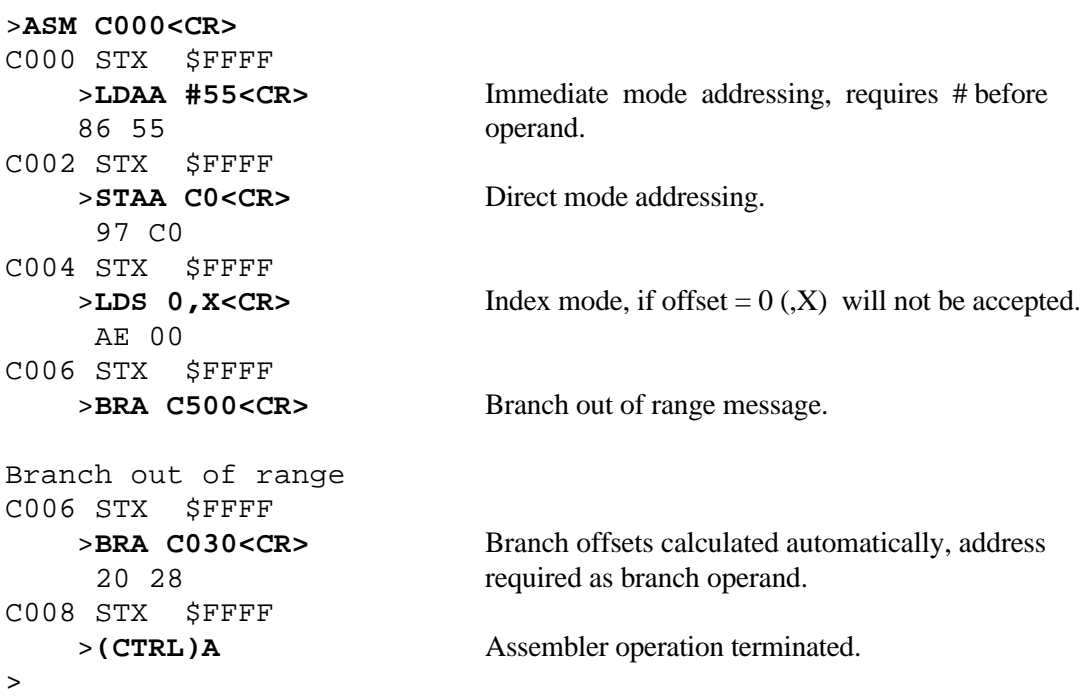

## **NOTE**

Above example memory locations \$C000-\$C008 contain \$FF data which disassembles to STX \$FFFF.

Refer to the end of this chapter for additional operational information pertaining to the use of the assembler/disassembler.

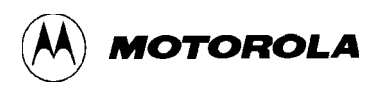

# **BF** Block Fill

## **4.6.2 Block Fill**

BF <address1> <address2> <data>

where:

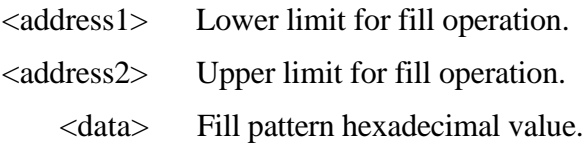

The BF command allows the user to repeat a specific pattern throughout a determined user memory range. If an invalid address is specified, an invalid address message "rom-xxxx" is displayed on the terminal CRT ( $xxxx = invalid$  address).

## **EXAMPLES DESCRIPTION**

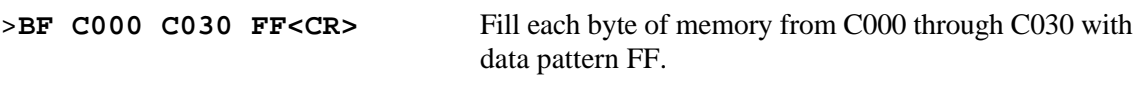

>**BF C000 C000 0** Set location C000 to 0.

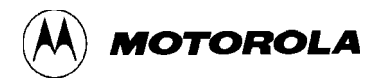

## **BR** Breakpoint Set

## **4.6.3 Breakpoint Set**

BR [-][<address>]...

where:

- removes (clears) all breakpoints.

- [<address>]... removes individual or multiple addresses from breakpoint table.

The BR command sets the address into the breakpoint address table. During program execution, a halt occurs to the program execution immediately preceding the execution of any instruction address in the breakpoint table. A maximum of four breakpoints may be set. After setting the breakpoint, the current breakpoint addresses, if any, are displayed. Whenever the G, CALL, or P commands are invoked, the monitor program inserts breakpoints into the user code at the address specified in the breakpoint table.

Breakpoints are accomplished by the placement of a software interrupt (SWI) at each address specified in the breakpoint address table. The SWI service routine saves and displays the internal machine state, then restores the original opcodes at the breakpoint location before returning control back to the monitor program.

SWI opcode cannot be executed or breakpointed in user code because the monitor program uses the SWI vector. Only RAM locations can be breakpointed. Branch on self instructions cannot be breakpointed.

## **COMMAND FORMATS DESCRIPTION**

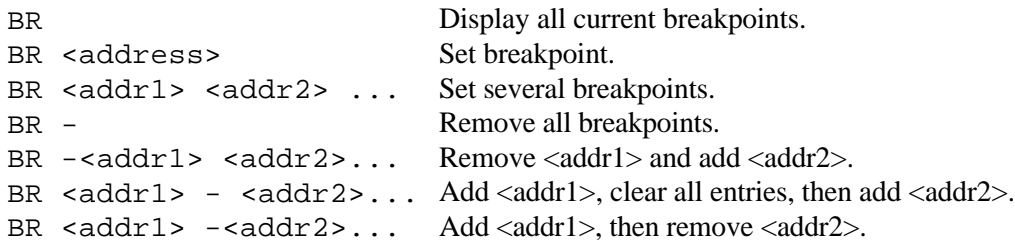

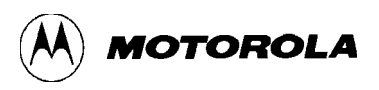

OPERATING INSTRUCTIONS

# **BR Breakpoint Set**

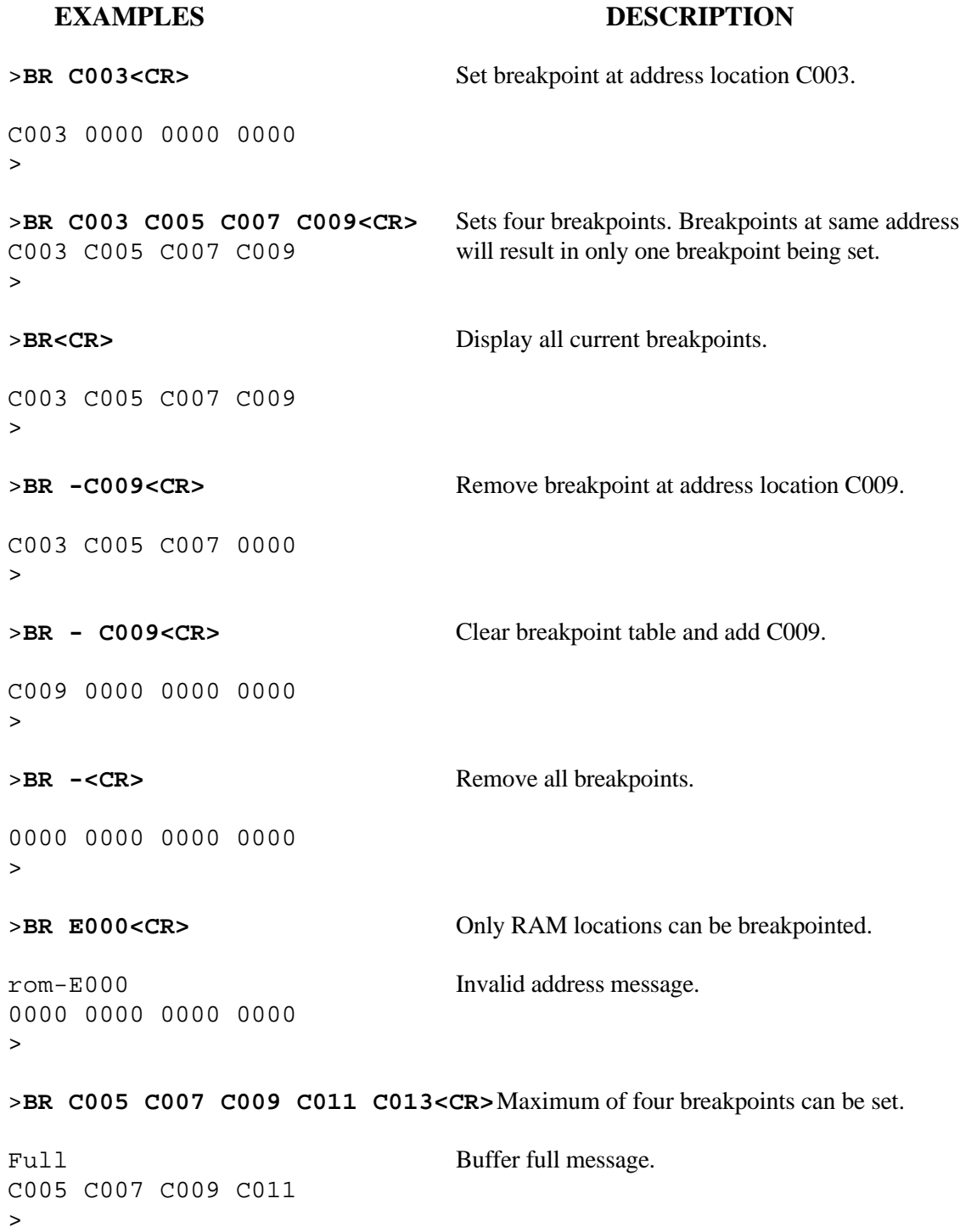

# **BULK BULK**

## **4.6.4 Bulk**

The BULK command allows the user to erase all MCU EEPROM locations (\$B600-\$B7FF). A delay loop is built in such that the erase time is about 10 ms when running at 1 MHz E clock.

## **NOTE**

No erase verification message will be displayed upon completion of the bulk EEPROM erase operation. User must verify erase operation by examining EEPROM locations using the MM or MD command.

## **EXAMPLE** DESCRIPTION

>**BULK<CR>** Bulk erase all MCU EEPROM locations (\$B600-\$B7FF). > Prompt indicates erase sequence completed.

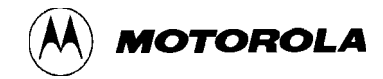

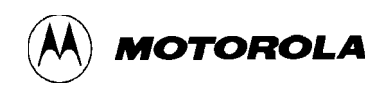

**BULKALL BULKALL**

**4.6.5 Bulkall**

BULKALL

The BULKALL command allows the user to erase all MCU EEPROM locations (\$B600-\$B7FF) including the configuration (CONFIG) register location (\$103F). A delay loop is built in such that the erase time is about 10 ms when running at 1 MHz E clock. This command is only applicable for A38P and A95J mask sets. Newer mask sets do not allow CONFIG to be changed in normal operating modes.

## **NOTE**

No erase verification message will be displayed upon completion of the bulkall EEPROM and configuration register erase operation. User must verify erase operation by examining EEPROM locations or the configuration register location using the MM or MD command.

## **CAUTION**

Caution should be observed when erasing MCU EEPROM locations. EVB MCU configuration (CONFIG) register ROMON bit is cleared to disable MCU internal ROM, thereby allowing external EPROM containing the BUFFALO program to control EVB operations.

## **EXAMPLE DESCRIPTION**

>**BULKALL<CR>** Bulk erase all MCU EEPROM (\$B600-\$B7FF) and configuration register (\$103F) locations. > Prompt indicates erase sequence completed.

# **CALL CALL**

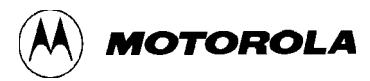

**4.6.6 Call**

CALL [<address>]

where:

<address> The starting address where user program subroutine execution begins.

The CALL command allows the user to execute a user program subroutine. Execution starts at the current program counter (PC) address location, unless a starting address is specified. Two extra bytes are placed onto the stack before the return from interrupt (RTI) is issued so that the first unmatched return from subroutine (RTS) encountered will return control back to the monitor program. Thus any user program subroutine can be called and executed via the monitor program. Program execution continues until a breakpoint is encountered, or the EVB reset switch S1 is activated (pressed).

## **Example program for CALL, G, and P command examples**

>**ASM C000<CR>** C000 STX \$FFFF >**LDAA #44<CR>** 86 44 C002 STX \$FFFF >**STAA C7FC<CR>** B7 C7 FC C005 STX \$FFFF >**NOP<CR>** 01 C006 STX \$FFFF >**NOP<CR>** 01 C007 STX \$FFFF >**NOP<CR>** 01 C008 STX \$FFFF >**RTS<CR>** 39 C009 STX \$FFFF >**(CTRL)A**

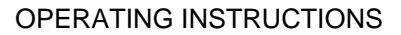

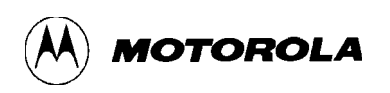

# **CALL CALL**

## **EXAMPLE DESCRIPTION**

>**CALL C000<CR>** Execute program subroutine.

P-C000 Y-DEFE X-F4FF A-44 B-FE C-D0 S-004A Displays register status at time > RTS encountered (except P register contents).

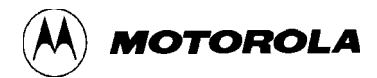

# **EEMOD EEPROM Modify Mapping**

## **4.6.7 EEPROM Modify Mapping**

EEMOD [<address1>] [<address2>]

where:

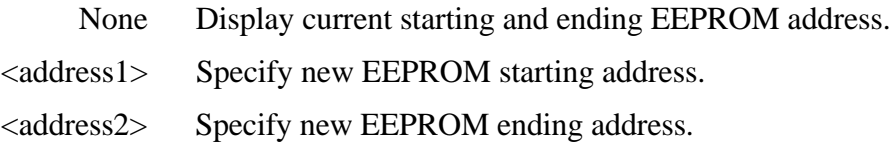

The EEMOD command is only used when the EVB resident MCU is changed from XC68HC11A1FN device to an XC68HC11A2FN, XC68HC11E2FN, or XC68HC811E2FN device. The EEMOD command informs the monitor where the EEPROM resident MCU is mapped.

If the starting address is specified and the ending address is not specified, the re-mapped address location will end at  $\langle$  address1 $>$  + 2K bytes.

## **EXAMPLES DESCRIPTION**

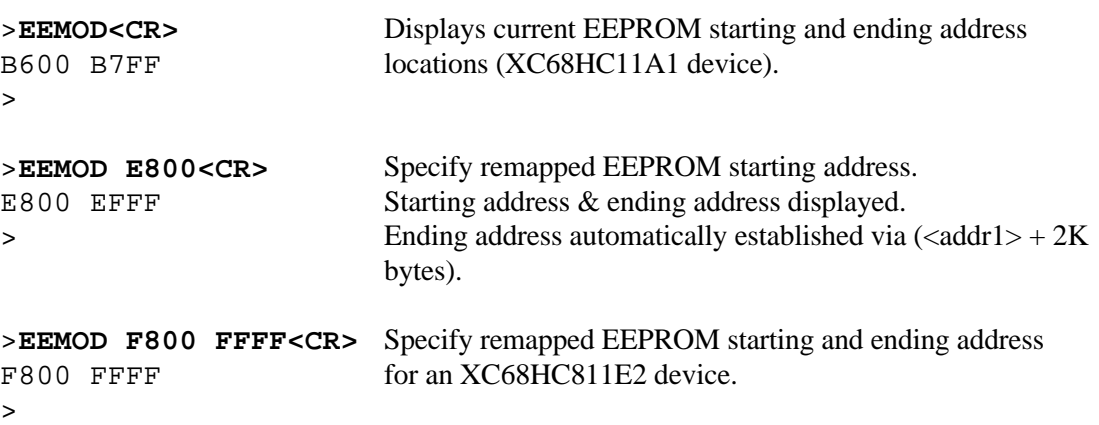

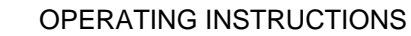

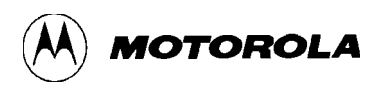

**G Go**

## **4.6.8 Go**

G [<address>]

where:

<address> The starting address where program execution begins.

The G command allows the user to initiate user program execution (free run in real time). The user may optionally specify a starting address where execution is to begin. Execution starts at the current program counter (PC) address location, unless a starting address is specified. Program execution continues until a breakpoint is encountered, or the EVB reset switch S1 is activated (pressed).

## **NOTE**

Refer to example program shown on **page 4-15** and insert breakpoints at locations \$C005 and \$C007 for the following G command example.

## **EXAMPLE** DESCRIPTION

>**G C000<CR>** Begin program execution at PC address location C000. P-C005 Y-0000-X-00CD A-44 B-FB C-D0 S-004A Breakpoint encountered at  $>$  C005.

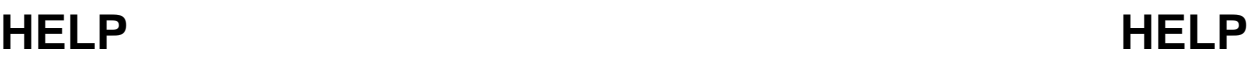

*AOTOROLA* 

## **4.6.9 Help**

HELP

The HELP command enables the user available EVB command information to be displayed on the terminal CRT for quick reference purposes.

## **EXAMPLE**

>HELP

ASM [<addr>] Line assembler/disassembler. / Do same address.  $\sim$  Do previous address.<br>CTRL-J Do next address. RETURN Do next opcode. CTRL-J Do next address. RETURN Do next opcode. CTRL-A Quit. BF <addr1> <addr2> [<data>] Block fill. BR [-][<addr>] Set up breakpoint table. BULK Erase the EEPROM. The settle settlem and the effective settlem and settlem and settlem and settlem and settlem and settlem and settlem and settlem and settlem and settlem and settlem and settlem and settlem and settle CONFIG. CALL [<addr>] Call user subroutine. G [<addr>] Execute user code. LOAD, VERIFY <T> or <host download command> Load or Verify S-records. MD [<addr1> [<addr2>]] Memory dump. MM [<addr>] Memory modify. / Open same address. CTRL-H or ^ Open previous address. CTRL-J Open next address. SPACE Open next address. RETURN Ouit.  $\triangleleft ddr > 0$  Compute Offset to <addr>. MOVE <s1> <s2> [<d>] Block move. P Proceed/continue execution. RM [P, Y, X, A, B, C, or S] Register modify. T [<n>] Trace n instructions. TM Transparent mode (CTRL-A = exit, CTRL-B = send break). CTRL-H Backspace. CTRL-W Wait for any key. CTRL-X or DELETE Abort/cancel command. RETURN Repeat last command. >

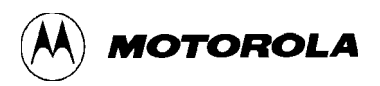

OPERATING INSTRUCTIONS

# **LOAD LOAD**

## **4.6.10 Load**

LOAD <host download command><T>

where:

<host download command> download S-records to EVB via host port.

<T> download S-records to EVB via terminal port.

The LOAD command moves (downloads) object data in S-record format (see **Appendix A**) from an external host computer to EVB. As the EVB monitor processes only valid S-record data, it is possible for the monitor to hang up during a load operation. If an S-record starting address points to an invalid memory location, the invalid address message "error addr xxxx" is displayed on the terminal CRT ( $xxxx = invalid$  address).

## **EXAMPLES** DESCRIPTION

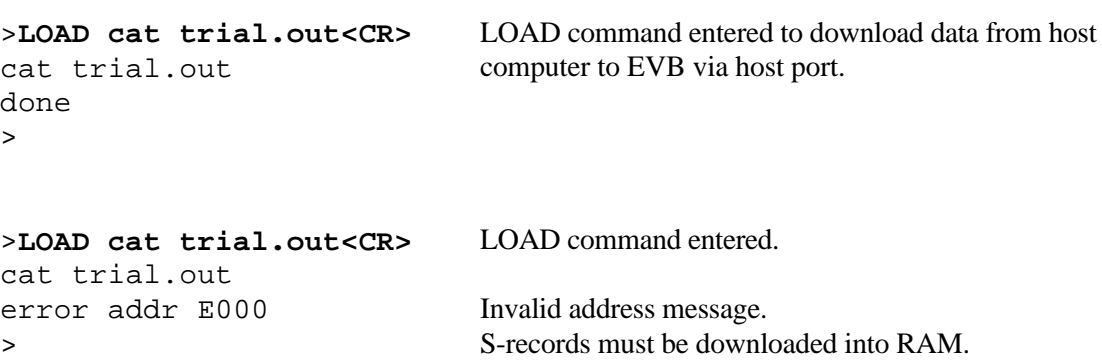

Refer to the downloading procedures at the end of this chapter for additional information pertaining to the use of the LOAD command.

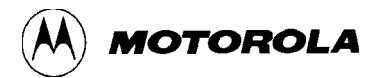

# **MD Memory Display**

## **4.6.11 Memory Display**

```
MD [<address1> [<address2>]]
```
where:

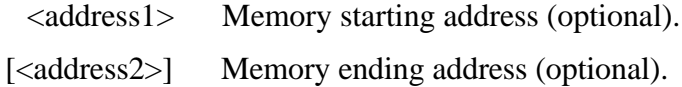

The MD command allows the user to display a block of user memory beginning at address1 and continuing to address2. If address2 is not entered, 9 lines of 16 bytes are displayed beginning at address1. If address1 is greater than address2, the display will default to the first address. If no addresses are specified, 9 lines of 16 bytes are displayed near the last memory location accessed.

## **EXAMPLES**

```
>MD E61F<CR>
E61F 42 55 46 46 41 4C 4F 20 33 2E 32 20 28 69 6E 74 29 20 2D 20 42 69 74 20 55
        73 65 72 20 46 61 73 74 20 46 72 69 65 6E 64 6C 79 20 41 69 64 20 74 6F 20
        4C 6F 67 69 63 61 6C 20 4F 70 65 72 61
>
>MD C030 C020<CR>
C030 FF FF FF FF FF FF FF FF FF FF FF FF FF FF FF FF
>
>MD C000 C020<CR>
C000 86 04 B7 01 FC 01 01 01 39 FF FF FF FF FF FF FF 9
C010 FF FF FF FF FF FF FF FF FF FF FF FF FF FF FF FF
C020 FF FF FF FF FF FF FF FF FF FF FF FF FF FF FF FF
>
```
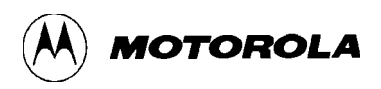

# **MM** Memory Modify

## **4.6.12 Memory Modify**

MM [<address>]

where:

<address> is the memory location at which to start display/modify.

## **CAUTION**

Caution should be observed when modifying EEPROM locations. EVB MCU CONFIG register ROMON bit is cleared to disable MCU internal ROM.

The MM command allows the user to examine/modify contents in user memory at specified locations in an interactive manner. The MM command will also erase any EEPROM location, and will reprogram the location with the corresponding value (EEPROM locations treated as if RAM).

Once entered, the MM command has several sub-modes of operation that allow modification and verification of data. The following subcommands are recognized.

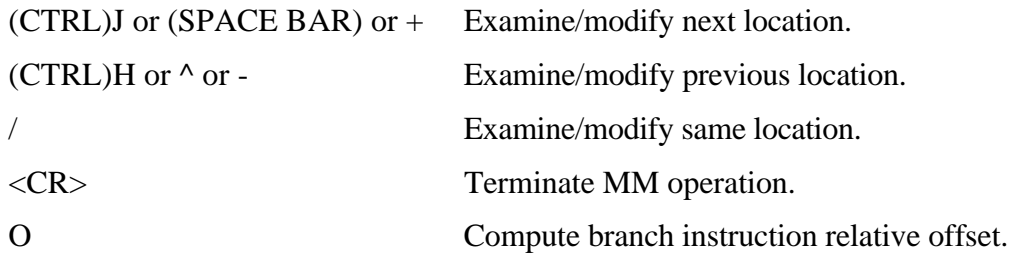

If an invalid address is specified, the invalid address message "rom" is displayed on the terminal CRT.

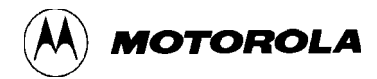

# **MM** Memory Modify

## **CAUTION**

Caution should be observed when modifying EEPROM locations. EVB MCU CONFIG register ROMON bit is cleared to disable MCU internal ROM.

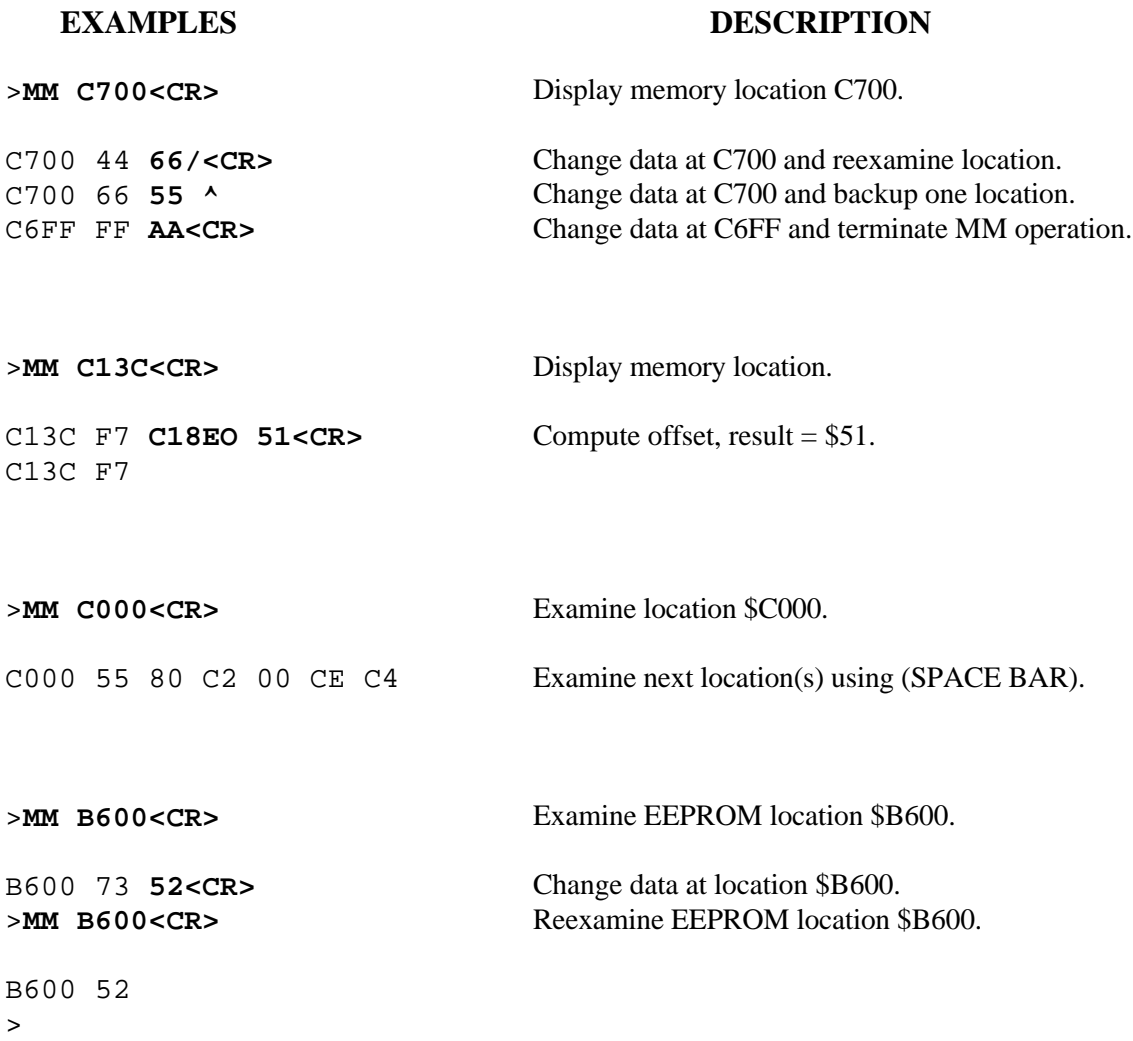

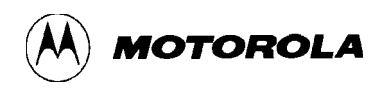

## **MOVE** MOVE

## **4.6.13 Move**

MOVE <address1> <address2> [<dest>]

where:

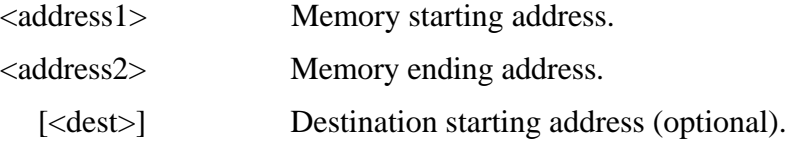

The MOVE command allows the user to copy/move memory to new memory location. If the destination is not specified, the block of data residing from address1 to address2 will be moved up one byte. Using the MOVE command on EEPROM locations will program EEPROM cells.

The MOVE command is useful when programming EEPROM. As an example, a program is created in user RAM using the assembler, debugged using the monitor, and then programmed into EEPROM with the MOVE command.

No messages will be displayed on the terminal CRT upon completion of the copy/move operation, only the prompt is displayed.

## **CAUTION**

Caution should be observed when moving data into EEPROM locations. EVB MCU CONFIG register ROMON bit is cleared to disable MCU internal ROM.

## **EXAMPLE** DESCRIPTION

>**MOVE E000 E7FF C000<CR>** Move data from locations \$E000-\$E7FF to locations \$C000-\$C7FF.

>

## P Proceed

**MOTOROLA** 

## **4.6.14 Proceed/Continue**

P

This command is used to proceed or continue program execution without having to remove assigned breakpoints. This command is used to bypass assigned breakpoints in a program executed by the G command.

## **NOTE**

Refer to example program shown on **page 4-15** for the following P command example. Breakpoints have been inserted at locations \$C005 and \$C007 (refer to example on **page 4-17**).

## **EXAMPLE** DESCRIPTION

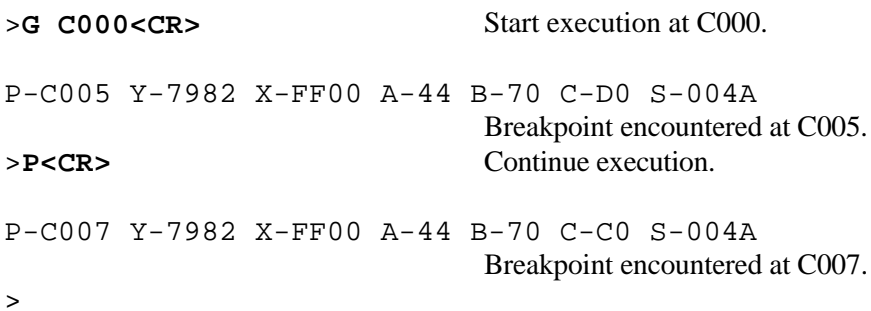

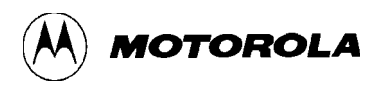

## **RM Register Modify**

## **4.6.15 Register Modify**

RM [p, y, x, a, b, c, s]

The RM command is used to modify the MCU program counter (P), Y index (Y), X index (X), A accumulator (A), B accumulator (B), C accumulator (C), and stack pointer (S) register contents.

## **EXAMPLES DESCRIPTION**

>**RM<CR>** Display P register contents. P-C007 Y-7982 X-FF00 A-44 B-70 C-C0 S-0054 P-C007 **C020<CR>** Modify P register contents. > >**RM X<CR>** Display X register contents. P-C007 Y-7982 X-FF00 A-44 B-70 C-C0 S-0054 X-FF00 **C020<CR>** Modify X register contents. > >**RM<CR>** Display P register contents. P-C020 Y-DEFE X-C020 A-DF B-DE C-D0 S-0054 P-C020 **(SPACE BAR)** Display remaining registers. Y-DEFE **(SPACE BAR)** X-C020 **(SPACE BAR)** A-DF **(SPACE BAR)** B-DE **(SPACE BAR)** C-D0 **(SPACE BAR)** S-0054 **(SPACE BAR)** (SPACE BAR) entered following stack pointer > display terminates RM command.

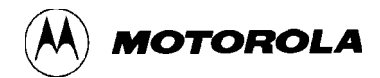

## **STOPAT STOPAT Stop at Address**

**4.6.16 Stop at Address**

STOPAT <address>

where:

<address> The specified user program counter (PC) stop address.

The STOPAT command causes a user program to be executed one instruction at time until the specified address is encountered. Execution begins with the current user PC address and stop just before execution of the instruction at the specified stop address. The STOPAT command should only be used when the current value of the user PC register is known. For example after a breakpoint is reached or after an RD command is used to set the user PC.

The STOPAT command has an advantage over breakpoints in that a stop address can be a ROM location while breakpoints only operate in RAM or EEPROM locations. Since the STOPAT command traces one instruction at a time with a hidden return to the monitor after each user instruction, some user programs will appear to execute slowly.

The stop address specified in the STOPAT command must be the address of an opcode just as breakpoints can only be set at opcode addresses.

## **NOTE**

Refer to example program shown on **page 4-15** for the following STOPAT command example. The RD command was used prior to this example to set the user PC register to \$C000.

## **EXAMPLE** DESCRIPTION

>**STOPAT 0108<CR>** Execute example program until \$0108 is reached. P-0108 Y-DEFE X-F4FF A-04 B-FE C-90 S-0047 >

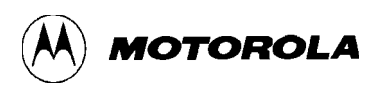

## **T** The contract of the contract of the contract of the contract of the contract of the contract of the contract of the contract of the contract of the contract of the contract of the contract of the contract of the contra

## **4.6.17 Trace**

T [<n>]

where:

 $\langle n \rangle$  The number (in hexadecimal, \$1-FF max.) of instructions to execute.

The T command allows the user to monitor program execution on an instruction-by-instruction basis. The user may optionally execute several instructions at a time by entering a count value (up to \$FF). Execution starts at the current program counter (PC). The PC displayed with the event message is of the next instruction to be executed. The trace command operates by setting the OC5 interrupt to time out after the first cycle of the first opcode fetched.

## **NOTE**

The RD command was used to set the user PC register to \$FF85 prior to starting the following trace examples.

## **SINGLE TRACE EXAMPLE**

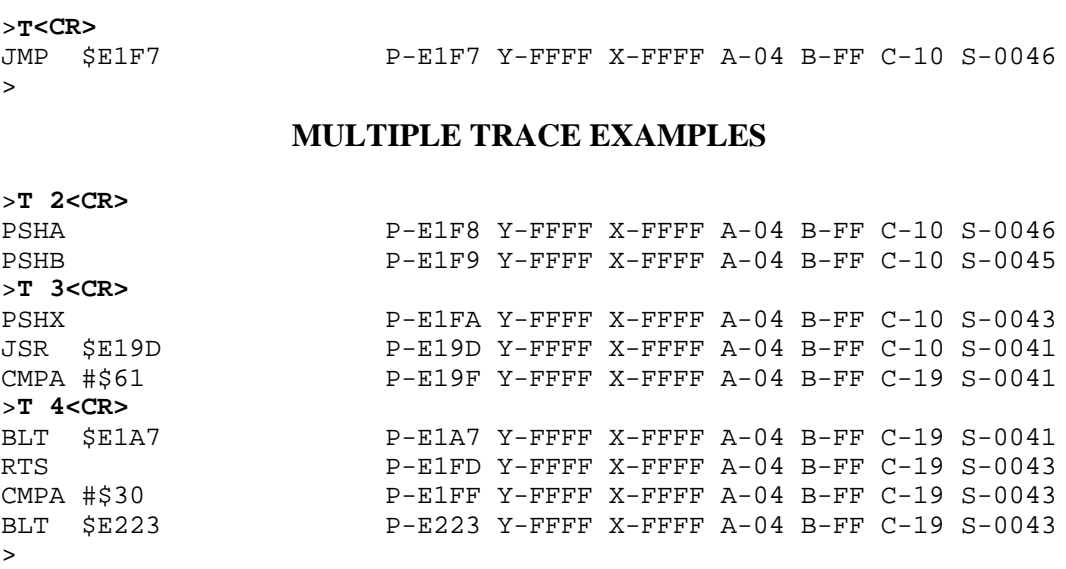

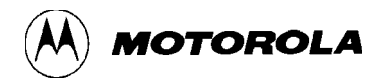

## **TM Transparent Mode**

## **4.6.18 Transparent Mode**

TM

The TM command connects the EVB host port to the terminal port, which allows direct communication between the terminal and the host computer. All I/O between the ports are ignored by the EVB until the exit character is entered from the terminal.

The TM subcommands are as follows:

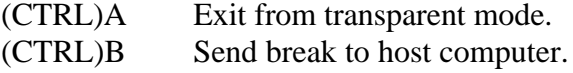

## **EXAMPLE DESCRIPTION**

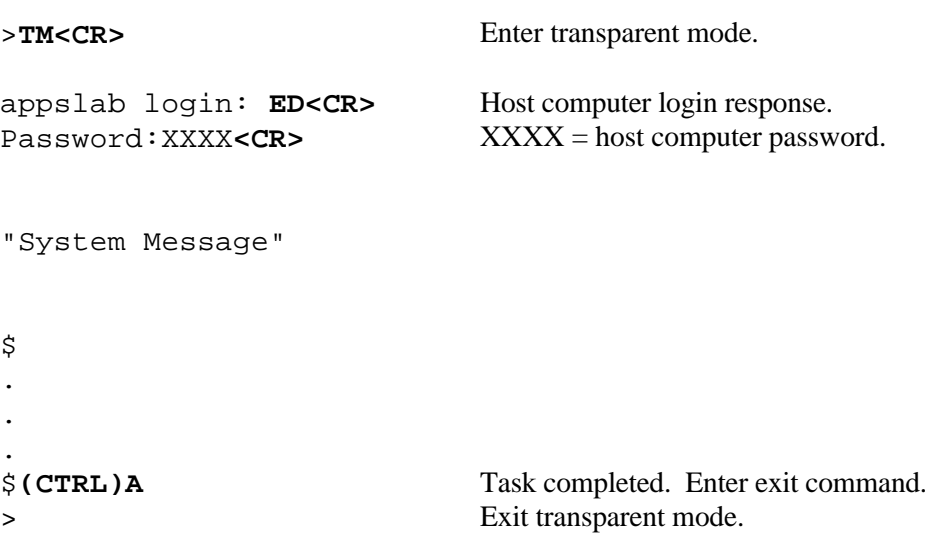

Refer to the downloading procedures at the end of this chapter for additional information pertaining to the use of the TM command.

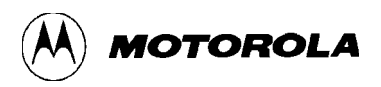

OPERATING INSTRUCTIONS

**VERF Verify**

## **4.6.19 Verify**

VERIFY <host download command><T>

where:

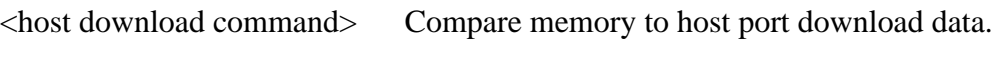

<T> compare memory to terminal port download data.

The VERIFY command is similar to the LOAD command except that the VERIFY command instructs the EVB to compare the downloaded S-record data to the data stored in memory.

## **EXAMPLES DESCRIPTION**

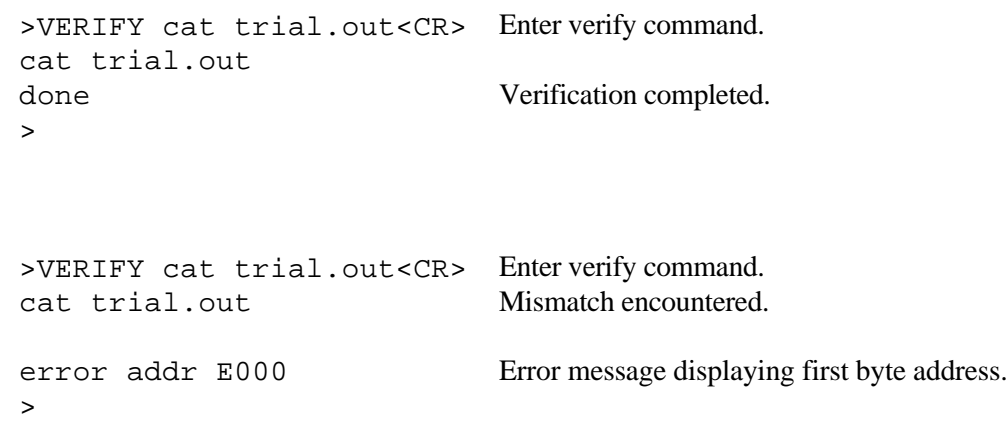

Refer to the downloading procedures at the end of this chapter for additional information pertaining to the use of the LOAD command.

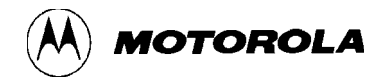

# **XBOOT Transfer Data Bootstrap Mode**

## **4.6.20 Transfer Data Bootstrap Mode**

```
XBOOT [<address1> [<address2>]]
```
where:

<address1> Starting address.  $\langle$ address2> Ending address.

The XBOOT command loads/transfers a block of data from address1 through address2 via the serial communications interface (SCI) to another MC68HC11 MCU device which has been reset in the bootstrap mode. A leading control character of \$FF is sent prior to sending the data block. This control character is part of the bootstrap mode protocol and establishes the baud rate for the rest of the transfer.

If only one address is provided, the address will be used as the starting address and the block size will default to 256 bytes. If no addresses are provided, the block of addresses from \$C000 through \$C0FF is assumed by the BUFFALO monitor program.

## **NOTE**

The MC68HC11A8 MCU requires a fixed block size of 256 bytes for bootloading while the MC68HC11E9 MCU can accept a variable length block of 1 to 512 bytes.

The XBOOT command generates SCI transmitter output signals at 7812.5 baud which are intended for another MC68HC11 MCU device operating in the bootstrap mode. These signals appear as nonsense data to the terminal display used for normal communication with the EVB. After using the XBOOT command the EVB must be reset by pressing the reset switch S1 before normal communications can resume.

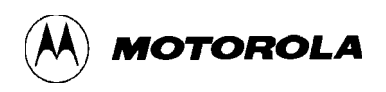

## **XBOOT Transfer Data Bootstrap Mode**

The following procedure describes the use of the XBOOT command:

- 1. Assemble or fill EVB MCU EEPROM (locations \$B600-\$B6FF) with program to be bootloaded (transmitted/transferred) to target MC68HC11 MCU device.
- 2. Enter XBOOT command and addresses without pressing carriage return <CR> key as follows:

>**XBOOT B600 B6FF** (Do not press the RETURN key.)

- 3. Remove previously installed fabricated jumper from jumper header J6.
- 4. Connect jumper wire from jumper header J6 pin 1 to RxD input of target MC68HC11 MCU device.
- 5. Reset target MC68HC11 MCU device in bootstrap mode.
- 6. Press carriage return <CR> key to invoke XBOOT command.

Since TxD is not connected to the terminal, the user will not observe any changes on the terminal display CRT. The bootload process takes approximately a third of a second to finish.

- 7. Disconnect jumper wire installed in step d.
- 8. Install fabricated jumper removed in step c.
- 9. Press EVBU reset switch S1 to restore normal EVB operation.

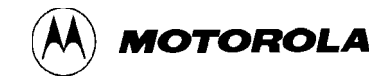

## **4.7 ASSEMBLY/DISASSEMBLY PROCEDURES**

The assembler/disassembler is an interactive assembler/editor. Each source line is converted into the proper machine language code and is stored in memory overwriting previous data on a lineby-line basis at the time of entry. In order to display an instruction, the machine code is disassembled and the instruction mnemonic and operands are displayed. All valid opcodes are converted to assembly language mnemonics. All invalid opcodes are displayed on the terminal CRT as "ILLOP".

The syntax rules for the assembler are as follows: (a.) All numerical values are assumed to be hexadecimal. Therefore no base designators (e.g.,  $\hat{s}$  = hex, % = binary, etc.) are allowed. (b.) Operands must be separated by one or more space or tab characters. (c.) Any characters after a valid mnemonic and associated operands are assumed to be comments and are ignored.

Addressing modes are designated as follows: (a.) Immediate addressing is designated by preceding the address with a # sign. (b.) Indexed addressing is designated by a comma. The comma must be preceded a one byte relative offset (even if the offset is 00), and the comma must be followed by an X or Y designating which index register to use (e.g., LDAA 00,X). (c.) Direct and extended addressing is specified by the length of the address operand (1 or 2 digits specifies direct, 3 or 4 digits specifies extended). Extended addressing can be forced by padding the address operand with leading zeros. (d.) Relative offsets for branch instructions are computed by the assembler. Therefore the valid operand for any branch instruction is the branch-if-true address, not the relative offset.

Assembler/disassembler subcommands are as follows. If the assembler directs an error in the new source line, the assembler will output an error message and then reopen the same address location.

- / Assemble the current line and then disassemble the same address location.
- ^ Assemble the current line and then disassemble the previous sequential address location.
- <CR> Assemble the current line and then disassemble the next opcode address.
- (CTRL)J Assemble the current line. If there isn't a new line to assemble, then disassemble the next sequential address location. Otherwise, disassemble the next opcode address.
- (CTRL)A Exit the assembler mode of operation.

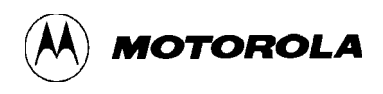

When a new source line is assembled, the assembler overwrites what was previously in memory. If no new source line is submitted, or if there is an error in the source line, then the contents of memory remain unchanged. Each of the instruction pairs Arithmetic Shift Left (ASL)/Logical Shift Left (LSL) have the same opcode, so disassembly always displays the ASL mnemonic. If the assembler tries to assemble at an address that is not in RAM, an invalid address message "romxxxx" is displayed on the terminal CRT ( $xxxx = invalid$  address).

The following pages describe how to operate the assembler/disassembler by creating a typical program loop, and debugging the program by the use of the EVB monitor commands. A typical Serial Communications Interface (SCI) program loop is first assembled. Routine examples are then provided to illustrate how to perform breakpoint setting, proceeding from breakpoint, register display and modification, and initiation of user program execution.

A program loop (that transmits RAM data from the SCI transmitter to the SCI receiver) is assembled as follows:

**EXAMPLE PROGRAM PROGRAM DESCRIPTION**

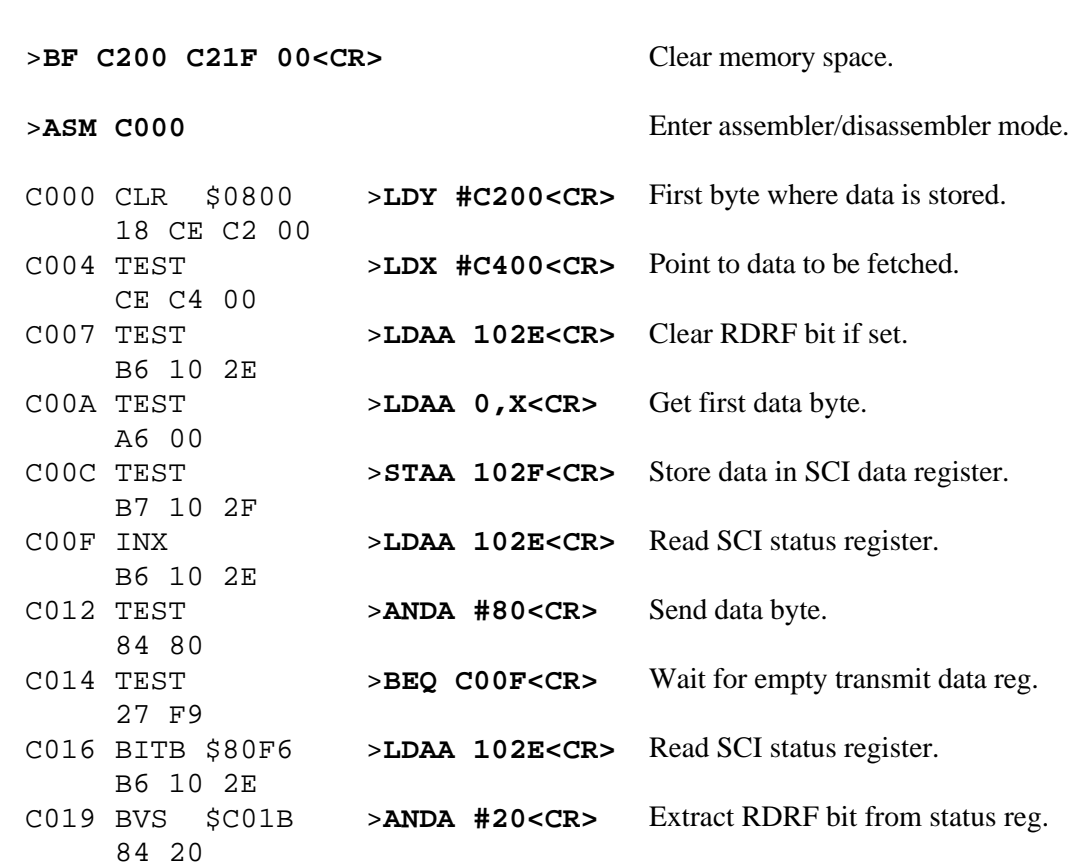

(continued)

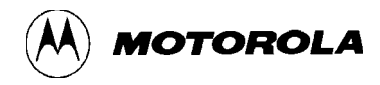

## **EXAMPLE PROGRAM PROGRAM DESCRIPTION**

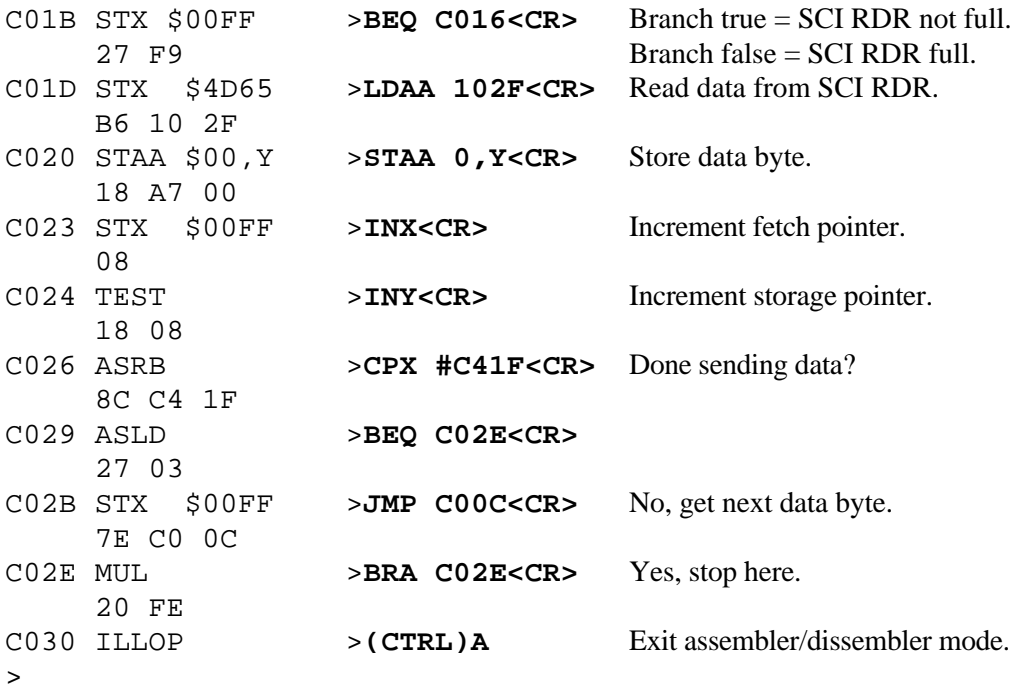

The routines, on the next page, are performed on the SCI program loop just assembled:

## **NOTE**

Connector P1 pins 20 and 21 are connected (connects SCI transmitter to the receiver) in order to perform the following routines.

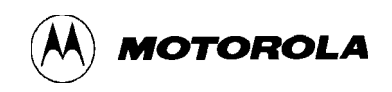

## P-C000 Y-E8CC X-6FD1 A-DF B-0F C-D0 S-0054 P-C000 **C000** Y-E8CC **(SPACE BAR)** X-6FD1 **(SPACE BAR)** A-DF **(SPACE BAR)** B-0F **(SPACE BAR)** C-D0 **FF** >**BF** C400 C41F 55<CR>Block fill with \$55. >**MD C400 C41F<CR>** Verify block fill. C400 55 55 55 55 55 55 55 55 55 55 55 55 55 55 55 55 UUUUUUUUUUUUUUUU C410 55 55 55 55 55 55 55 55 55 55 55 55 55 55 55 55 UUUUUUUUUUUUUUUU >**BF C200 C220 00<CR>** Clear data storage area. >**BR** C004 C00A C02E<CR>
Set breakpoints.

C004 C00A C02E 0000 >**G C000<CR>** Execute program.

P-C004 Y-C200 X-6FD1 A-DF B-0F C-F9 S-004A **PECRS** Proceed thru first breakpoint.

>**RM** Display user machine state.

P-C00A Y-C200 X-C400 A-C0 B-0F C-E9 S-004A >**BR** C024<CR> Insert breakpoint.

C004 C00A C02E C024 >**P<CR>**

P-C024 Y-C200 X-C401 A-55 B-0F C-E1 S-004A

>**MD** C200 C210<CR> Display machine state after first loop. C200 55 00 00 00 00 00 00 00 00 00 00 00 00 00 00 00 U C210 00 00 00 00 00 00 00 00 00 00 00 00 00 00 00 00 >**P**

P-C024 Y-C201 X-C402 A-55 B-0F C-E1 S-004A >**MD** C200 C210<CR> Display machine state after second loop. C200 55 55 00 00 00 00 00 00 00 00 00 00 00 00 00 00 UU C210 00 00 00 00 00 00 00 00 00 00 00 00 00 00 00 00 >**BR** -C024<CR> Remove breakpoint.

C004 C00A C02E 0000

(continued)
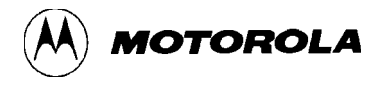

#### **TERMINAL CRT/KEYBOARD ROUTINE DESCRIPTION**

#### >**P<CR>**

P-C02E Y-C21F X-C41F A-55 B-0F C-E4 S-004A >**MD** C200 C210<CR> Display machine state after last breakpoint. C200 55 55 55 55 55 55 55 55 55 55 55 55 55 55 55 55 UUUUUUUUUUUUUUUU C210 55 55 55 55 55 55 55 55 55 55 55 55 55 55 55 00 UUUUUUUUUUUUUUU  $\geq$ 

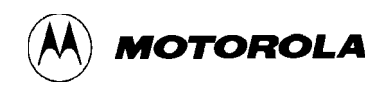

## **4.8 DOWNLOADING PROCEDURES**

This portion of text describes the EVB downloading procedures. The downloading operation enables the user to transfer information from Motorola's EXORciser development station or a host (personal) computer to the EVB (or target system memory). Specific downloading procedures are described enabling the user to perform downloading operations with an EXORciser development station and host personal computer (PC) systems.

EXORciser downloading operations are accomplished utilizing the TM and LOAD commands. The TM (Transparent Mode) command connects the EVB host port to the terminal port, which allows direct communication between the terminal and host computer. All I/O between the ports are ignored by the EVB until the exit command (CTRL)A is entered from the terminal. The LOAD command moves data information in S-record format (see **Appendix A**) from an external host computer to the EVB user RAM. The VERIFY command is used to compare the S-record data to memory data.

Ensure that a jumper is installed on pins 1 and 2 of the host port RX signal disabling header J4 during all downloading operations or when communicating to a host computer (e.g., EXORciser) in the transparent mode. (Refer to **paragraph 2.3.6**.) The transparent mode of operation is not applicable to the PC to EVB operations. Therefore the TM command is not utilized in the PC (e.g., Apple Macintosh and IBM-PC) downloading procedures.

The following pages provide examples and descriptions of how to perform EVB downloading operations in conjunction with an EXORciser development station, and Apple Macintosh and IBM-PC host computer systems.

Downloading operations allow Motorola's S-record files to be transferred from a host computer to the EVB or to be verified against data in EVB memory. S-record files are made up of data and checksum values in a special format which facilitates downloading.

A software terminal emulator program is required for PC downloading S-record files. Some typical terminal emulator programs for the IBM-PC include PROCOMM and KERMIT. Typical terminal emulator programs for the Apple Macintosh include MacTerminal and Red Ryder.

S-record programs for downloading are created by assembling programs on the PC. The steps needed to develop a program are described briefly as follows:

- 1. Assembly language program is entered into a text file on the PC. A text editor is used to create this text file which is called a source program.
- 2. An assembler program operating on the PC is used to translate the source program into an S-record object file and/or listing file. Buf25.asm file on the EVB diskette is an example of a large listing.
- 3. After the creation of the S-record files, the files are downloaded to the EVB as shown in the following step-by-step procedures.

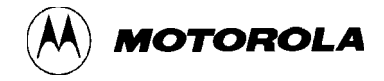

#### **4.8.1 EXORciser to EVB**

To perform the EXORciser to EVB downloading procedure, perform/observe the following:

#### **EXAMPLES DESCRIPTION**

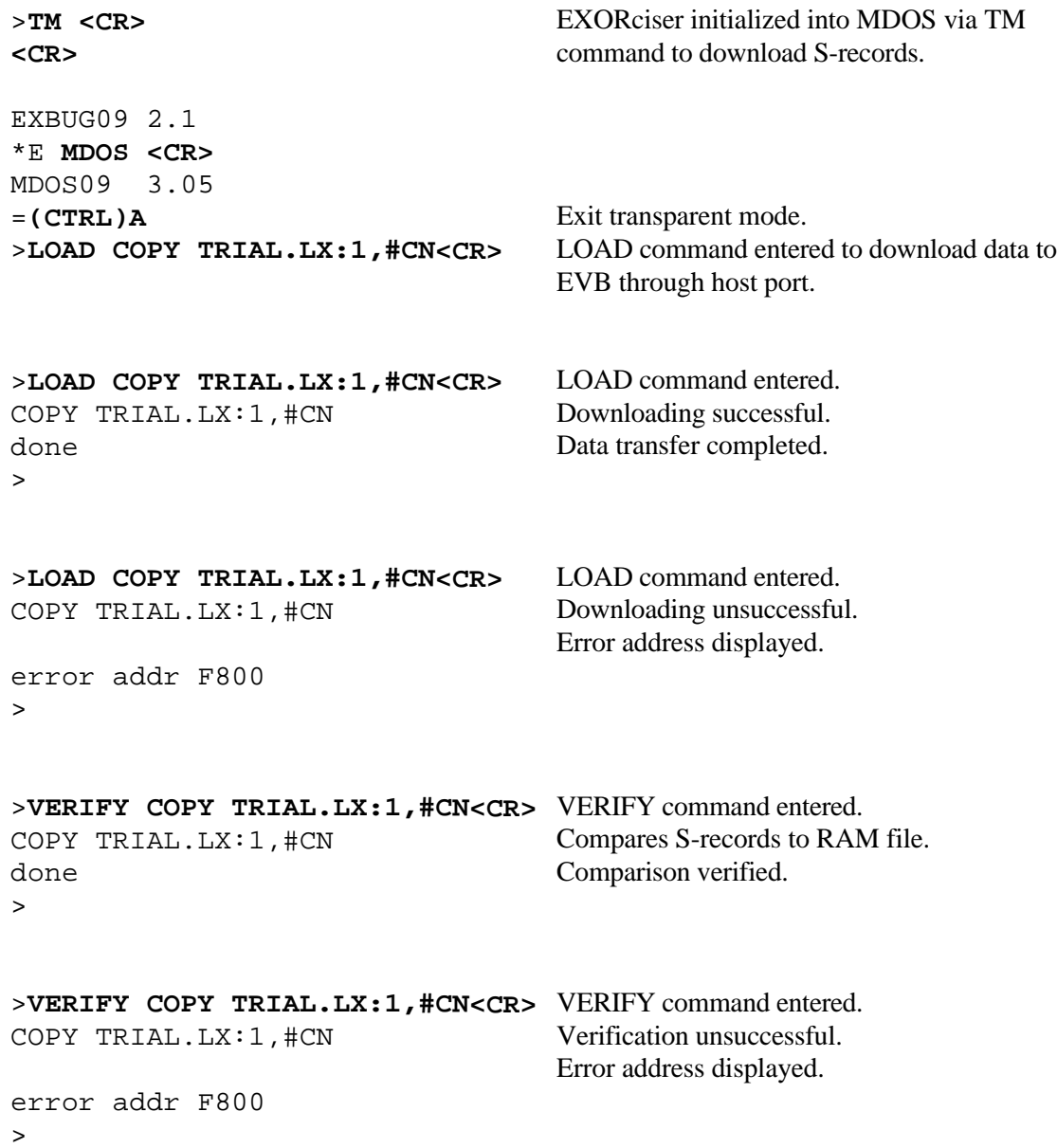

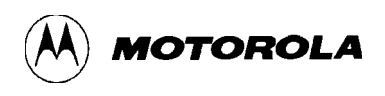

#### **4.8.2 Apple Macintosh (with MacTerminal) to EVB**

The MacTerminal downloading program in this application is used as a terminal emulator for the Apple Macintosh computer. To download a Motorola S-record file from the Apple Macintosh computer to the EVB, perform the following steps:

1. Select the following menu Terminal Settings:

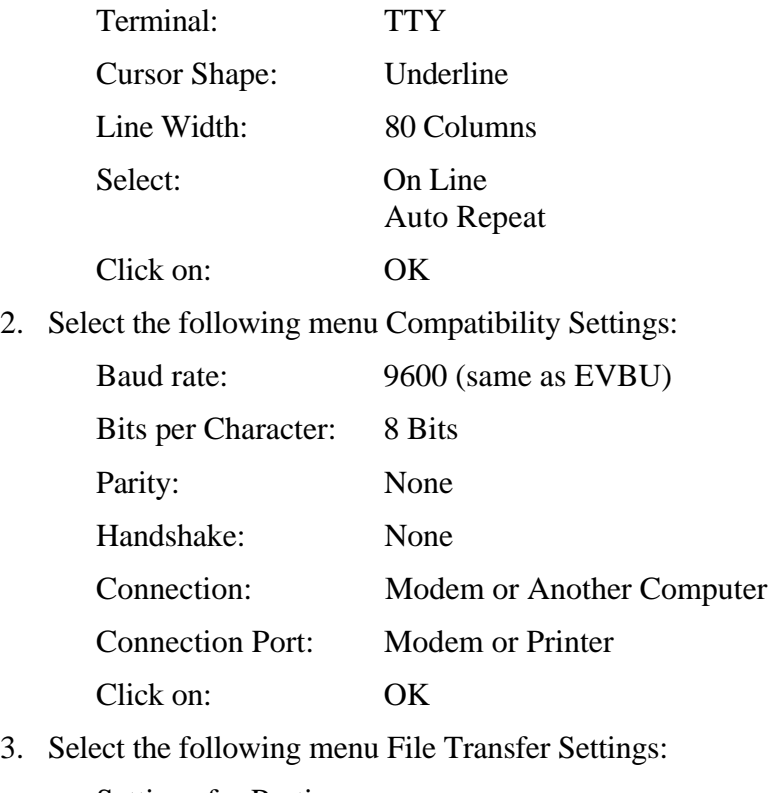

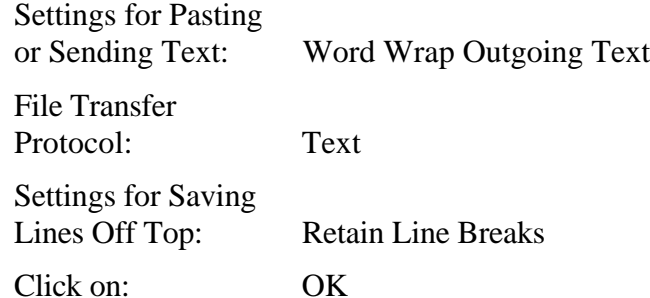

- 4. Apply power to the EVB.
- 5. Press Apple Macintosh computer keyboard carriage return <CR> key to display applicable EVB monitor prompt.
- 6. Apple Macintosh computer displays the  $>$  prompt.

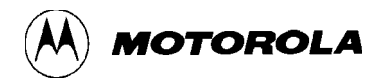

7. Enter EVB monitor download command as follows:

>**LOAD T** (Press RETURN after entering LOAD T.)

- 8. Operate pull-down File menu, and select (choose): Send File ...
- 9. Use dialog box and select applicable S-record object file.

Click on: Send

Motorola S-record file is now transferred to the EVB.

#### **NOTE**

S-record file will not be displayed during the file transfer to the EVB.

Upon completion of the S-record transfer, the following message is displayed:

done  $\geq$ 

#### **NOTE**

The EVB may have to be reset to regain monitor control depending on the version of BUFFALO and how the file transfer program terminates the download operation.

There is a problem which occurs when using the EVB with the MacTerminal program when performing a downloading operation. The MacTerminal program sends a carriage return and line feed characters at the end of the downloaded S-record file. The EVB monitor treats this as a erroneous command; you must RESET the EVB to regain control of the monitor.

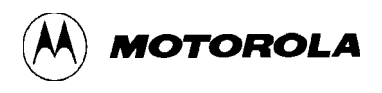

#### **4.8.3 Apple Macintosh (with Red Ryder) to EVB**

The Red Ryder downloading program in this application is also used as a terminal emulator for the Apple Macintosh computer. To download a Motorola S-record file from the Apple Macintosh computer to the EVB, perform the following steps:

- 1. Launch Red Ryder program.
- 2. Set up computer program to match EVB baud rate (typically) as follows:

9600 baud, no parity, 8-bits, 1-stop bit, full duplex

- 3. Apply power to EVB.
- 4. Press Apple Macintosh computer keyboard carriage return <CR> key to display applicable EVB monitor prompt.
- 5. Enter EVB monitor download command as follows:

>**LOAD T** (Press RETURN after entering LOAD T.)

6. Operate pull-down File menu, and select (choose):

Send File - ASCII...

7. Use dialog box and select applicable S-record object file.

Click on: Send

Motorola S-record file is now transferred to the EVB.

#### **NOTE**

S-record file will not be displayed during the file transfer to the EVB.

Upon completion of the S-record transfer, the following message is displayed:

done  $\geq$ 

#### **4.8.4 IBM-PC (with KERMIT) to EVB**

Prior to performing any IBM-PC operation, ensure that both IBM-PC and EVB baud rates are identical, and that the IBM-PC asynchronous port is configured for terminal mode of operation. If the asynchronous port is hard wired for host mode of operation and cannot be reconfigured for a terminal mode of operation, the use a null modem (transmit (TxD) and receive (RxD) and associated handshake lines are cross coupled) is required.

#### **NOTE**

IBM-PC to EVB interconnection is accomplished by one RS-232C cable assembly. This cable is connected to the EVB terminal I/O port connector P2 for downloading operations.

To perform the IBM-PC to EVB downloading procedure, perform/observe the following:

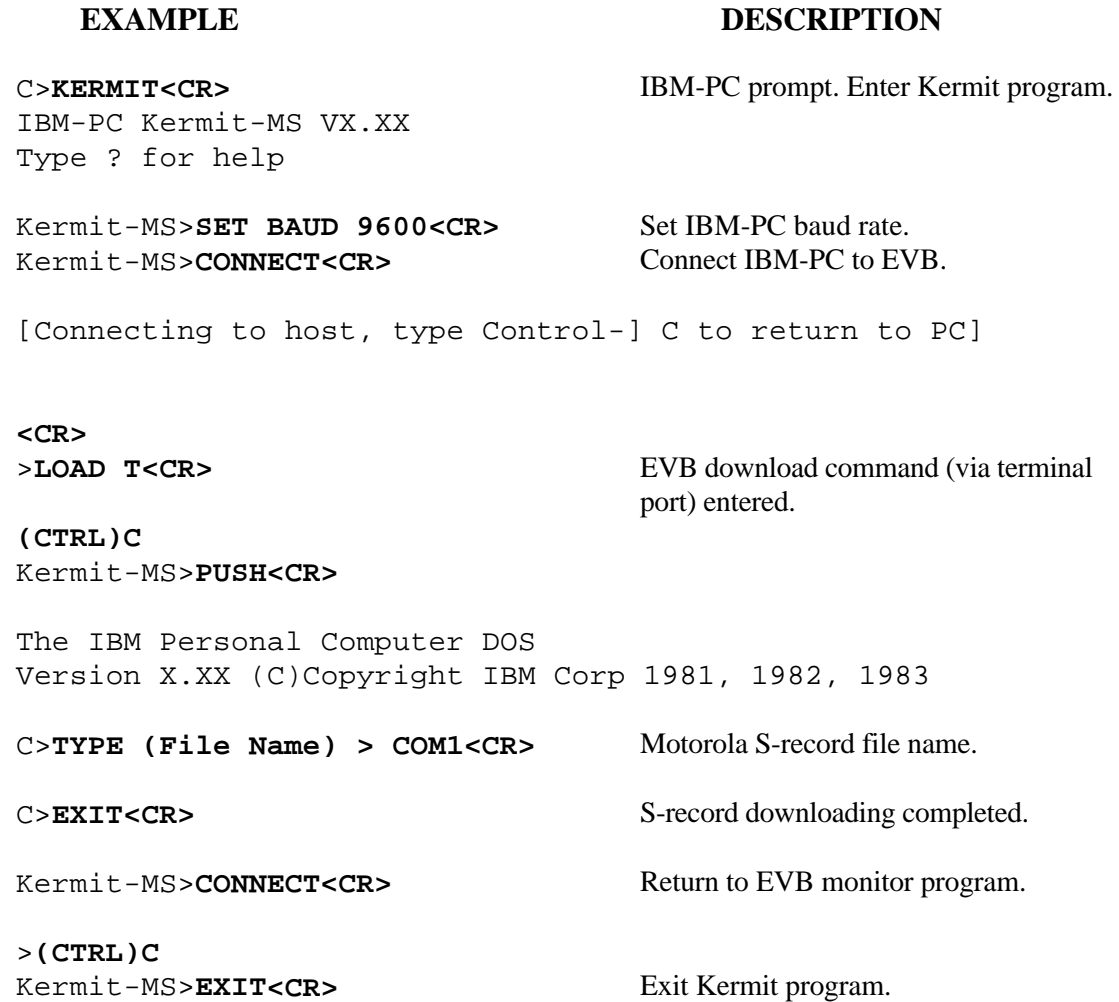

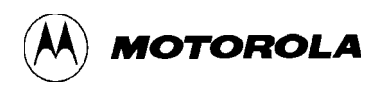

#### **4.8.5 IBM-PC (with PROCOMM) to EVB**

To perform the IBM-PC to EVB downloading procedure with PROCOMM, perform/observe the following:

- 1. Invoke the PROCOMM.EXE program.
- 2. Setup PROCOMM to match EVB baud rate and protocol (type **(Alt)S**, then the number **2**) as follows:

9600 baud, no parity, 8-bits, 1-stop bit, full duplex

3. Setup ASCII transfer parameters (type **(Alt)S**, then the number **6**) as follows:

Echo Local - Yes

Expand Blank Lines - Yes

Pace Character - 0

Character pacing - 25 (1/1000 second)

Line Pacing - 10

CR Translation - None

LF Translation - None

Save above settings to disk for future use.

- 4. Apply power to EVB.
- 5. Press IBM-PC keyboard carriage return <CR> key to display applicable EVB monitor prompt.
- 6. Enter EVB monitor download command as:

>**LOAD T** (Press RETURN after entering LOAD T.)

7. Instruct PROCOMM to send the S-record file by pressing the Pg Up key on the PC, then follow PROCOMM instructions on the display screen to select the S-record file.

Motorola S-record file is now transferred to the EVB.

Upon completion of the S-record transfer, the following message is displayed:

done

 $>$ 

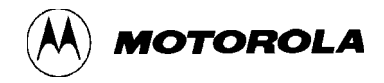

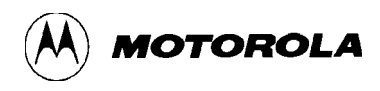

## **CHAPTER 5**

# **HARDWARE DESCRIPTION**

## **5.1 INTRODUCTION**

This chapter provides an overall general description of the EVB hardware. This description is supported by a simplified block diagram (Figure 5-1) and a memory map diagram (Figure 5-2). The EVB schematic diagram, located in Chapter 6, can also be referred to for the following descriptions.

## **5.2 GENERAL DESCRIPTION**

Overall evaluation/debugging control of the EVB is provided by the monitor BUFFALO program residing in EPROM (external to the MCU) via terminal intervention. The target system interface is provided by the MCU and PRU devices. RS-232C terminal/host I/O port interface circuitry provides communication and data transfer operations between the EVB and external terminal/host computer devices.

#### **5.2.1 Microcomputer**

The M68HC11A1 MCU (U10) operates in the expanded mode of operation. This is accomplished by +5 Vdc applied to the MCU MODA and MODB pins. The MCU configuration (CONFIG) register (implemented in EEPROM) is programmed such that the ROMON bit is cleared for EVB operations. When this bit is cleared, MCU internal ROM is disabled , and that memory space becomes externally accessed space. This allows the memory at \$E000-\$FFFF to contain the monitor BUFFALO program (or user program for emulation) in external EPROM.

The monitor program uses the MCU internal RAM located at \$0048-\$00FF. The control registers are located at \$1000-\$103F.

The EVB allows the user to use all the features of the monitor BUFFALO program, however it should be noted that the monitor program uses the MCU on-chip RAM locations \$0048-\$00FF leaving only 72 bytes for the user (i.e., \$0000-\$0047). This should be remembered when writing code.

#### **5.2.2 Port Replacement Unit**

The EVB operates in the expanded multiplexed mode of operation. An MC68HC24 PRU device (U1) is used to replace the MCU I/O ports B and C (including STRA and STRB control lines) used for single chip mode of operation. The PRU provides the required single chip mode I/O lines for target system evaluation (emulation) via the EVB MCU extension I/O port connector P1.

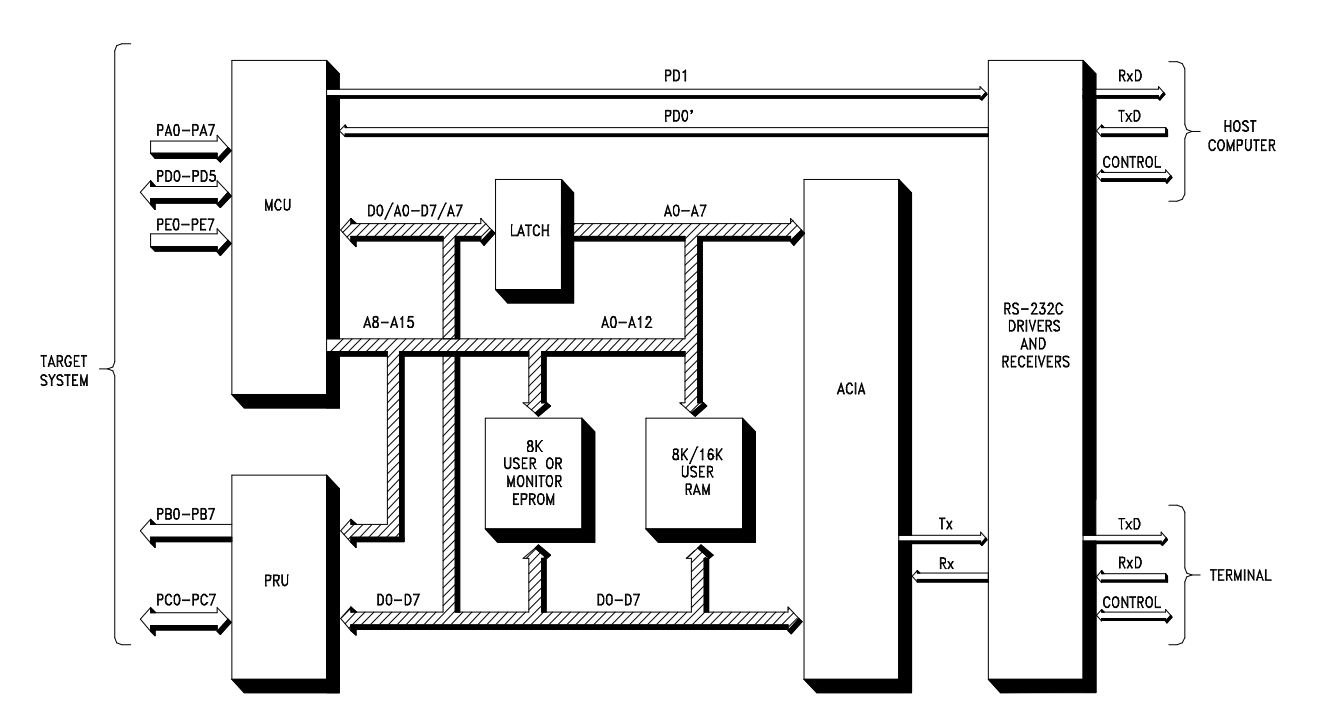

**Figure 5-1. EVB Block Diagram**

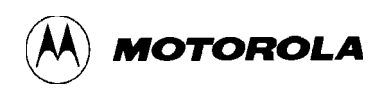

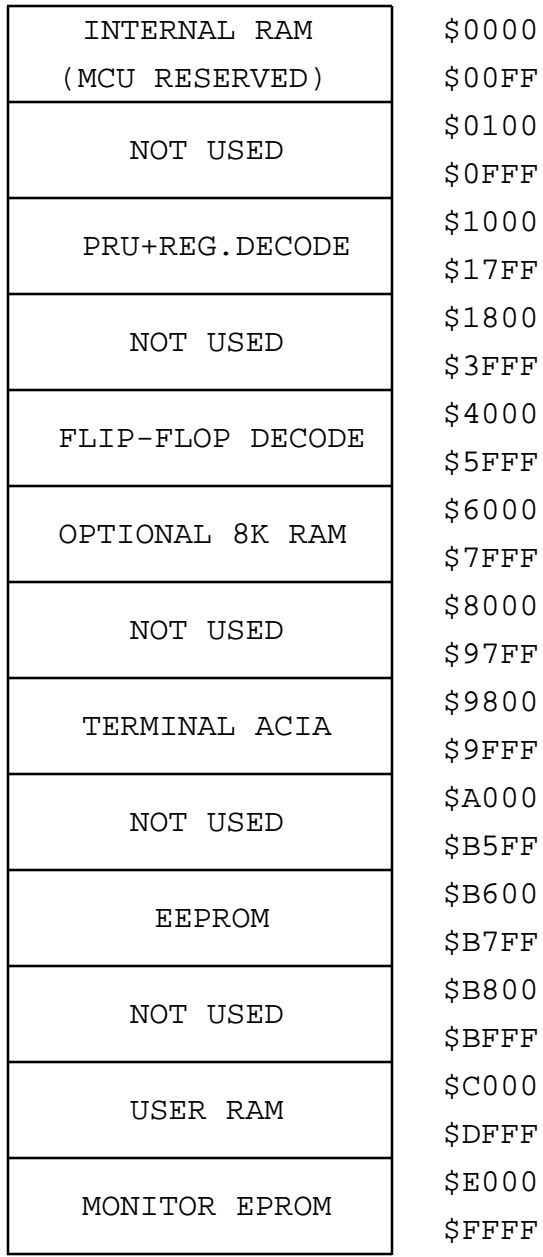

| \$0033-\$0047 USER STACK PO |  |  |
|-----------------------------|--|--|
|                             |  |  |

\$0000-\$0032 USER RAM INTER<sup></sup> \$0048-\$00C3 MONITOR VARIABLES \$00C4-\$00FF VECTOR JUMP TABLE

**Figure 5-2. EVB Memory Map Diagram**

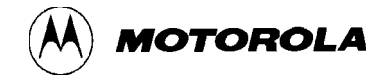

#### **5.2.3 Memory**

The EVB memory map is a single map design. User RAM resides at different address locations to that of the MCU ROM. Any code debugged in the RAM which is not re-locatable will require modification before being transferred to EPROM and executed instead of the monitor (evaluation mode).

To evaluate programs normally held in ROM, an 8k byte RAM is provided (socket U5). An access time of 250 nanoseconds is necessary for a bus frequency of 2.1 MHz. Jumper headers J3 and J7 configure socket U4 for an additional 8k byte RAM supplied by the user if required. Refer to paragraph 2.3.3 for additional memory select information.

#### **5.2.4 Address Decoding/De-multiplexing**

Address decoding is accomplished via a MC74HC138 device (U6) and is segmented into 8k byte blocks. The low order address and data lines are de-multiplexed using a MC74HC373 device (U2), to communicate with ROM, RAM, and the ACIA. The PRU uses a multiplexed input direct from the MCU.

#### **5.2.5 RS-232C I/O Port Interface Circuits**

The EVB uses an MC68B50 ACIA device (U9) to communicate to a terminal via an RS-232C driver/receiver interface (terminal I/O port). The terminal I/O port baud rate is hardware selectable (300-9600 baud) via jumper header J5.

A second RS-232C driver/receiver interface (host I/O port) is fixed at 9600 baud via the MCU SCI using a 2 MHz E clock external bus. This baud rate can be changed by software by reprogramming the BAUD register in the ONSCI subroutine of the BUFFALO monitor program. Refer to the buf25.asm file on the EVB diskette for additional information pertaining to the ONSCI subroutine.

The host I/O port is provided for downloading Motorola S-records via the BUFFALO monitor commands. When using the host I/O port, either by executing the HOST or LOAD commands, The target system Serial Communications Interface (SCI) is switched to the host I/O port via the MC74HC4066 digital switch device (U7) and MC74HC74 latch device (U11). The receiver connection from the host I/O port is now connected to the RXD port of the MCU. The switching of the receiver line from the target system to the host I/O port is accomplished by writing a logic one in the bit 0 to any address in the range \$4000-\$5FFF. Likewise, writing a zero in bit 0 to any address in the same range results in the target system being connected to the RXD pin of the MCU.

As the RS-232C handshake lines are not used, a delay of approximately 300 milliseconds is present between successive characters sent to the host computer during the execution of the LOAD command in the monitor program.

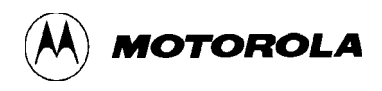

## **CHAPTER 6**

# **SUPPORT INFORMATION**

## **6.1 INTRODUCTION**

This chapter provides the connector signal descriptions, parts list with associated parts location diagram, and schematic diagrams for the EVB.

# **6.2 CONNECTOR SIGNAL DESCRIPTIONS**

The EVB provides one input/output (I/O) connector that is used to interconnect the EVB to a target system. Connector P1 facilitates this interconnection.

Connectors P2 and P3 are also provided to facilitate interconnection of a terminal and a host computer, respectively. Connector P4 interconnects an external power supply to the EVB.

Pin assignments for the above connectors (P1 through P4) are identified in Tables 6-1 through 6- 4, respectively. Connector signals are identified by pin number, signal mnemonic, and signal name and description.

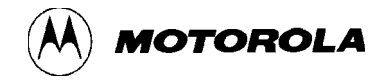

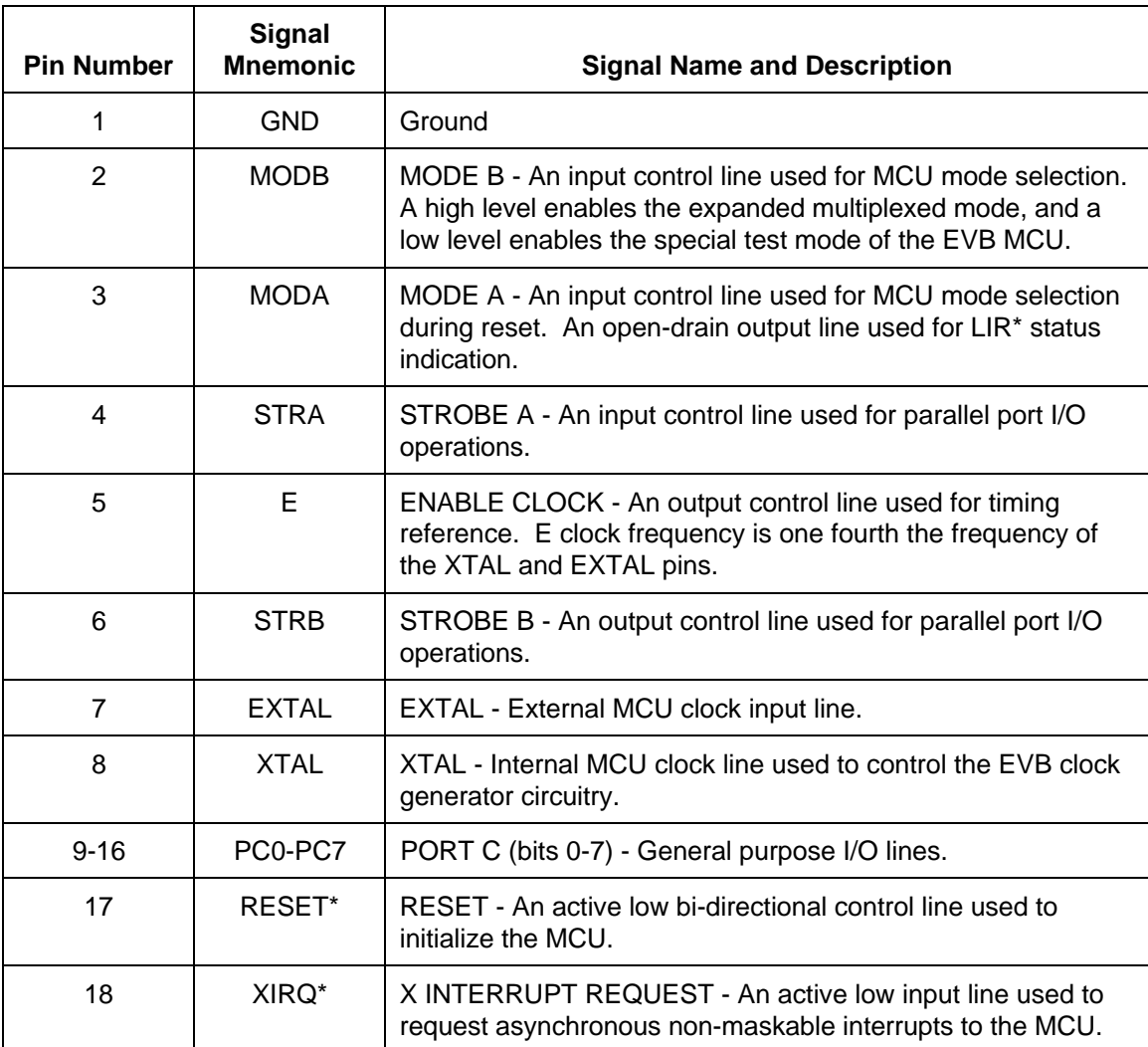

# **Table 6-1. MCU I/O Port Connector (P1) Pin Assignments**

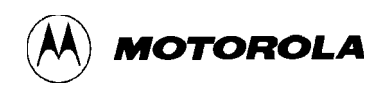

## **Table 6-1. MCU I/O Port Connector (P1) Pin Assignments (continued)**

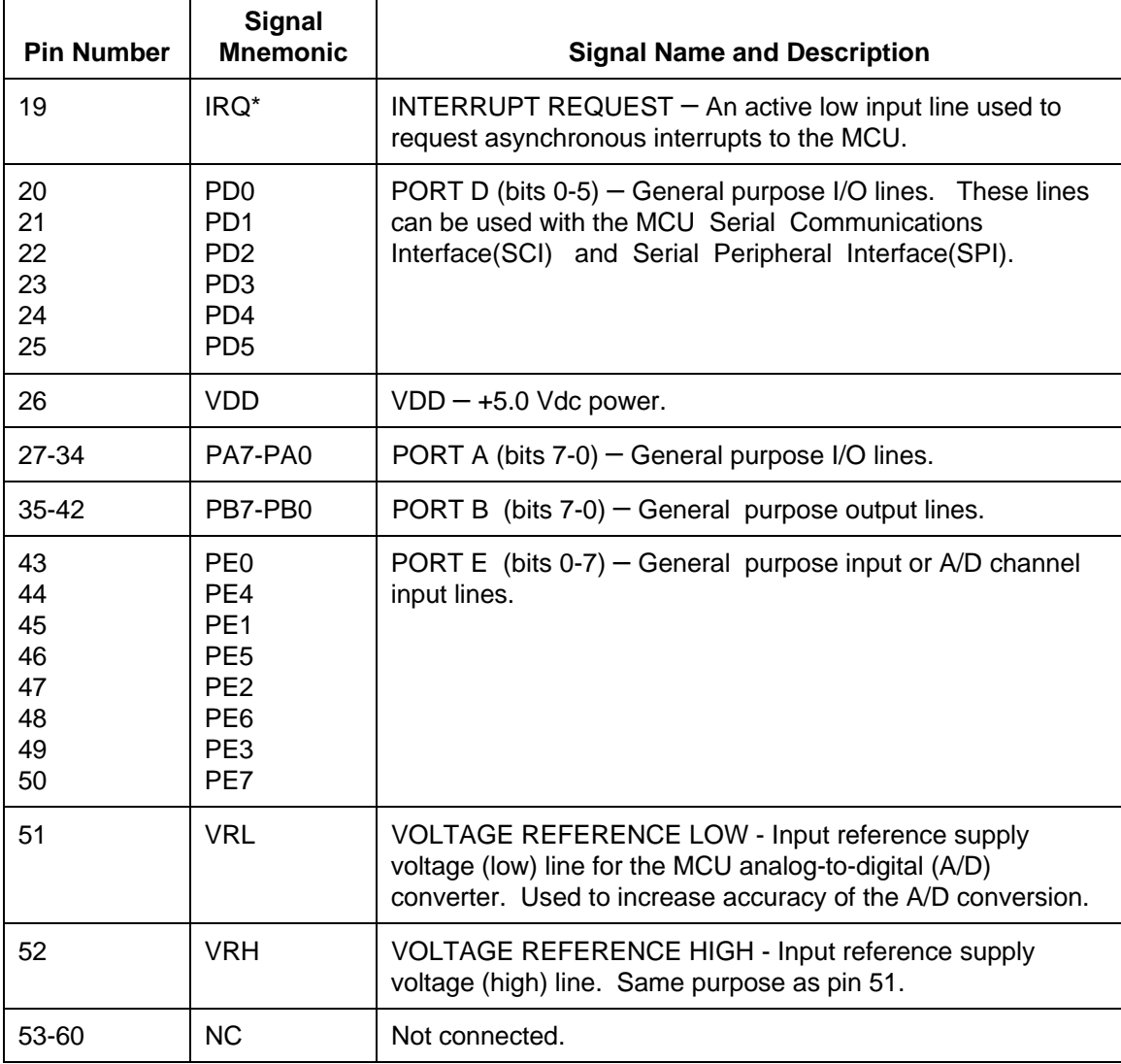

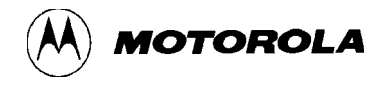

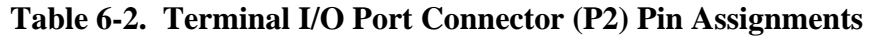

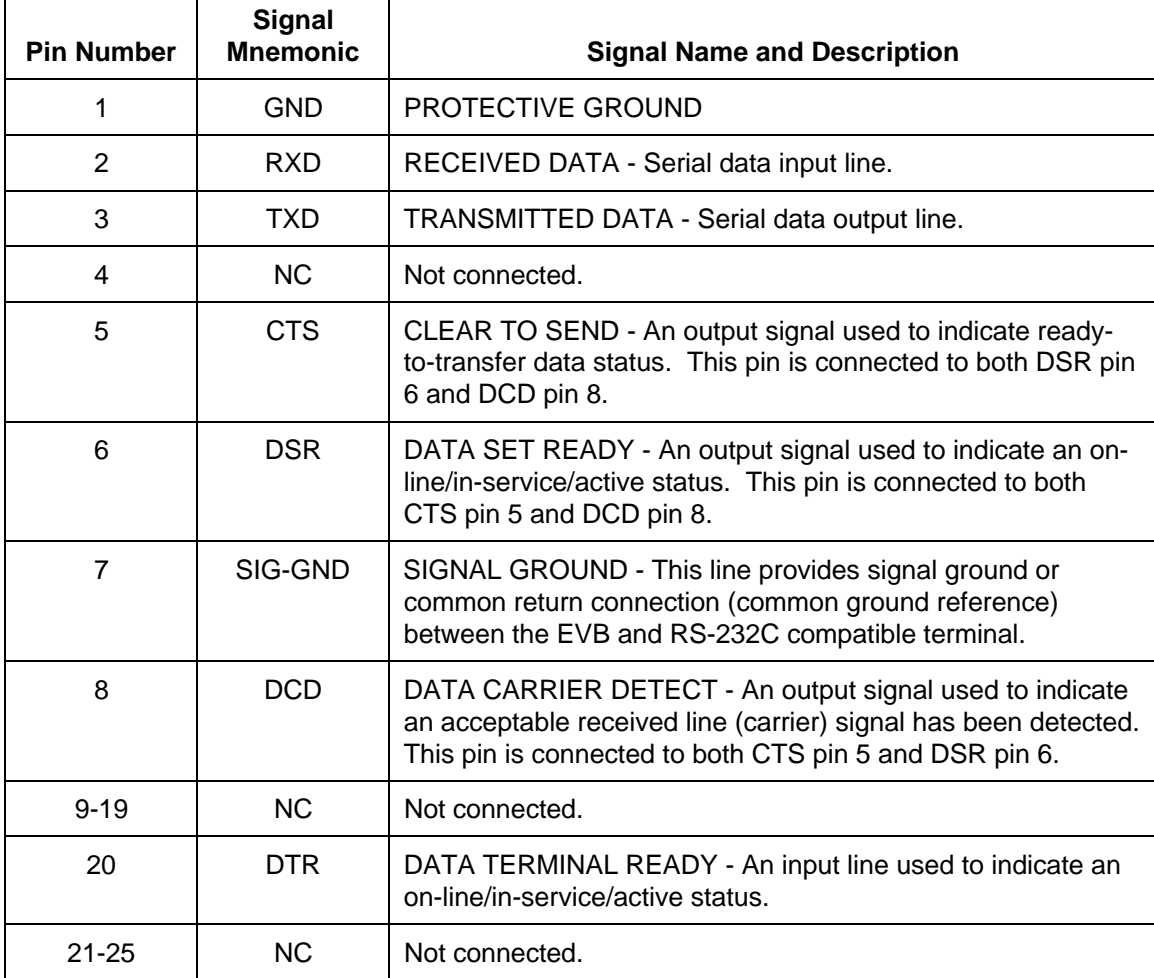

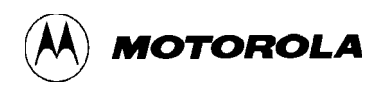

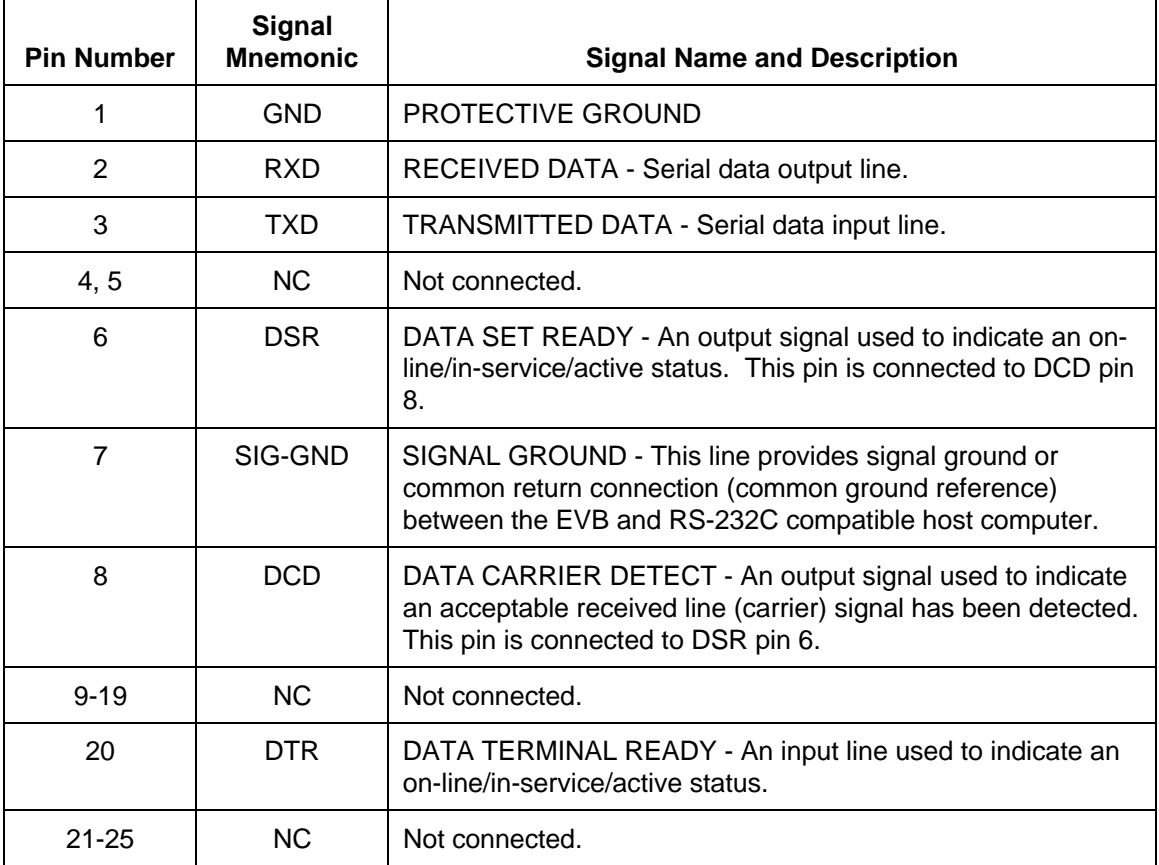

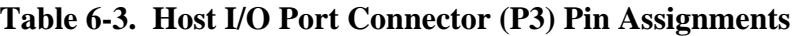

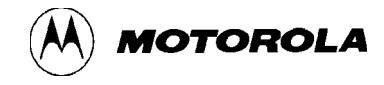

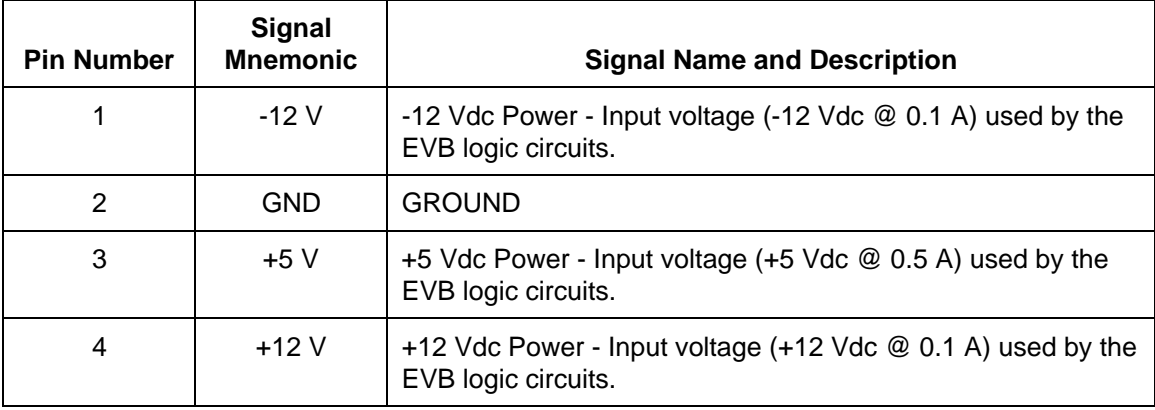

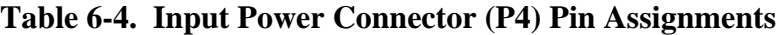

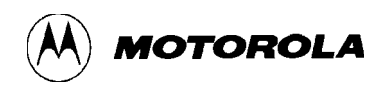

## **6.3 PARTS LIST**

Table 6-5 lists the components of the EVB by reference designation order. The reference designation is used to identify the particular part on the parts location diagram (Figure 6-1) that is associated with the parts list table. This parts list reflects the latest issue of hardware at the time of printing.

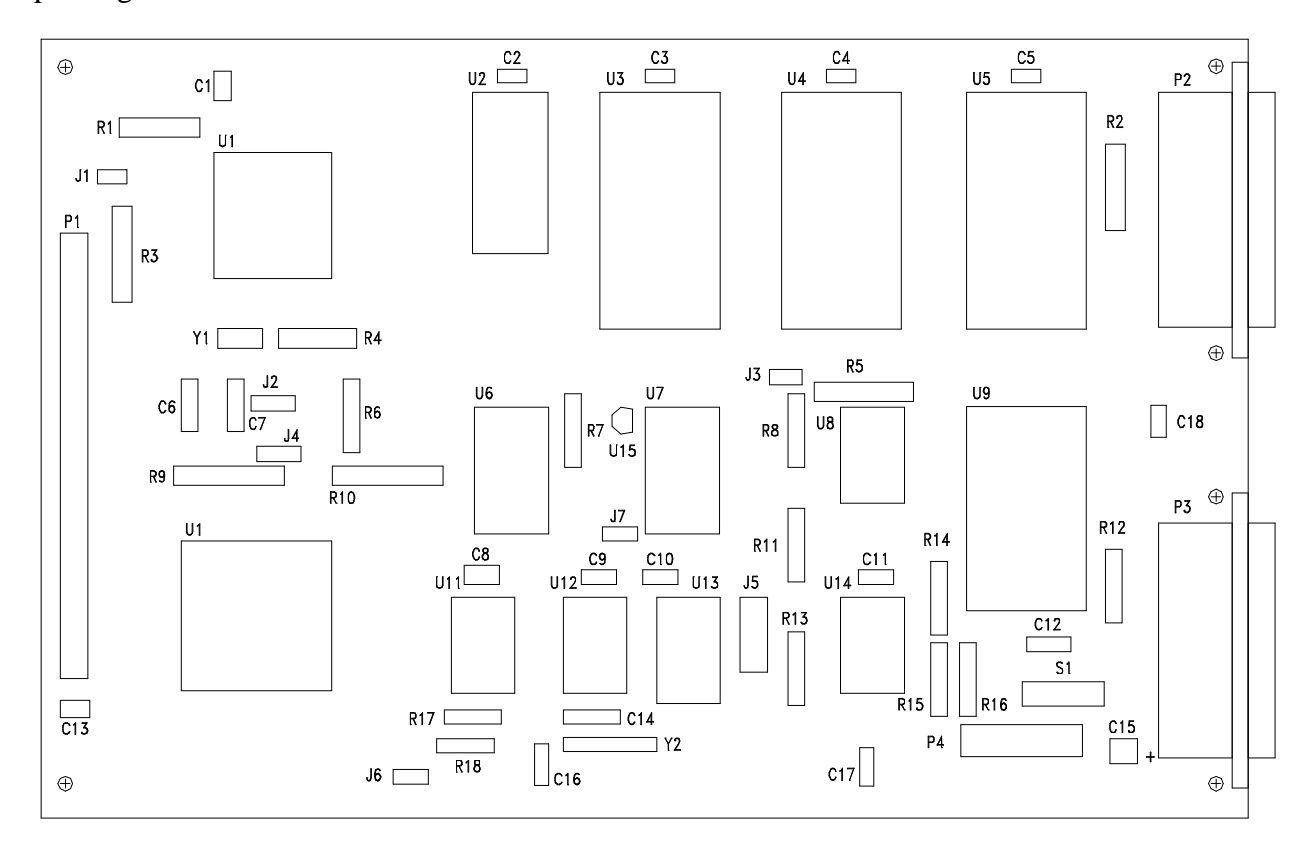

**Figure 6-1. EVB Parts Location Diagram**

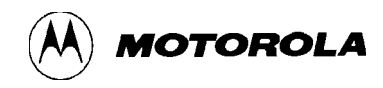

#### **Table 6-5. EVB Parts List**

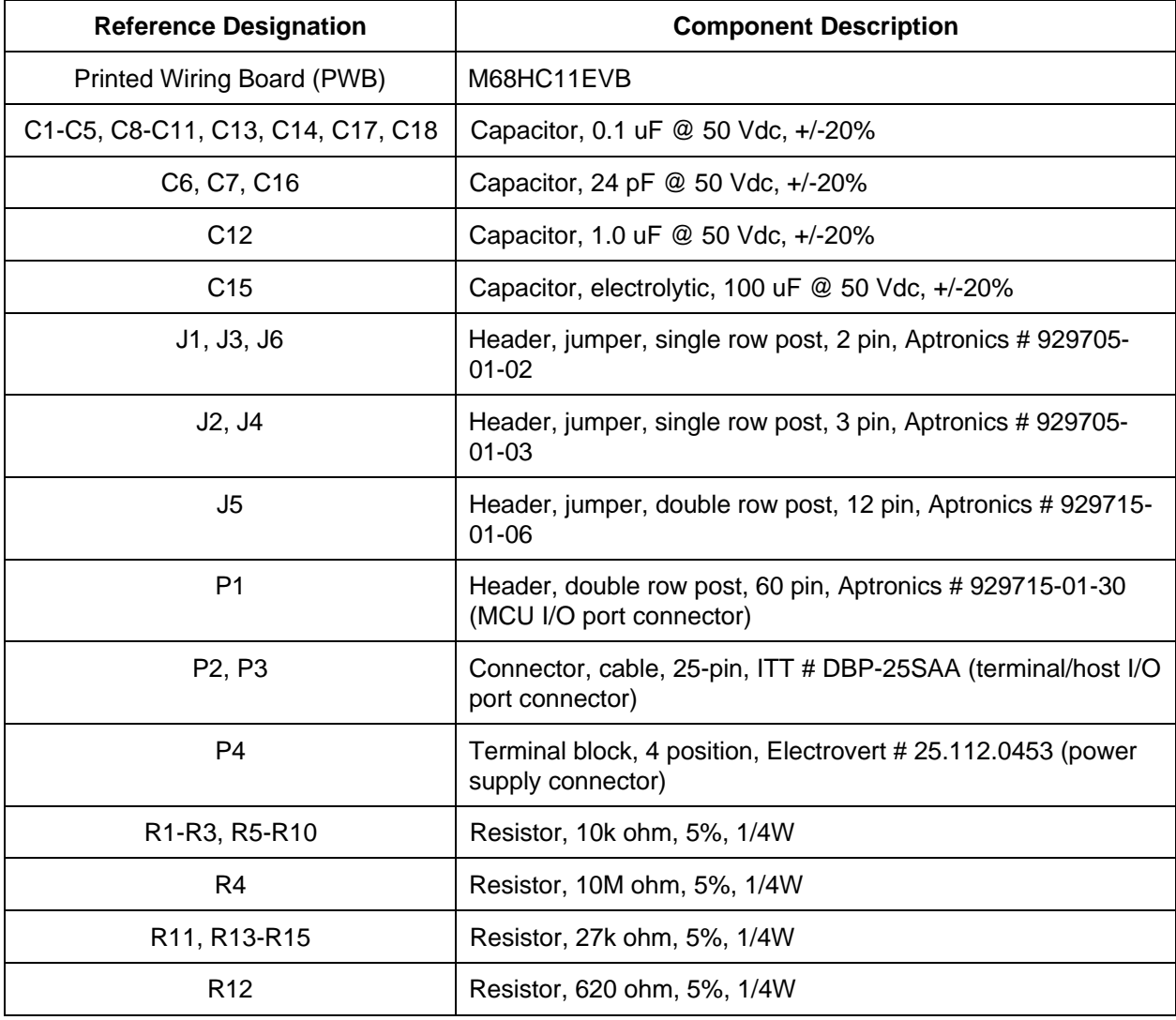

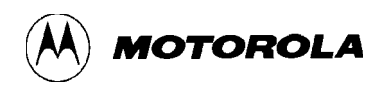

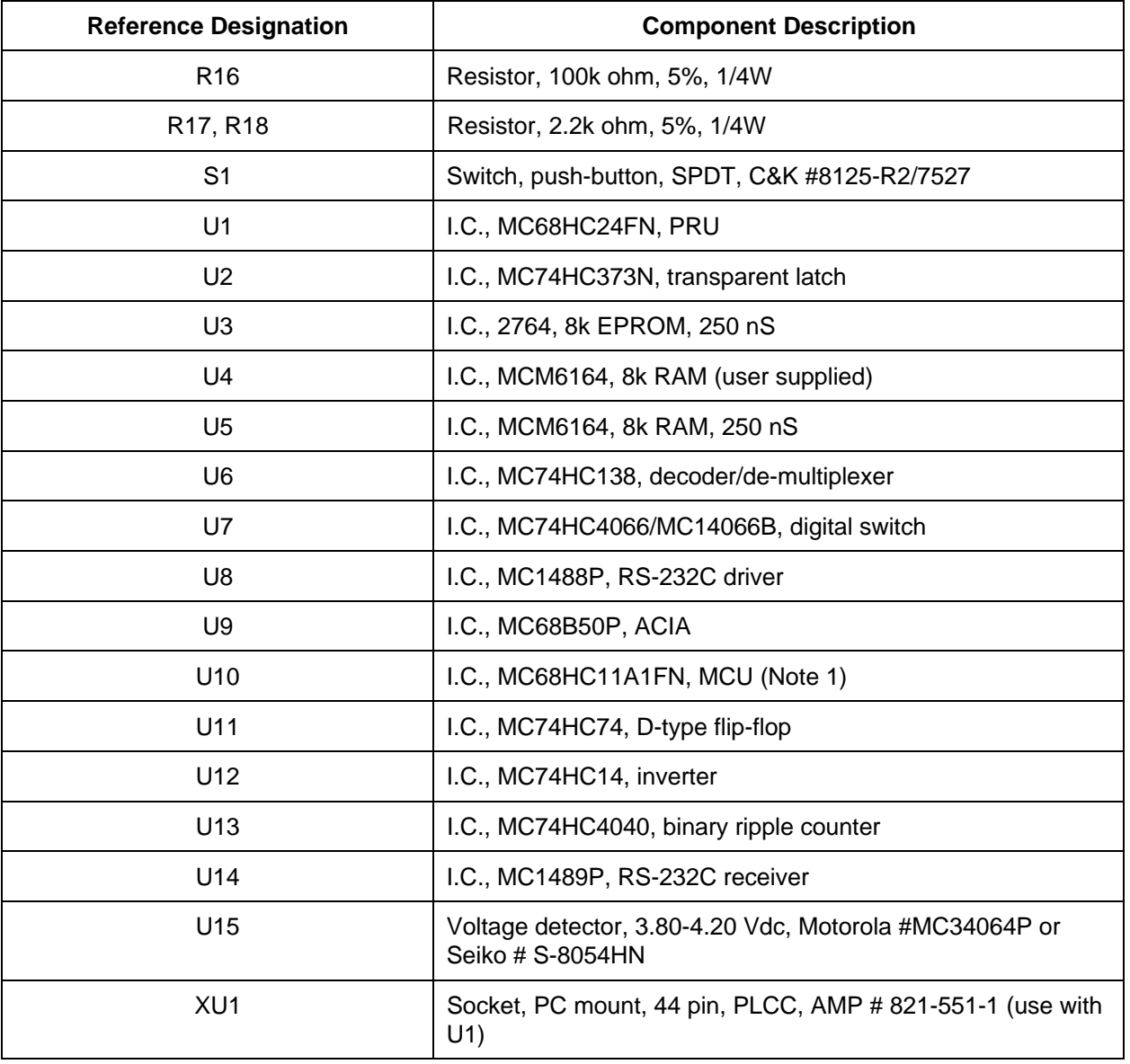

## **Table 6-5. EVB Parts List (continued)**

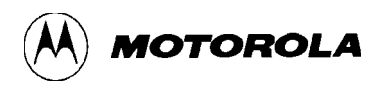

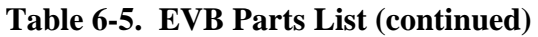

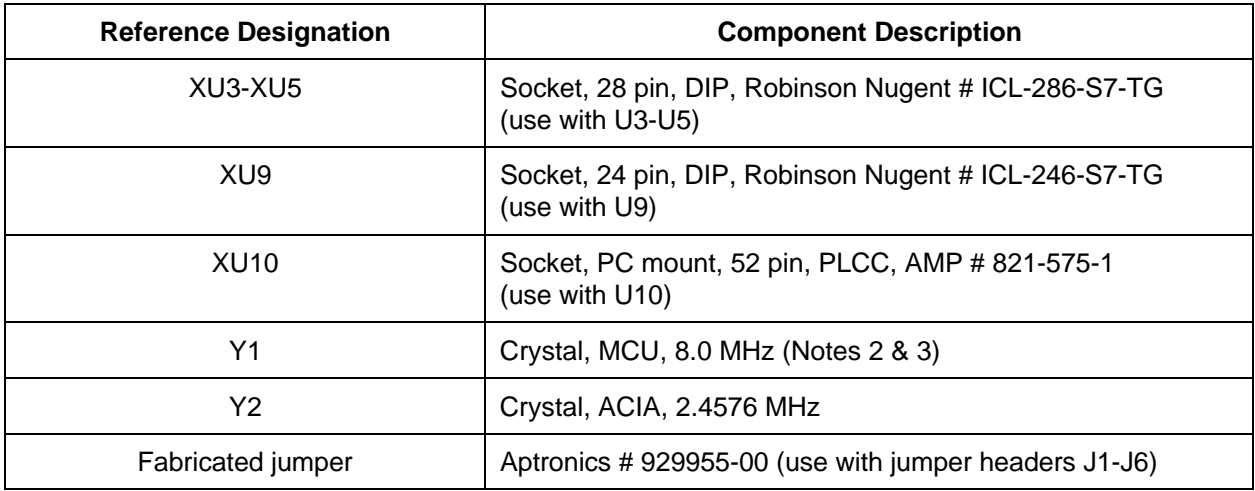

#### **NOTES**

- 1. MCU supplied with the EVB have the configuration (CONFIG) register ROMON bit cleared to disable MCU internal ROM, thereby allowing external EPROM containing the BUFFALO program to control EVB operations.
- 2. Crystal frequencies from 4 to 8 MHz (up to 8.4 MHz) can be used without any changes to the 24 pF capacitors (C6 and C7) and 10M ohm resistor (R5) values.
- 3. 8 MHz crystal obtains 2 MHz E-clock/9600 baud MCU SCI operation. 4 MHz crystal obtains 1 MHz E-clock/4800 baud MCU SCI operation.

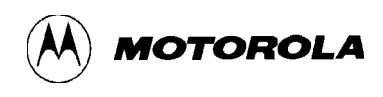

### **6.4 DIAGRAMS**

Figure 6-2 is the EVB schematic diagram.

#### NOTES:

- 1. UNLESS OTHERWISE SPECIFIED:
	- ALL RESISTORS ARE IN OHMS, ±5%, 1/4W. ALL CAPACITORS ARE IN uF. ALL VOLTAGES ARE DC.

DIGITAL SWITH U7 OPERATES AS FOLLOWS:  $\overline{3}$ 

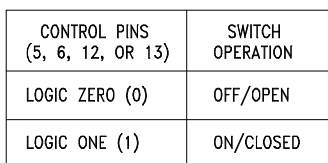

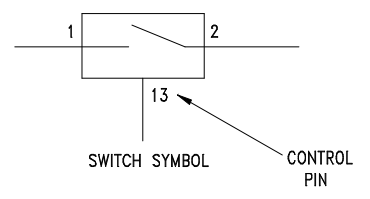

2. DEVICE TYPE NUMBERS LISTED BELOW ARE FOR REFERENCE ONLY. DEVICE TYPE NUMBER VARIES WITH MANUFACTURER.

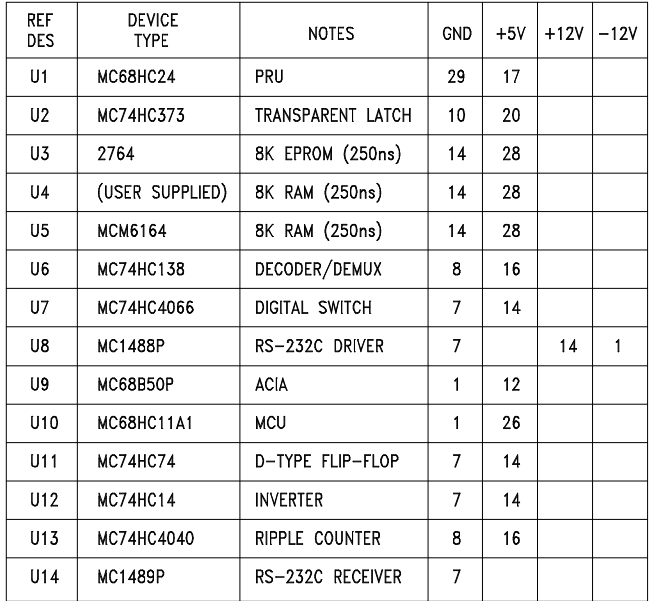

4. NOT USED DEVICE.

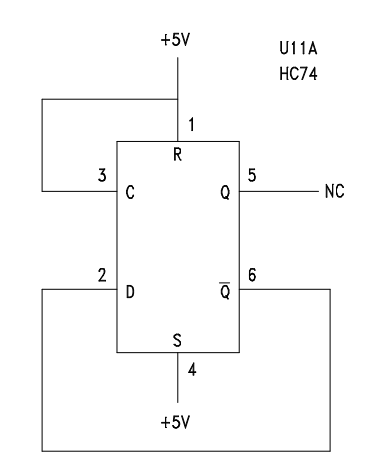

**Figure 6-2. EVB Schematic Diagram (Sheet 1 of 2)**

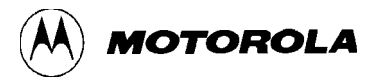

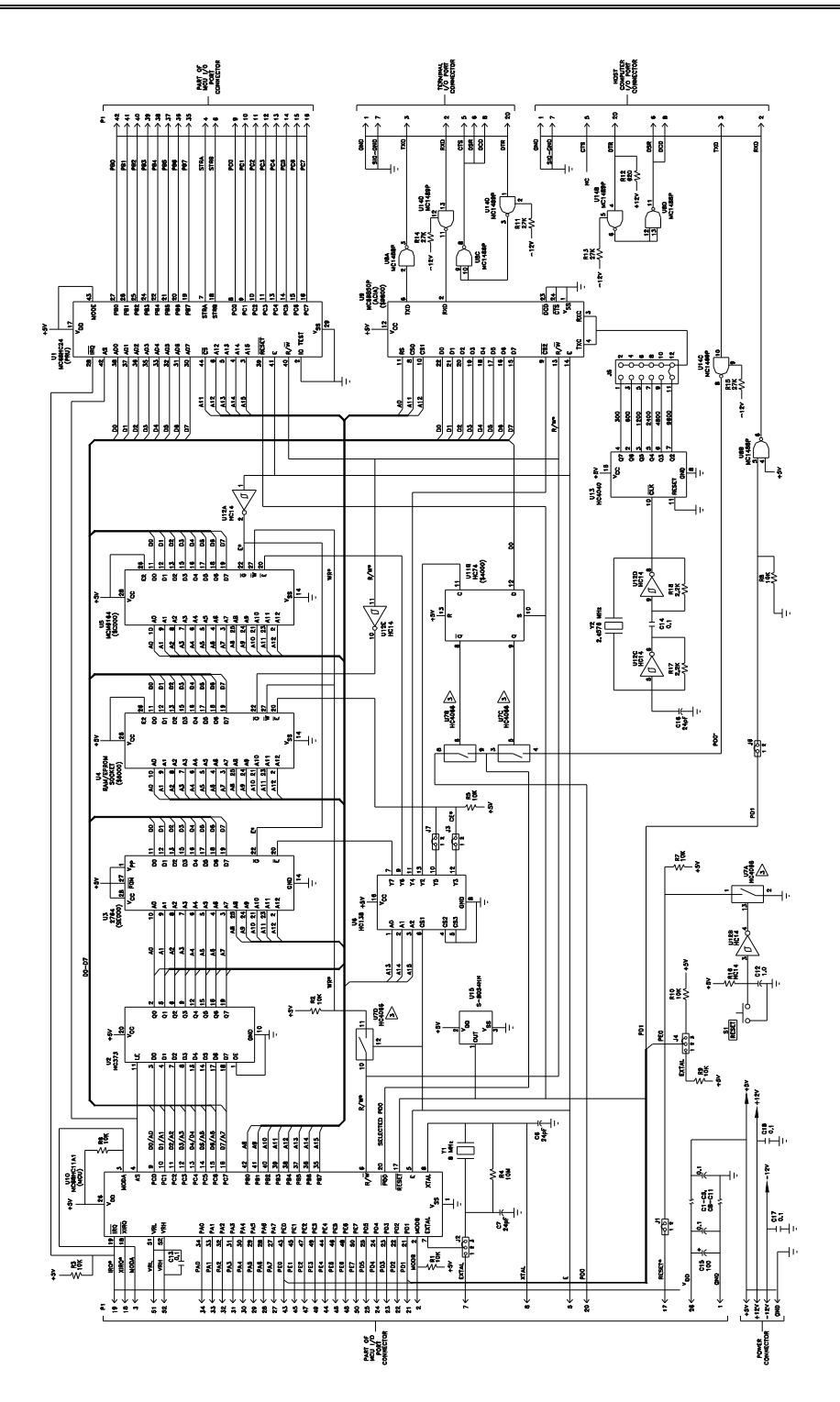

**Figure 6-3. EVB Schematic Diagram (Sheet 2 of 2)**

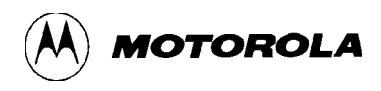

# **APPENDIX A**

# **S-RECORD INFORMATION**

# **A.1 INTRODUCTION**

The S-record format for output modules was devised for the purpose of encoding programs or data files in a printable format for transportation between computer systems. The transportation process can thus be visually monitored and the S-records can be more easily edited.

## **A.2 S-RECORD CONTENT**

When viewed by the user, S-records are essentially character strings made of several fields which identify the record type, record length, memory address, code/data, and checksum. Each byte of binary data is encoded as a 2-character hexadecimal number: the first character representing the high-order 4 bits, and the second the low-order 4 bits of the byte.

The 5 fields which comprise an S-record are shown below:

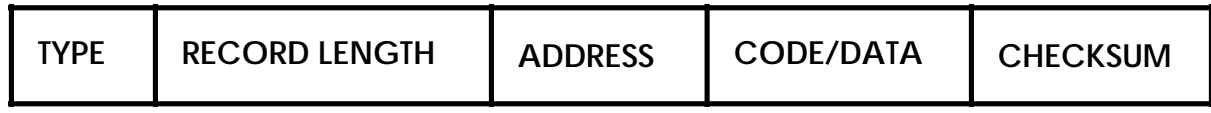

where the fields are composed as follows:

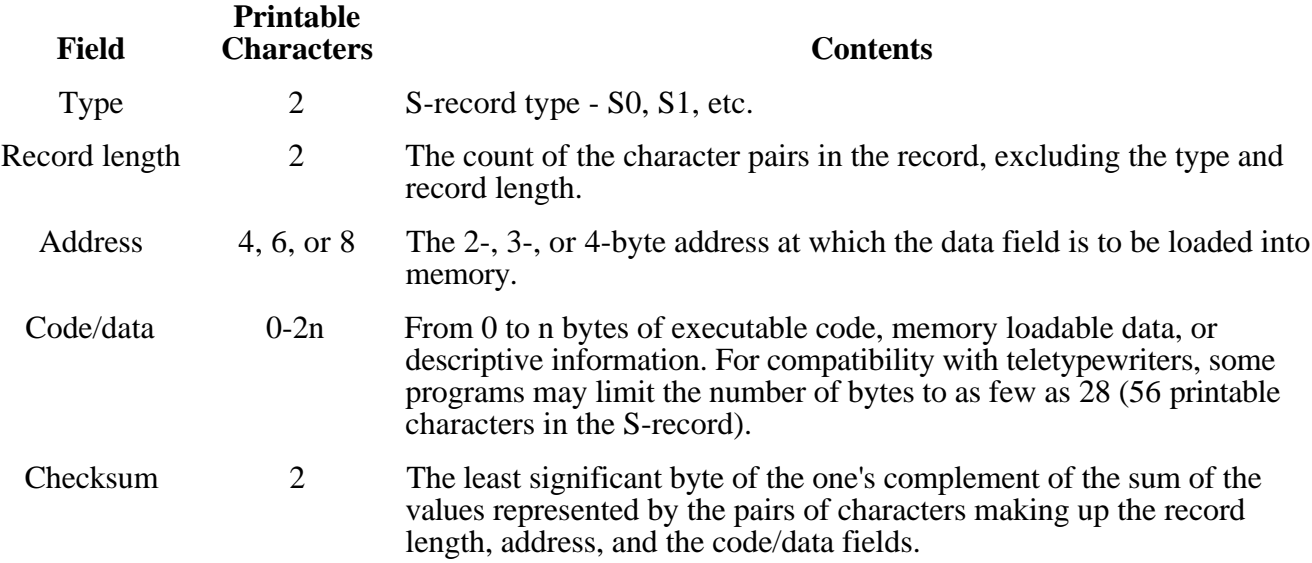

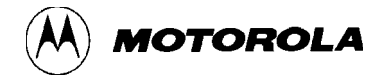

Each record may be terminated with a CR/LF/NULL. Additionally, an S-record may have an initial field to accommodate other data such as line numbers generated by some time-sharing systems.

Accuracy of transmission is ensured by the record length (byte count) and checksum fields.

## **A.3 S-RECORD TYPES**

Eight types of S-records have been defined to accommodate the several needs of the encoding, transportation, and decoding functions. The various Motorola upload, download, and other record transportation control programs, as well as cross assemblers, linkers, and other filecreating or debugging programs, utilize only those S-records which serve the purpose of the program. For specific information on which S-records are supported by a particular program, the user manual for that program must be consulted.

#### **NOTE**

The EVB monitor supports only the S1 and S9 records. All data before the first S1 record is ignored. Thereafter, all records must be S1 type until the S9 record terminates data transfer.

An S-record format module may contain S-records of the following types:

- S0 The header record for each block of S-records. The code/data field may contain any descriptive information identifying the following block of S-records. The address field is normally zeroes.
- S1 A record containing code/data and the 2-byte address at which the code/data is to reside.
- S2-S8 Not applicable to EVB.
	- S9 A termination record for a block of S1 records. The address field may optionally contain the 2-byte address of the instruction to which control is to be passed. If not specified, the first entry point specification encountered in the object module input will be used. There is no code/data field.

Only one termination record is used for each block of S-records. Normally, only one header record is used, although it is possible for multiple header records to occur.

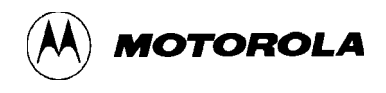

## **A.4 S-RECORD CREATION**

S-record format programs may be produced by several dump utilities, debuggers, or several cross assemblers or cross linkers. Several programs are available for downloading a file in S-record format from a host system to an 8-bit or 16-bit microprocessor-based system.

## **A.5 S-RECORD EXAMPLE**

Shown below is a typical S-record format module, as printed or displayed:

S00600004844521B S1130000285F245F2212226A000424290008237C2A S11300100002000800082629001853812341001813 S113002041E900084E42234300182342000824A952 S107003000144ED492 S9030000FC

The above module consists of an S0 header record, four S1 code/data records, and an S9 termination record.

The S0 header record is comprised of the following character pairs:

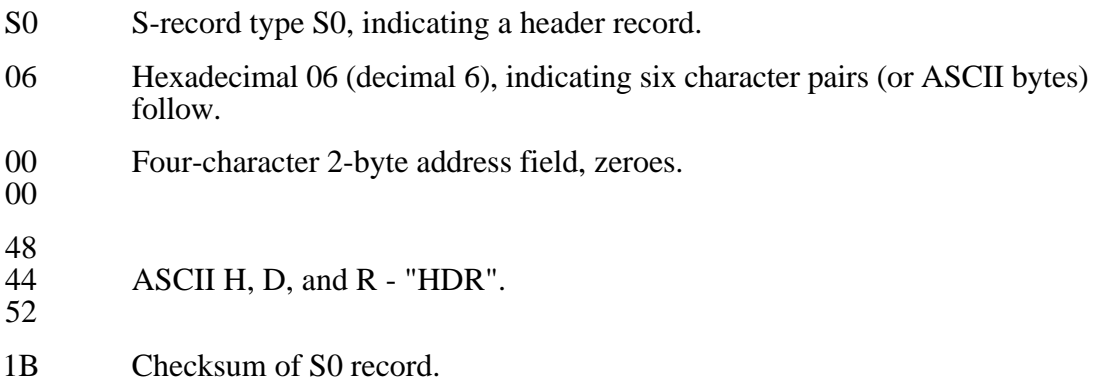

The first S1 code/data record is explained as follows:

- S1 S-record type S1, indicating a code/data record to be loaded/verified at a 2-byte address.
- 13 Hexadecimal 13 (decimal 19), indicating 19 character pairs, representing 19 bytes of binary data, follow.
- 00 Four-character 2-byte address field; hexadecimal address 0000, indicates location where the following data is to be loaded.

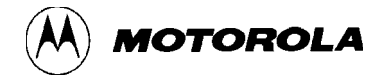

The next 16 character pairs are the ASCII bytes of the actual program code/data. In this assembly language example, the hexadecimal opcodes of the program are written in sequence in the code/data fields of the S1 records:

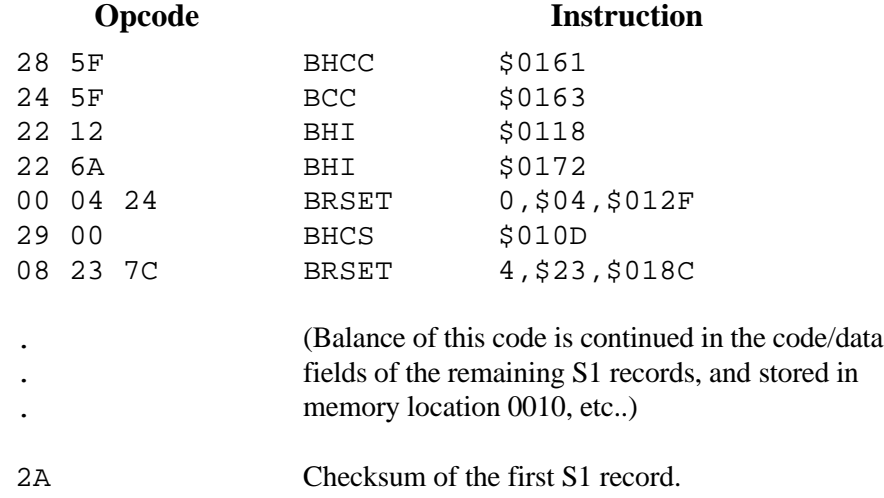

The second and third S1 code/data records each also contain \$13 (19) character pairs and are ended with checksums 13 and 52, respectively. The fourth S1 code/data record contains 07 character pairs and has a checksum of 92.

The S9 termination record is explained as follows:

- S<sub>9</sub> S-record type S<sub>9</sub>, indicating a termination record.
- 03 Hexadecimal 03, indicating three character pairs (3 bytes) follow.
- 00 Four-character 2-byte address field, zeroes.
- 00

FC Checksum of S9 record.

Each printable character in an S-record is encoded in hexadecimal (ASCII in this example) representation of the binary bits which are actually transmitted. For example, the first S1 record above is sent as shown below.

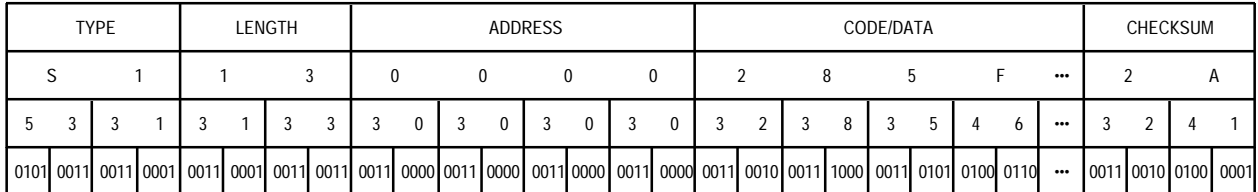

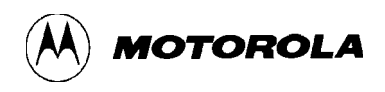

## **APPENDIX B**

# **APPLICATIONS**

## **B.1 INTRODUCTION**

BUFFALO can be used with the MC68HC11 MCU in the single-chip mode as shown in Figure C-1. The only terminal interface is through the SCI port. Internally there are 54 bytes of RAM starting at \$0000, and 512 bytes internal EEPROM which can be used for developing user programs.

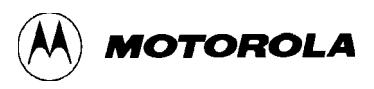

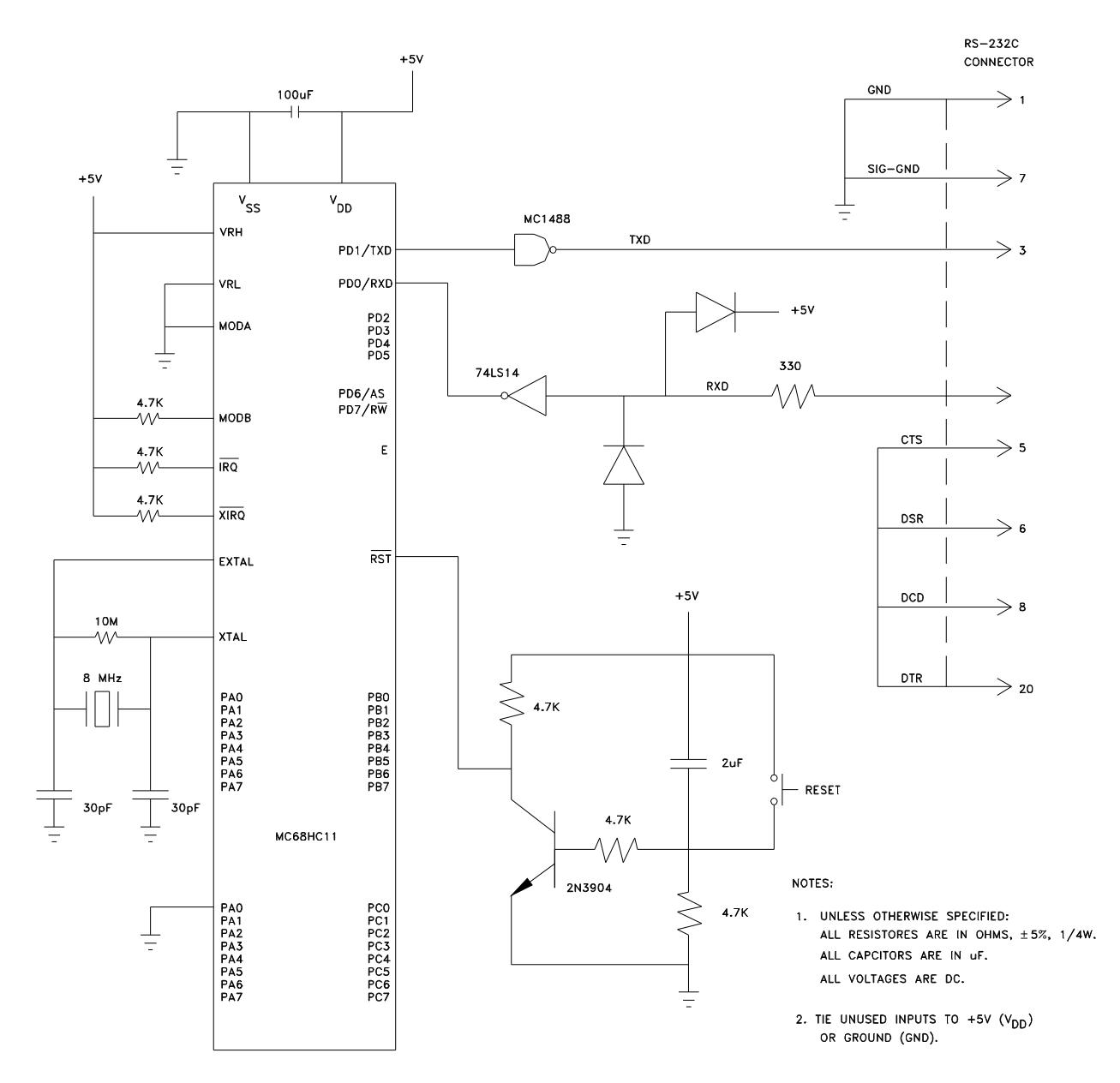

**Figure B-1. Single-Chip Mode Configuration**